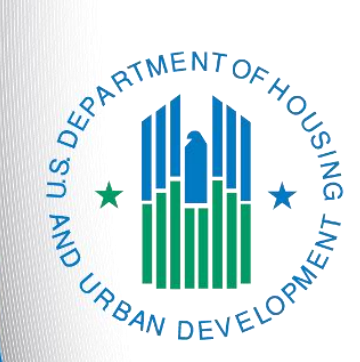

# **Youth Homelessness Demonstration Program (YHDP) FY 2019 Renewal Project Application**

*e-snaps Navigational Guide* **Version 1**

### **Table of Contents**

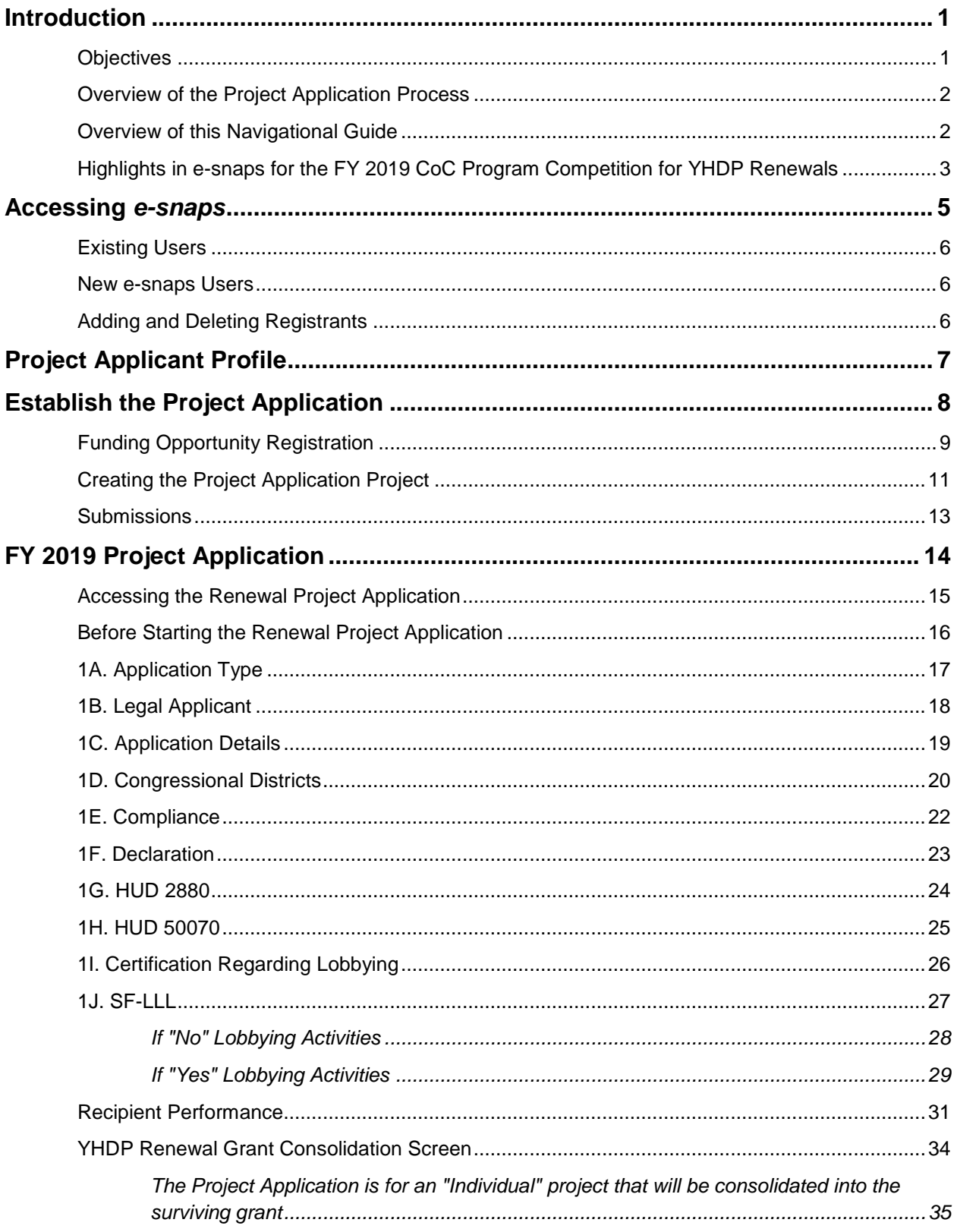

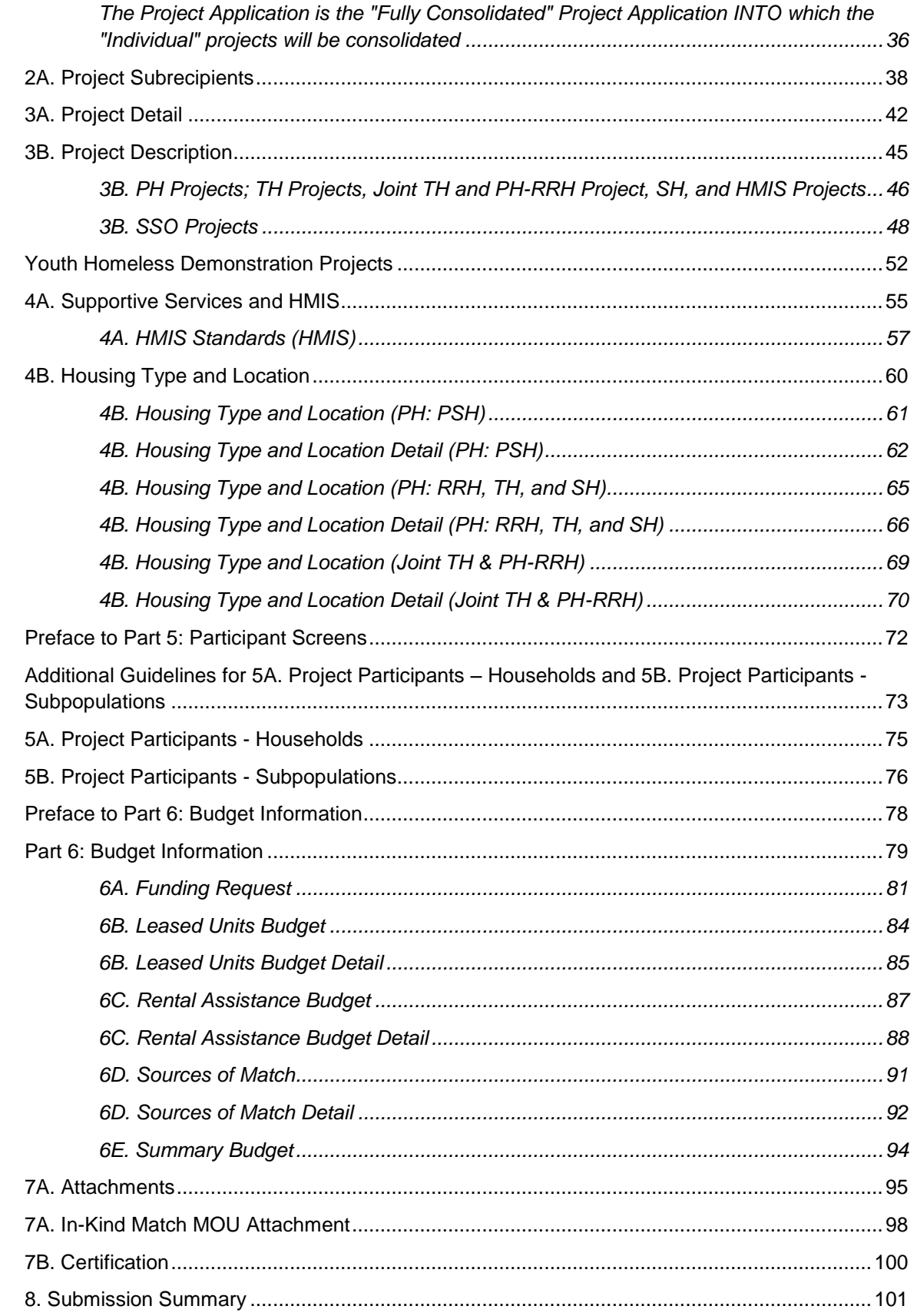

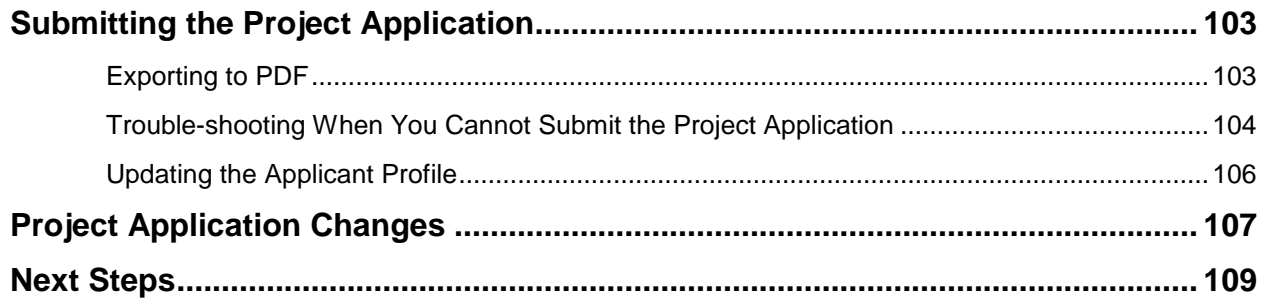

### <span id="page-4-0"></span>**Introduction**

Welcome to the Renewal Project Application Navigational Guide for the Youth Homelessness Demonstration Program (YHDP).

#### **Who should use this navigation guide?**

This guide pertains **ONLY** to YHDP grant recipients who received awards in FY 2016 for projects that are now eligible for renewal.

- If you are a YHDP grant recipient who has used e-snaps before to submit CoC Program Project Applicants, the process is the same; however, instead of using the Renewal Project Application FY 2019 funding opportunity, you will need to select the YHDP Project Application FY 2019 funding opportunity.
- If you are a YHDP grant recipient who has **never** used e-snaps before to submit any CoC Program Project Applications, there are steps you need to take before you can use this navigational guide to complete the Project Application forms. Keep reading and the guide will notify you when you need to take those preparatory steps.

**Ask A Question** 

Submit questions to the AAQ at: [https://www.hudexchange.info/program](https://www.hudexchange.info/program-support/my-question/)[support/my-question/.](https://www.hudexchange.info/program-support/my-question/) On Step 2 of the AAQ form:

- *Select system: "e-snaps" for questions about the Notices and NOFAs; Project Applications, including YHDP applications; CoC Application and CoC Priority Listing; Grant awards, agreements, or amendments; and esnaps technical issues.*
- *Select "CoC Program" for policy and regulatory questions.*

#### **How is a YHDP grant recipient referred to in the context of the CoC Program Competition?**

The organization submitting the Project Application for YHDP renewal funding is the Project Applicant. The Project Applicant submits Project Applications to the Continuum of Care (CoC) Collaborative Applicant, which submits the entire funding application to HUD on or before the CoC Program Competition deadline.

All Project Applicants are strongly encouraged to read the FY 2019 CoC Program Competition NOFA at: [https://www.hudexchange.info/resource/5817/fy-2019-coc-program-nofa.](https://www.hudexchange.info/resource/5817/fy-2019-coc-program-nofa)

### <span id="page-4-1"></span>*Objectives*

By the end of this navigational guide, you will be able to do the following:

- Access *e-snaps*
- Register for the FY 2019 YHDP Project Application funding opportunity
- Create the Project Application under the funding opportunity
- Enter the Project Application from the "Submissions" screen
- Complete and submit the YHDP Project Application to the Collaborative Applicant

### <span id="page-5-0"></span>*Overview of the Project Application Process*

FY 2019 Project Applicants must complete the Project Applicant Profile and Project Application using *e-snaps*, a web-based portal accessible at [www.hud.gov/esnaps.](http://www.hud.gov/esnaps)

Each Project Applicant must complete a Project Applicant Profile and submit its Project Application(s) to the applicable CoC in *e-snaps* by the local submission deadline established by the CoC.

The CoCs will do the following:

(1) Review and either approve and rank or reject properly submitted Project Applications received; and

(2) Submit the CoC Application and CoC Priority Listing with all approved and ranked or rejected Project Applications as part of the CoC Consolidated Application to HUD.

#### <span id="page-5-1"></span>*Overview of this Navigational Guide*

The organization of material in this navigational guide corresponds with the different parts of the Project Application process, and the instructional steps follow the progression of screens in *e-snaps*.

- **Accessing** *e-snaps***.** All *e-snaps* users need usernames and passwords to log in to the *e-snaps* system. In order to see an organization's Project Applicant Profile and Project Applications, the *esnaps* user needs to be associated as a "registrant" with the organization's *e-snaps* account. This section identifies the steps to create user profiles and add/delete registrants.
- **Project Applicant Profile.** Project Applicants must review the Project Applicant Profile, update the information as needed, and select the "Complete" button in order to continue with the Project Application process.
	- $\circ$  The Project Applicant Profile section of this navigational guide briefly highlights key information for Project Applicants who are getting ready to complete their Project Applications.
	- o For instructions on completing the Project Applicant Profile, go to the Project Applicant Profile navigational guide on the CoC Program Competition Resources page at [https://www.hudexchange.info/programs/e-snaps/.](https://www.hudexchange.info/programs/e-snaps/)
- **Establishing and accessing the Project Application.** After the Project Applicant Profile is complete, Project Applicants need to follow a series of steps in order to access the Project Application screens. The steps discussed in this section include registering the Project Applicant for the YHDP Project Application FY 2019 funding opportunity, creating a FY 2019 project, and accessing the Project Application screens from the Project Applicant's Submissions screen.
- **Project Application.** After accessing the YHDP Project Application, Project Applicants will complete a series of screens asking for information about the project for which they are requesting renewal funding. This section provides instructions for each screen. After providing all of the required information, the Project Applicant will submit the YHDP Project Application to the Collaborative Applicant via *e-snaps*.
- **Submitting the Project Application.** This section provides instructions on submitting the YHDP Project Application and includes trouble-shooting tips and instructions for updating the Project Applicant Profile if information pre-populating in the YHDP Project Application is incorrect. In addition, this section discusses what occurs after the Project Applicant submits the YHDP Project

Application in *e-snaps* to the Collaborative Applicant. The Collaborative Applicant will review and either approve and rank or reject Project Applications.

 **Amending the Project Application.** The section on Submitting the Project Application includes instructions for amending the Project Application. If changes need to be made to the Project Application, the Collaborative Applicant will send the project back to the Project Applicant. Notification for sending a project back to the Project Applicant occurs outside of *e-snaps*. This process is similar to the process Project Applicants encountered during previous years' competitions. Once the Collaborative Applicant has finalized the CoC Priority Listing, it will submit the CoC Consolidated Application to HUD.

**Amending an Application** *If the CoC amends the Project Application back to the Project Applicant for revision or correction, both of them must ensure the Project Application is resubmitted in e-snaps to the CoC and either approved and ranked (or re-ranked) or rejected before the CoC Priority Listing is submitted to HUD. If a Project Application does not appear on the CoC Priority Listing, it will not be reviewed or considered for conditional award. See [Project Application Changes](#page-110-0) in this document.* 

### <span id="page-6-0"></span>*Highlights in e-snaps for the FY 2019 CoC Program Competition for YHDP Renewals*

This section highlights items that are helpful for Project Applicants to know.

- **Importing Data Not an Option for YHDP projects.** The importing of data from the previous year's Project Application only applies to returning renewal projects.
- **HUD 2880 (Applicant/Recipient Disclosure/Initial Report).** HUD Form 2880 is located in both the Project Applicant Profile and the Project Applications. HUD Form 2880 in the Applicant Profile pulls in information for all of the FY 2019 Project Applications, including the YHDP Project Applications. Instructions on completing the HUD Form 2880 are in the following resource: [https://www.hudexchange.info/resource/5595/how-to-complete-the-hud-form-2880-in-e-snaps/.](https://www.hudexchange.info/resource/5595/how-to-complete-the-hud-form-2880-in-e-snaps/)
- **Removal of Budget Detail Screens for Renewal Project Applications.** Project Applicants submitting a **YHDP** Renewal Project Application will not be required to submit detailed information **for** supportive services, operating, or HMIS budgets. There are no separate screens for these budgets. The requested funding amount for each of these budget activities is located on the Summary Budget screen.
- **Prepopulating of Data from the Project Applicant Profile.** Some data will automatically populate fields on several screens from the information entered into your Project Applicant Profile. If this information is incorrect, changes can be made by exiting the application and returning to the Project Applicant Profile.
- **The "Project Application" and "CoC Priority Listing."**
	- $\circ$  The Project Application includes the information submitted by renewal and new Project Applicants for funding consideration.
	- o The CoC Priority Listing includes the New Project Listing, Renewal Project Listing, YHDP Project Listing, CoC Planning Project Listing, and, if designated by HUD as a Unified Funding Agency (UFA), a UFA Project Listing.

 **Applicant Field and Dropdown Menu.** When *e-snaps* users log in to the system, they will see an "Applicant" field at the top of the screen. This field identifies the organization's account in which the user is working.

Users with *e-snaps* access to more than one organization's account will see a dropdown menu listing two or more organizations. This group of *e-snaps* users includes staff persons who work on multiple applications (e.g., a staff person at an agency that serves as the Collaborative Applicant as well as a Project Applicant submitting one or more Project Applications).

This feature appears when working on the Applicants, Funding Opportunity, Projects, and Submissions screens. Only the items (e.g., Projects) pertaining to the Applicant listed in the field appear on the screen. Users must ensure they are working in the correct Applicant account.

 **Collaborative Applicant.** During the CoC Program Competition, Project Applicants will see references to the "Collaborative Applicant." The Collaborative Applicant is the entity designated by the CoC to submit the CoC Program Registration and CoC Consolidated Application in the CoC Program Competition on behalf of the CoC.

### <span id="page-8-0"></span>**Accessing** *e-snaps*

The Project Application is submitted electronically in *e-snaps* during the annual competition under the FY 2019 CoC Program Competition.

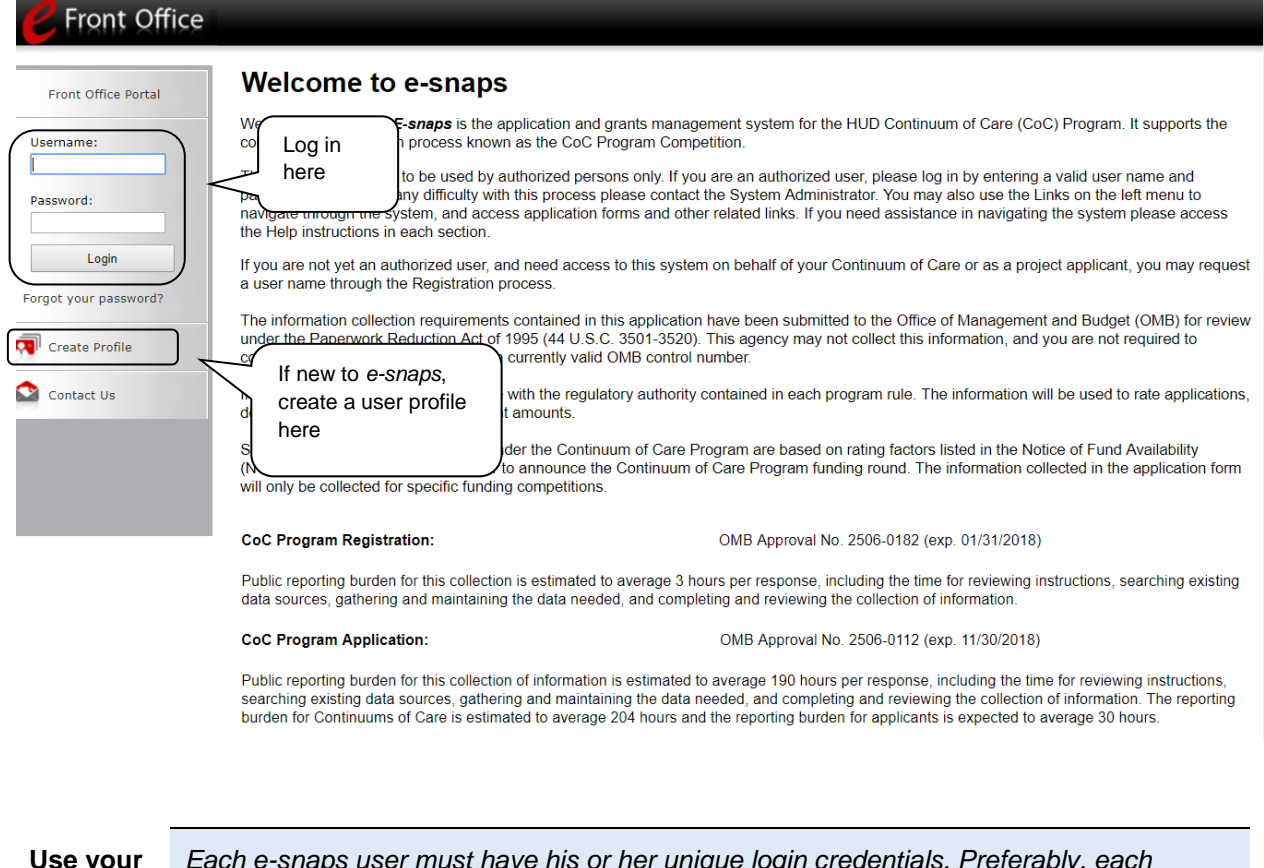

**Use your own login:**

*Each e-snaps user must have his or her unique login credentials. Preferably, each organization will have at least two people with access to e-snaps—the Authorized Representative and one or more additional staff.*

### <span id="page-9-0"></span>*Existing Users*

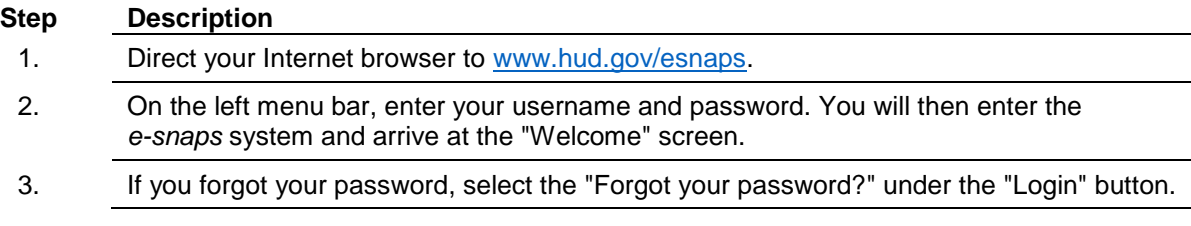

#### <span id="page-9-1"></span>*New e-*s*naps Users*

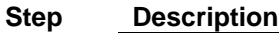

- 1. Create an *e-snaps* username and password by selecting the "Create Profile" link.
- 2. Log in as instructed under Existing Users above.

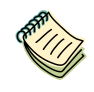

*For a refresher on how to continue through the e-snaps system, the "e-snaps Features and Functions" navigational guide is available on the CoC Program Competition Resources page at [https://www.hudexchange.info/programs/e-snaps/.](https://www.hudexchange.info/programs/e-snaps/)* 

### <span id="page-9-2"></span>*Adding and Deleting Registrants*

Having a user profile enables a person to access *e-snaps*; however, only individuals who have been associated with the organization as a registrant (also referred to as registered users) have the ability to enter information in the Project Applicant Profile and Project Applications associated with the organization.

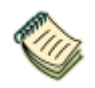

*For information on how to add and delete users, refer to the "Adding and Deleting Registrants in e-snaps" resource on the CoC Program Competition Resources page at [https://www.hudexchange.info/programs/e-snaps/.](https://www.hudexchange.info/programs/e-snaps/)* 

### <span id="page-10-0"></span>**Project Applicant Profile**

Project Applicants must complete the Project Applicant Profile before moving forward in the Project Application process. To complete the Project Applicant Profile, the Project Applicant needs to ensure the

data entered in the profile screens are accurate and must select the "Complete" button on the "Submission Summary" screen.

This section in the Renewal Project Application navigational guide highlights key information needed to successfully complete this step. It does NOT provide stepby-step instructions.

YHDP project applicants who have never submitted any time of application in e-snaps must establish the organization as a Project Applicant in *e-snaps*.

An organization will establish itself as a Project Applicant in *e-snaps one time only*.

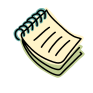

*For step-by-step instructions on establishing a new Project Applicant Profile or updating an existing one, see the Project Applicant Profile Navigational Guide on the CoC Program Competition Resources page at [https://www.hudexchange.info/programs/e](https://www.hudexchange.info/programs/e-snaps/)[snaps/.](https://www.hudexchange.info/programs/e-snaps/)* 

- **Access the Applicant Profile.** To access the Project Applicant Profile, log in to *e-snaps*, select "Applicants" on the left menu bar, ensure that the correct Applicant name in the "Applicants" field at the top left side of the screen is selected, and select the orange folder to the left of the Applicant name on the screen.
- **Organizations that are Collaborative Applicants and Project Applicants.** If the organization applying for funding as a Project Applicant is also serving as the Collaborative Applicant, the organization will have two Applicant Profiles—one for the Project Applicant and one for the Collaborative Applicant.

The "Applicant" field dropdown menu at the top left side of the screen contains the list of Applicants that a user can access. If you have issues with finding the correct Project Applicant, submit a ticket to the HUD Exchange Ask A Question, at: [https://www.hudexchange.info/get](https://www.hudexchange.info/get-assistance/my-question/)[assistance/my-question/,](https://www.hudexchange.info/get-assistance/my-question/) under the *e-snaps* Reporting System (the option for which is featured on Step 2 of the AAQ page).

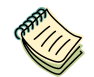

*If you are a Collaborative Applicant and a Project Applicant applying for renewal project funds, you must have two separate Applicant Profiles—a Collaborative Applicant Profile and a Project Applicant Profile. Contact the HUD Exchange Ask-A-Question if you need assistance:* 

*<https://www.hudexchange.info/get-assistance/my-question/>*

### <span id="page-11-0"></span>**Establish the Project Application**

After the Project Applicant Profile is completed, Project Applicants can move to the next steps required to establish and access the Project Application screens. This section covers the following:

- **•** Funding Opportunity Registration
- Projects
- **•** Submissions

### <span id="page-12-0"></span>*Funding Opportunity Registration*

All YHDP Project Applicants must register the organization for the YHDP Project Application FY 2019 funding opportunity. Registering for the funding opportunity enables YHDP Project Applicants to apply for YHDP renewal funds during the FY 2019 CoC Program Competition.

**Terminology** *"Registering" in this context means "indicating your intent to apply."*

*"Funding Opportunity" refers to "the type of grant." There are options when you select this screen. They include CoC Planning, New, Renewal, UFA Costs, and YHDP.*

*So, on this screen, you are indicating your intent to apply for a specify type of grant.*

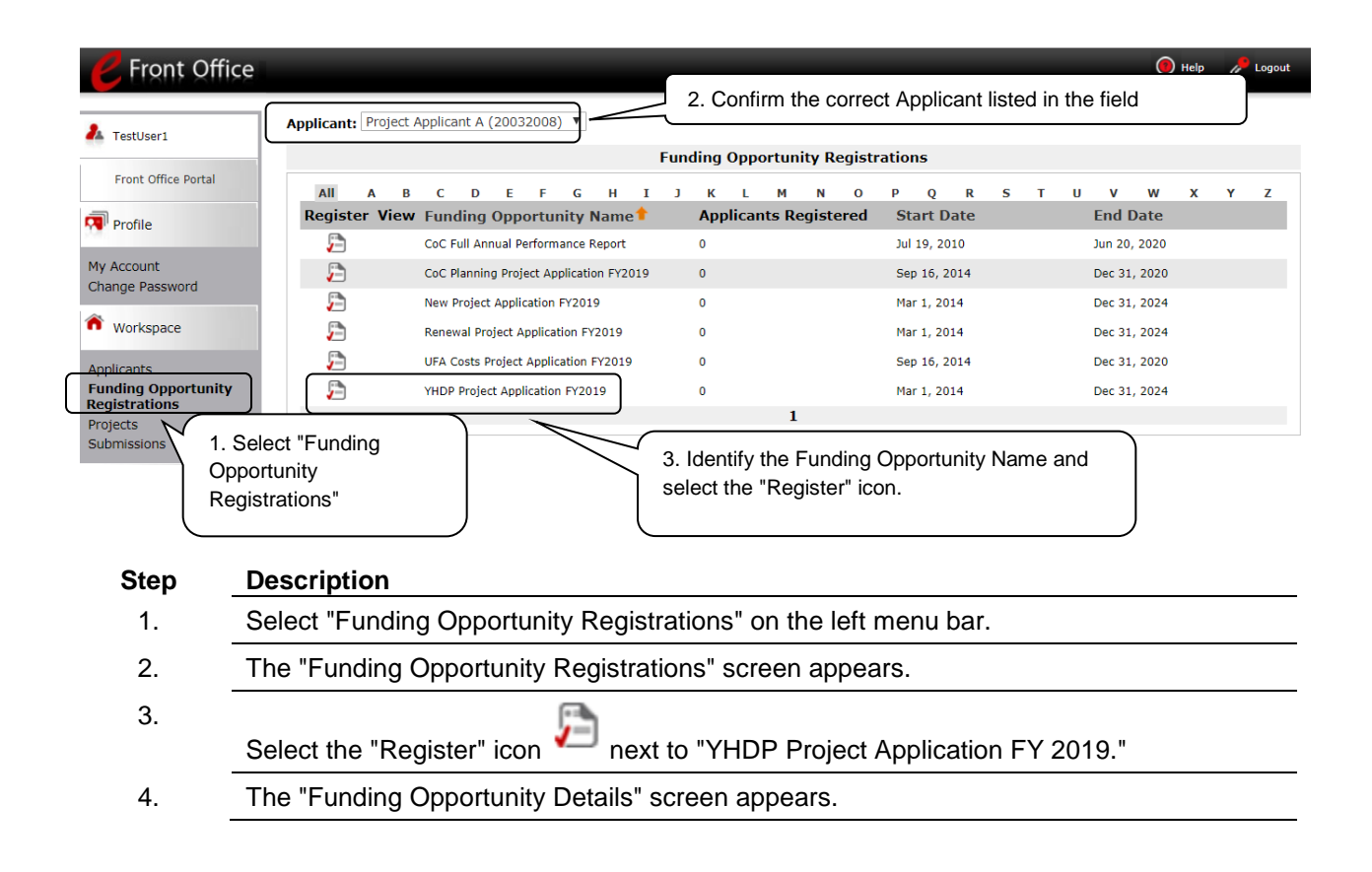

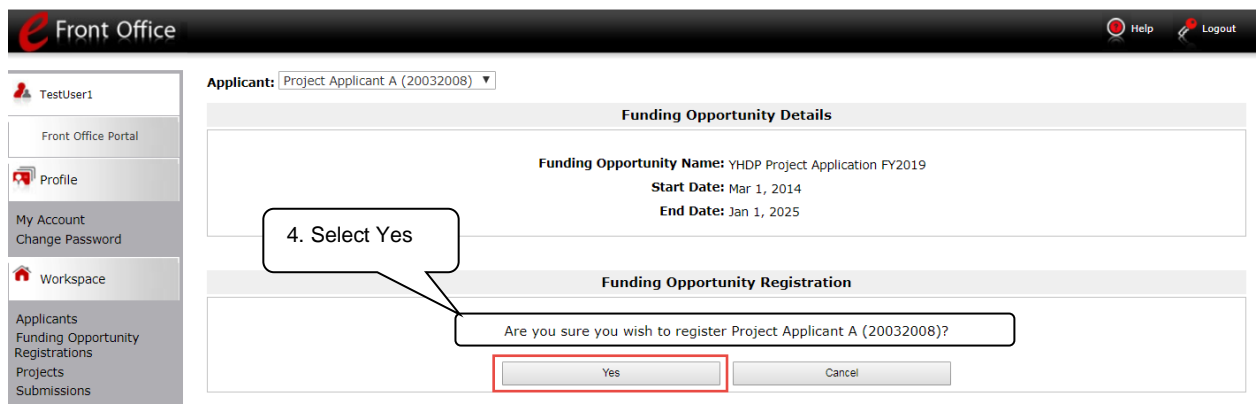

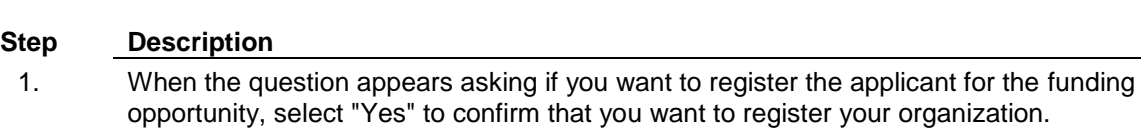

- 2. The screen will then indicate that the Project Applicant has been registered.
- 3. Select the "Back" button to return to the "Funding Opportunity Registrations" screen.

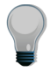

*Remember, the "Applicant" field with the dropdown menu located at the top of the screen identifies the Applicant Profile in which you are working.* 

*Please ensure you are working under the correct Applicant.*

### <span id="page-14-0"></span>*Creating the Project Application Project*

Project Applicants must create a project for the YHDP Project Application in *e-snaps* on the "Projects" screen. Creating a project is an intermediate step; organizations do NOT enter the Application from the "Projects" screen to complete the Application screens. [That step will occur on the "Submissions" screen.]

Once the Applicant "creates" the project, it will appear on this screen and the term "YHDP Project Application" will appear under the "Funding Opportunity Name" column.

**Terminology** *"Creating a Project" means "giving the project application a name."*

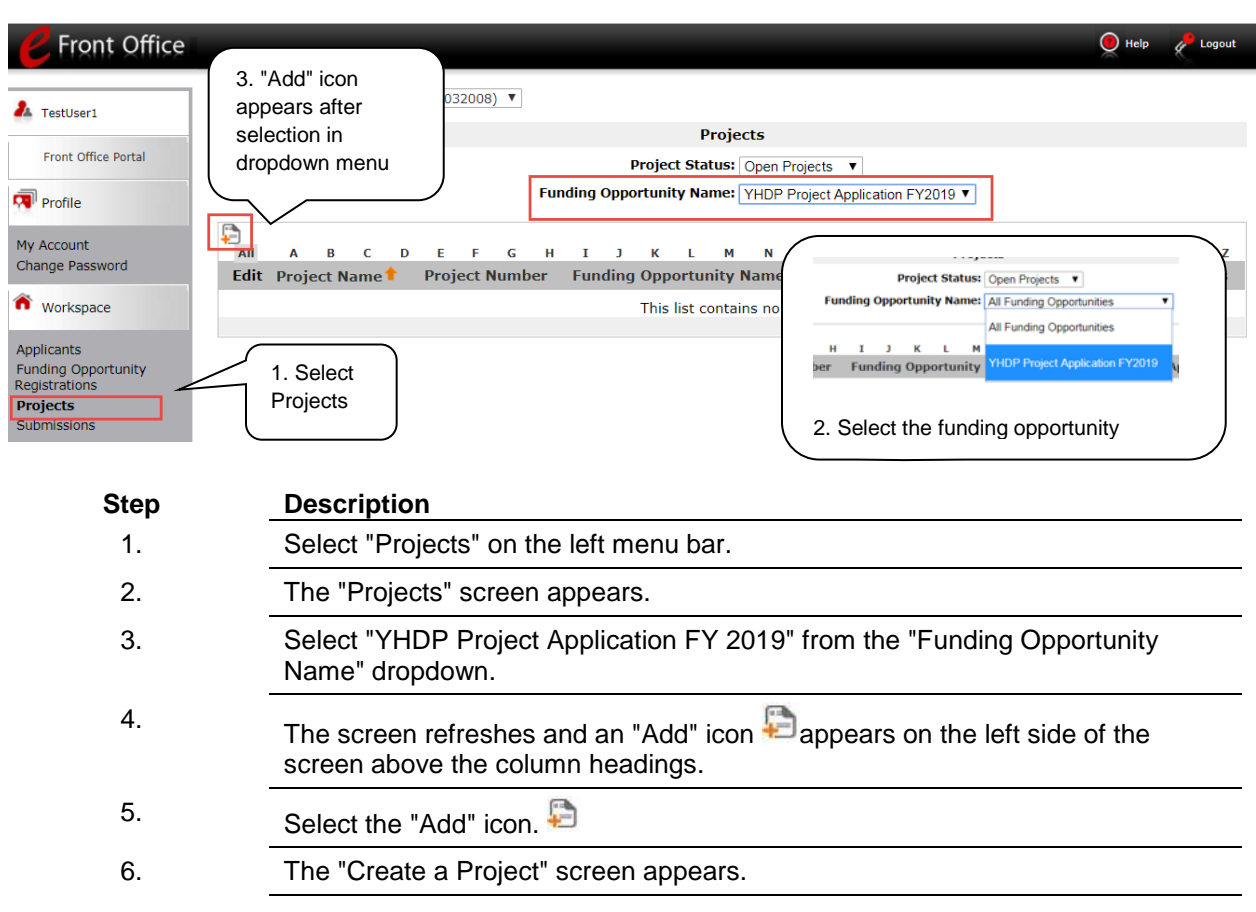

*Remember, the "Applicant" field with the dropdown menu located at the top of the screen identifies the Applicant Profile under which you are working.* 

*Please ensure you are working under the correct Project Applicant.*

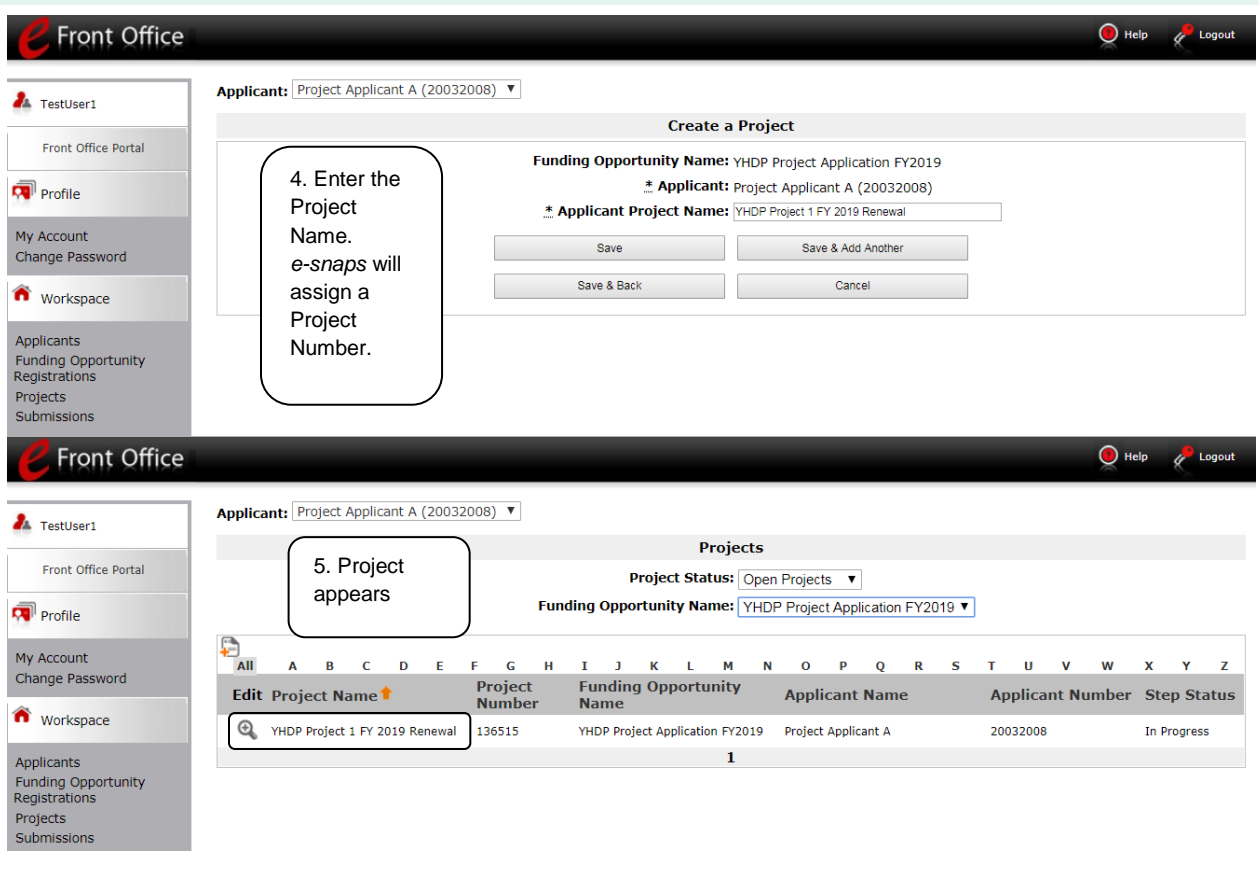

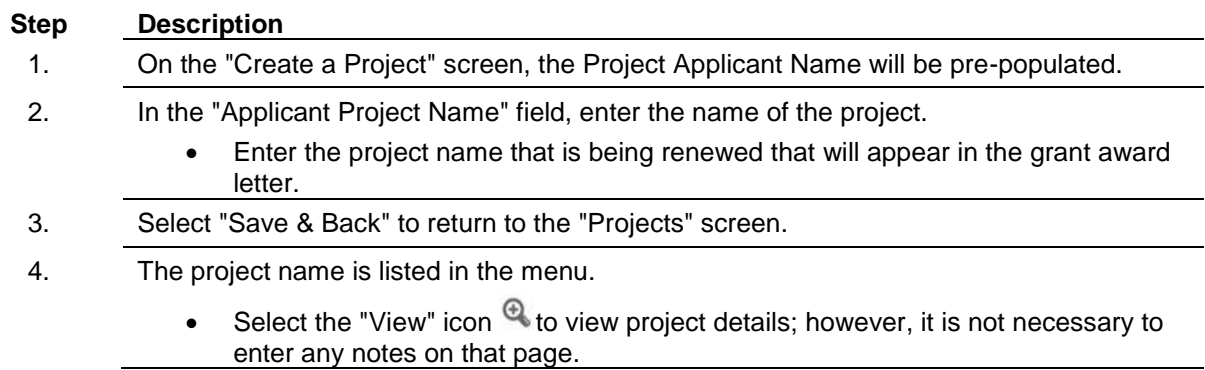

#### <span id="page-16-0"></span>*Submissions*

After completing the Project Applicant Profile, registering for the Funding Opportunity, and creating the YHDP Project Application project, Project Applicants may now enter the Project Application and complete the screens. You must access the YHDP Project Application screens through the "Submissions" screen.

**Terminology** *"Submissions" refers to both submitted project applications and project applications that are in progress to be submitted.* 

> *This screen also includes applications that are created by mistake and are not intended to be submitted. Once you have created a project on the Projects screen and it appears here, you cannot delete it. You can only rename it.*

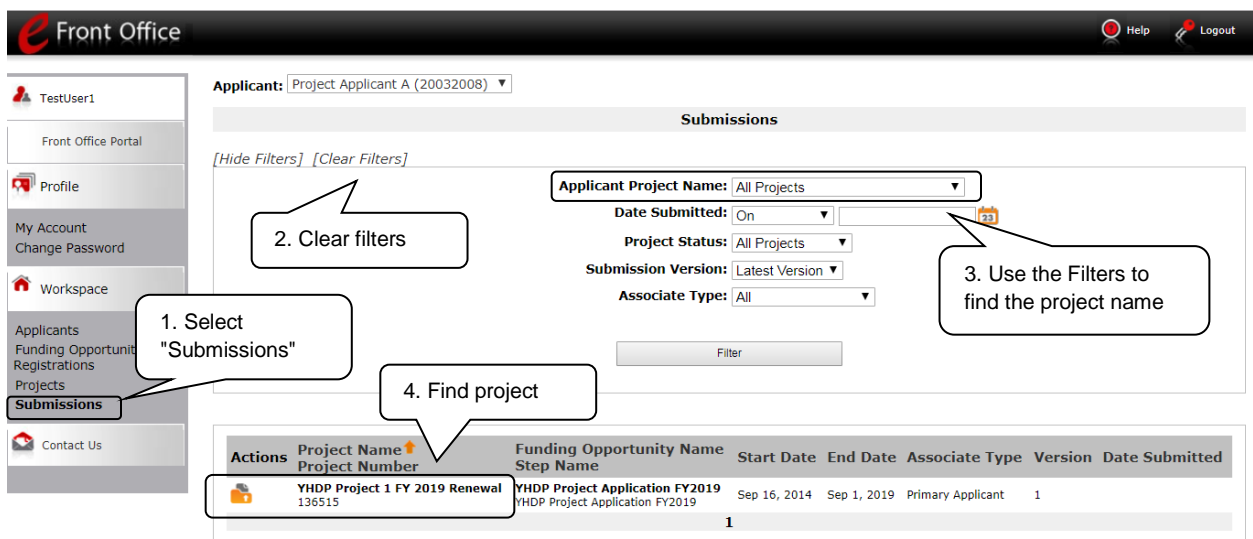

- 1. Select "Submissions" on the left menu bar.
- 2. The "Submissions" screen appears.
- 3. Locate the Project Application project you established.
	- Option: Use the "Submissions Filters." Select the project name in the Project Name field. Then select the "Filter" button to single out your project(s).
	- Option: Select "Clear Filters" on the top left of the "Submissions Filters" box. Then, review the "Funding Opportunity Name / Step Name" column for "Renewal Project Application."
- 4. Continue with the instructions in the next section for completing the YHDP Project Application.

### <span id="page-17-0"></span>**FY 2019 Project Application**

This section identifies the steps for completing the YHDP Renewal Project Application screens in *esnaps*.

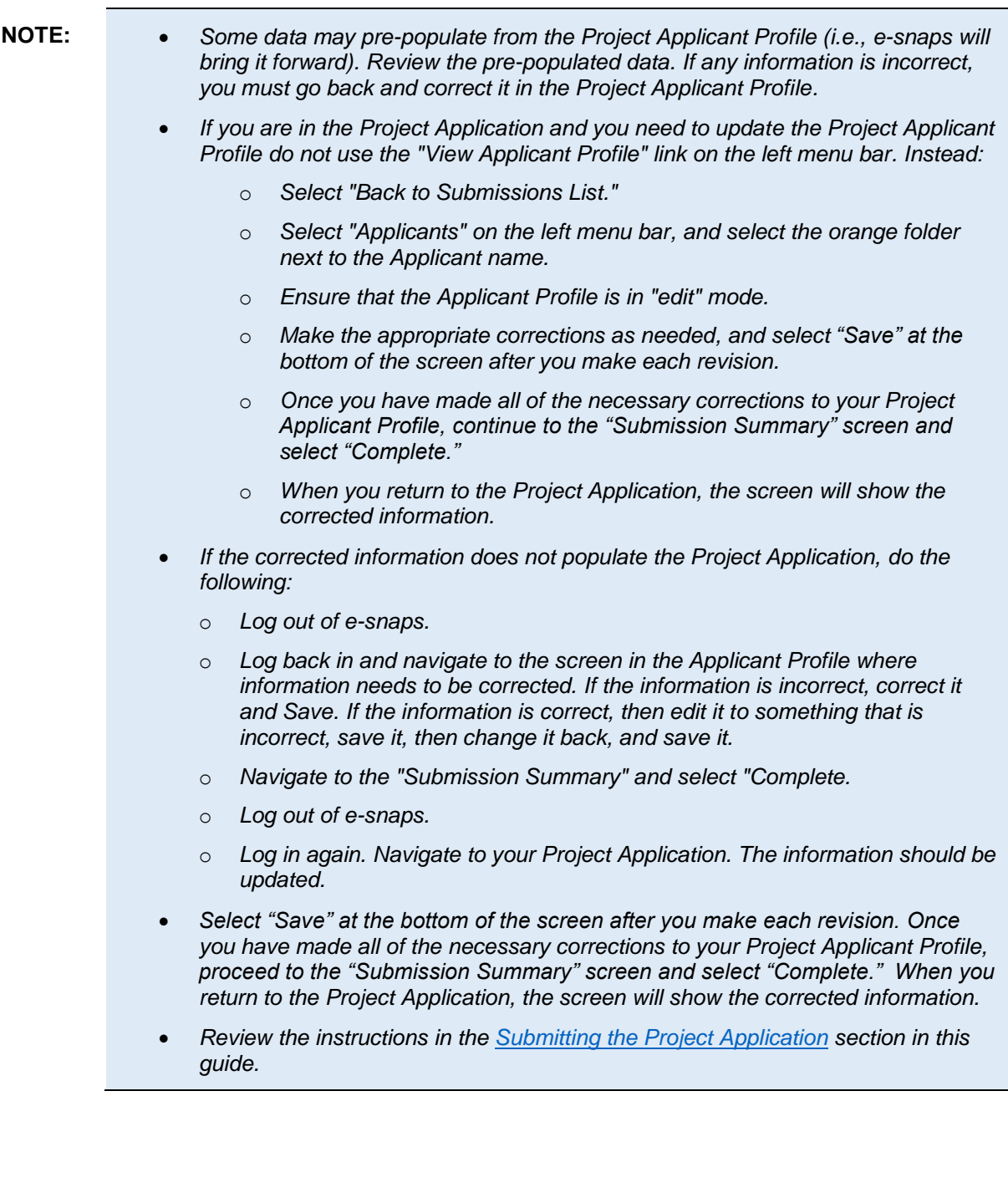

### <span id="page-18-0"></span>*Accessing the Renewal Project Application*

Access the YHDP (Renewal) Project Application through the "Submissions" screen.

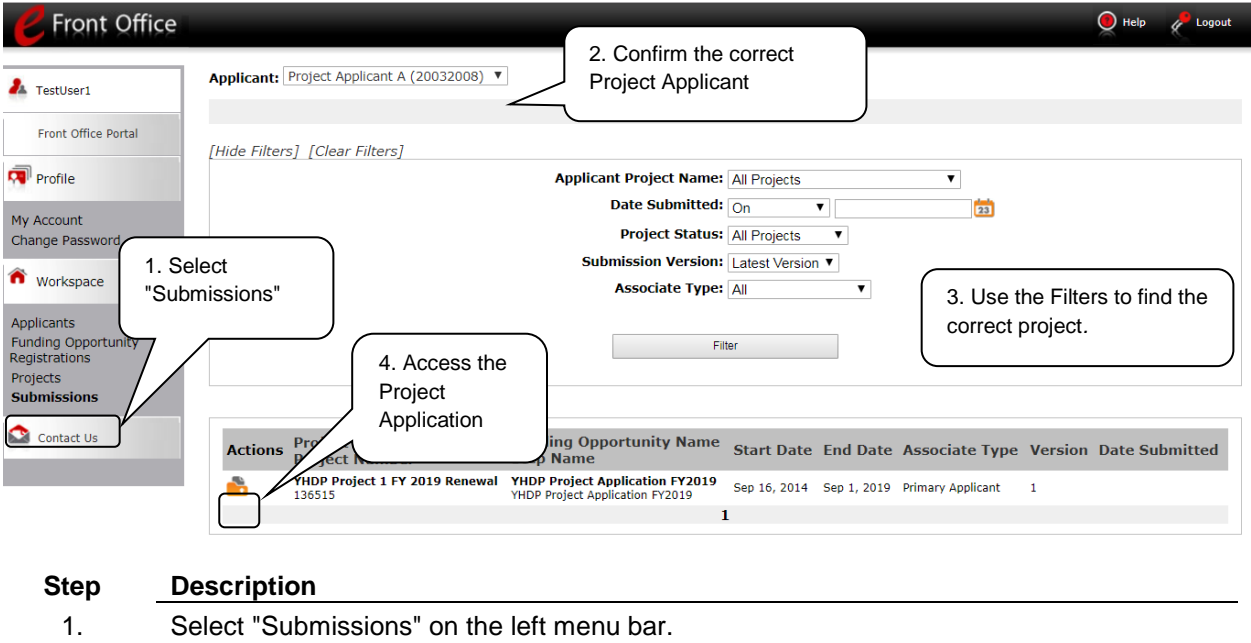

- 2. The "Submissions" screen appears.
- 

3. Select the "Folder" icon **that** to the left of the Project Application Name you established with the Funding Opportunity Name "YHDP Project Application FY 2019."

4. The "Before Starting" screen appears.

### <span id="page-19-0"></span>*Before Starting the Renewal Project Application*

Before you begin the FY 2019 YHDP Renewal Project Application, review the following information on this "Before Starting the Project Application" screen.

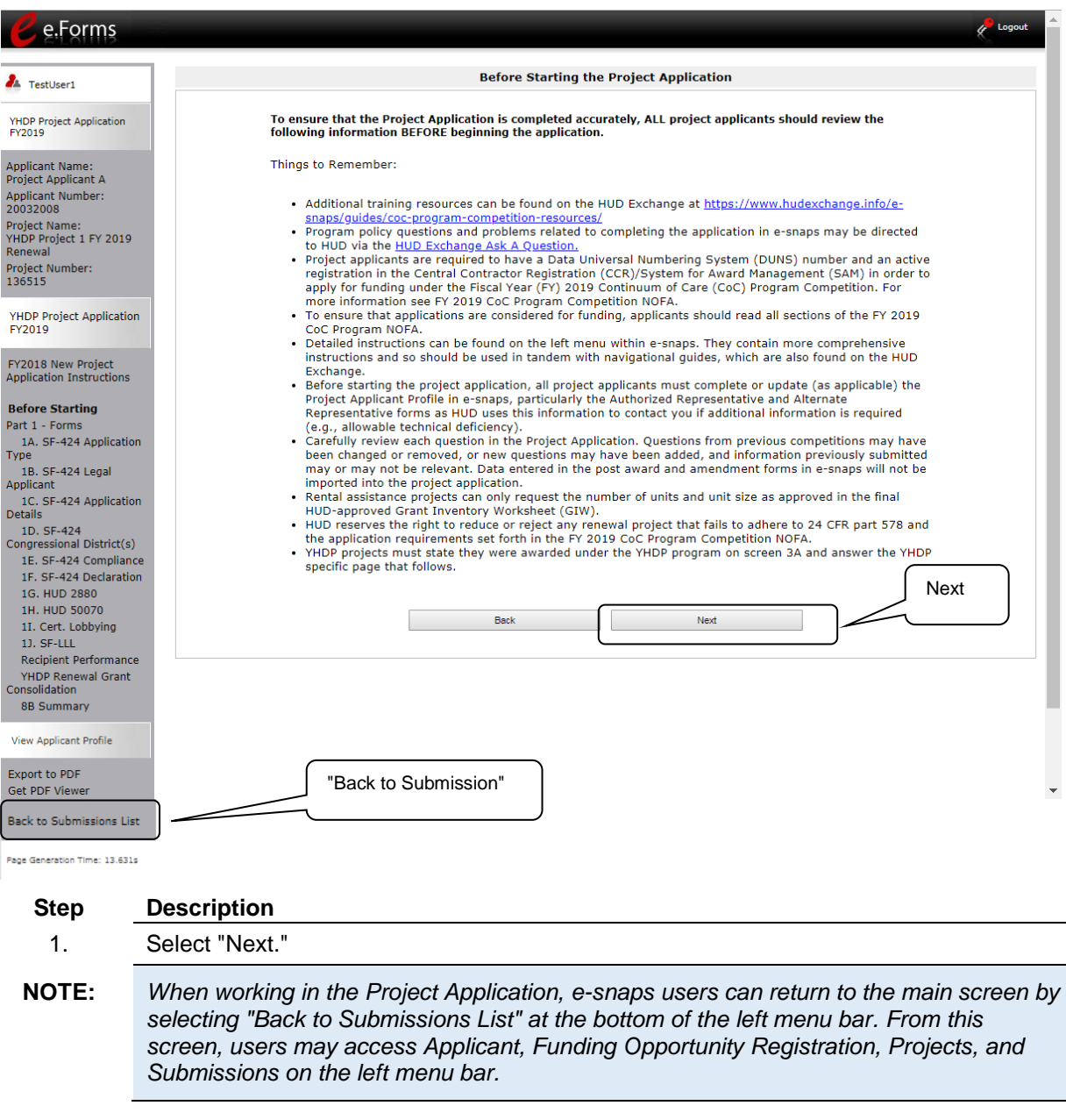

### <span id="page-20-0"></span>*1A. Application Type*

*Applicants must complete Part 1: SF-424 in its entirety before the rest of the application screens appear on the left menu bar.*

The following steps provide instruction on reviewing the fields on the "Application Type" screen for **Part 1: SF-424** of the FY 2019 Project Application.

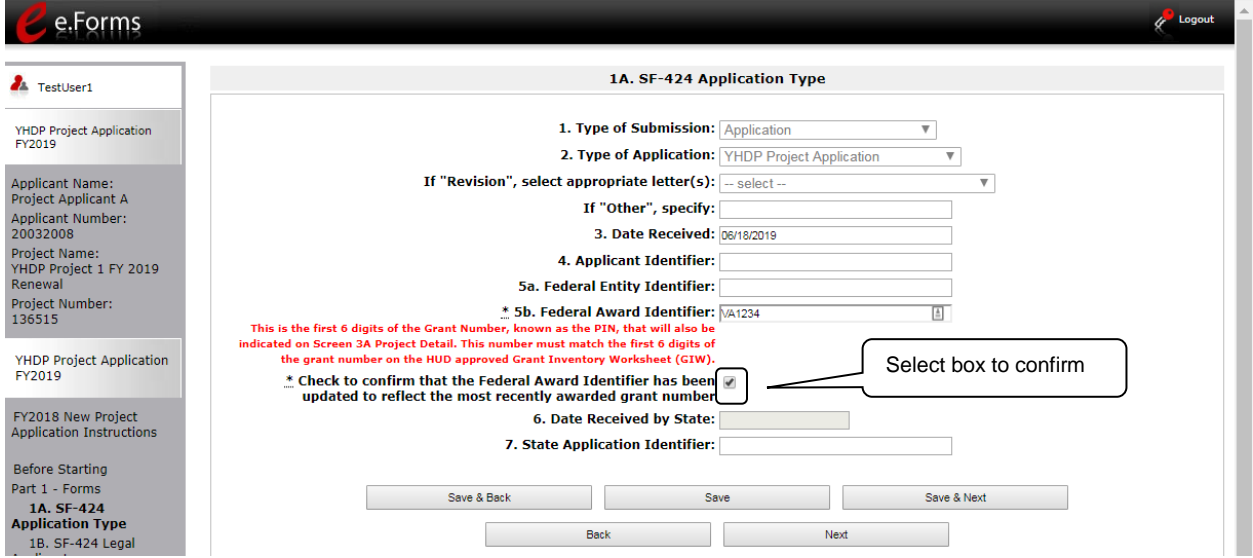

#### **Step Description**

- 1. Verify the pre-populated information. Fields 1, 2, and 3 are pre-populated and cannot be changed on this screen.
	- In field 2, "Type of Application," confirm that you have registered for the correct funding opportunity, "YHDP Project Application."
- 2. Leave fields 4, 5a, 6, and 7 blank.
- 3. In field 5b, "Federal Award Identifier," enter the first six digits of the expiring grant number:
	- Review the final Grant Inventory Worksheet (GIW). <https://www.hudexchange.info/programs/coc/coc-giw-reports/>

Select the checkbox to confirm that the Federal Award Identifier has been updated to reflect the most recently awarded grant number. If this box is not checked, the application cannot be submitted.

4. Select "Save and Next" to continue to next screen.

### <span id="page-21-0"></span>*1B. Legal Applicant*

The following steps provide instruction on reviewing the fields on the "Legal Applicant" screen for **Part 1: SF-424** of the FY 2019 Project Application.

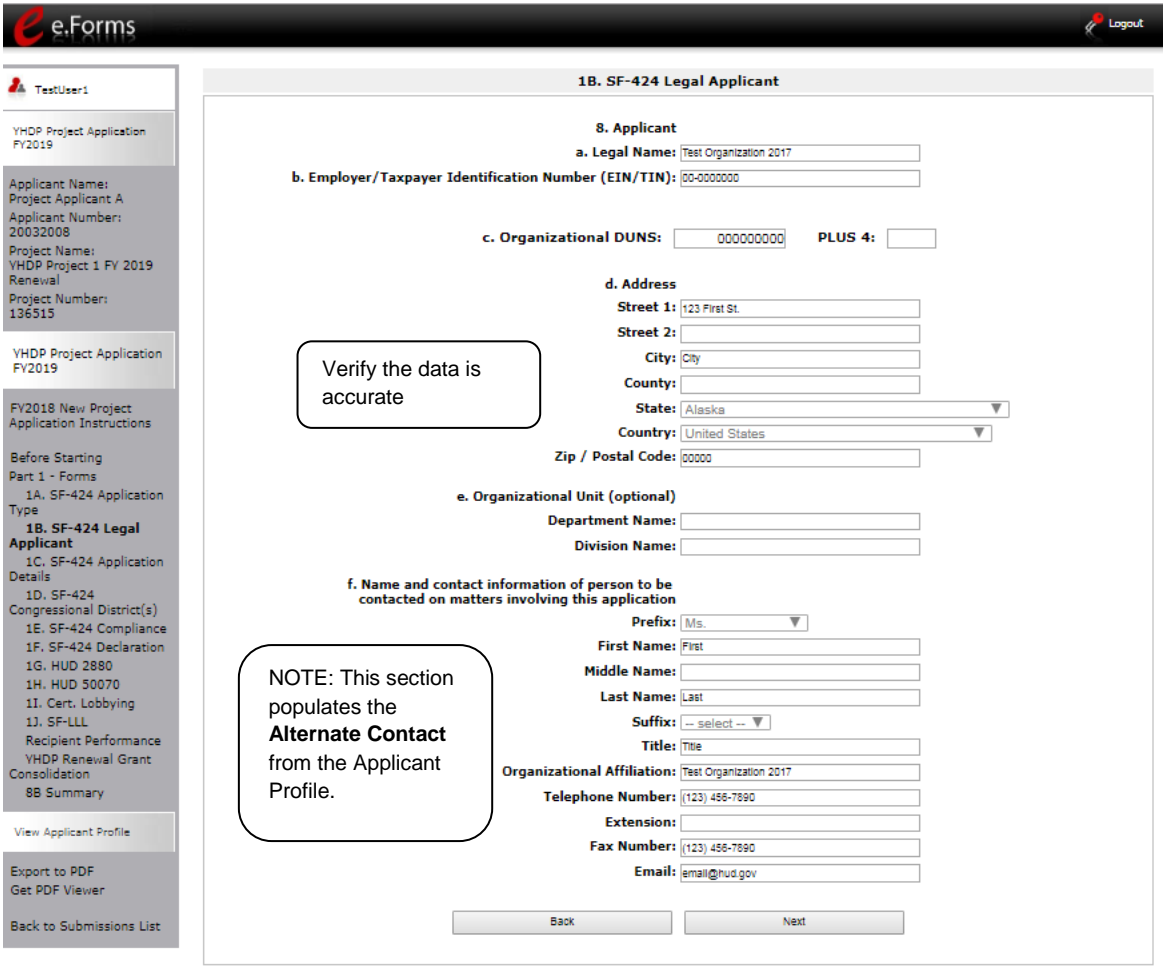

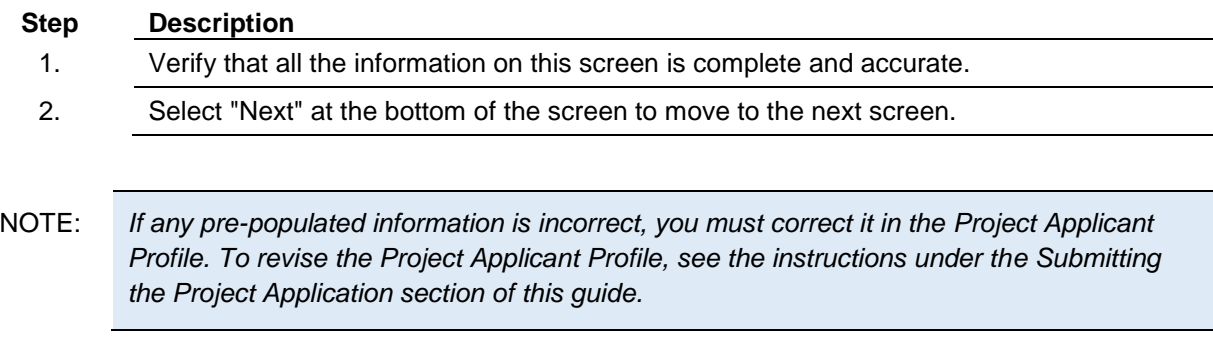

### <span id="page-22-0"></span>*1C. Application Details*

The following steps provide instruction on reviewing all fields on the "Application Details" screen for **Part 1: SF-424** of the FY 2019 Project Application.

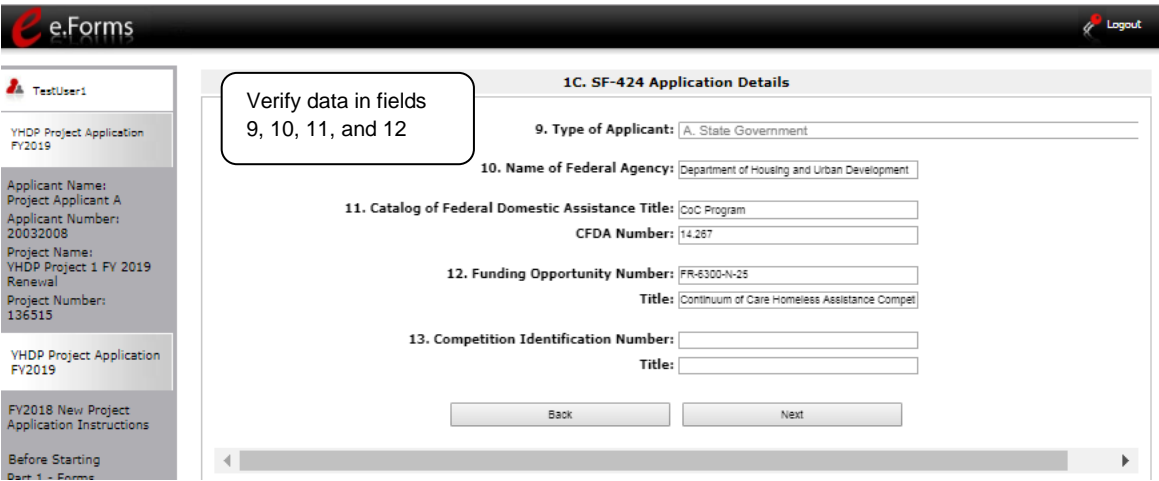

#### **Step Description**

- 1. Verify that the information populated in fields 9, 10, 11, and 12 is correct.
	- Field 9 pre-populates from the Project Applicant Profile.
		- Fields 10, 11, and 12 pre-populate and cannot be edited.

#### 2. Leave field 13 blank.

- 3. Select "Save & Next" to continue to the next screen.
- **NOTE:** *If any pre-populated information is incorrect, you must correct it in the Project Applicant Profile. To revise the Project Applicant Profile, see the instructions under the Submitting the Project Application section of this guide.*

### <span id="page-23-0"></span>*1D. Congressional Districts*

The following steps provide instruction on completing all mandatory fields marked with an asterisk (\*) on the "Congressional Districts" screen for **Part 1: SF-424** of the FY 2019 Project Application, as well as reviewing information populated from the "Applicant Profile" and "Projects" screen.

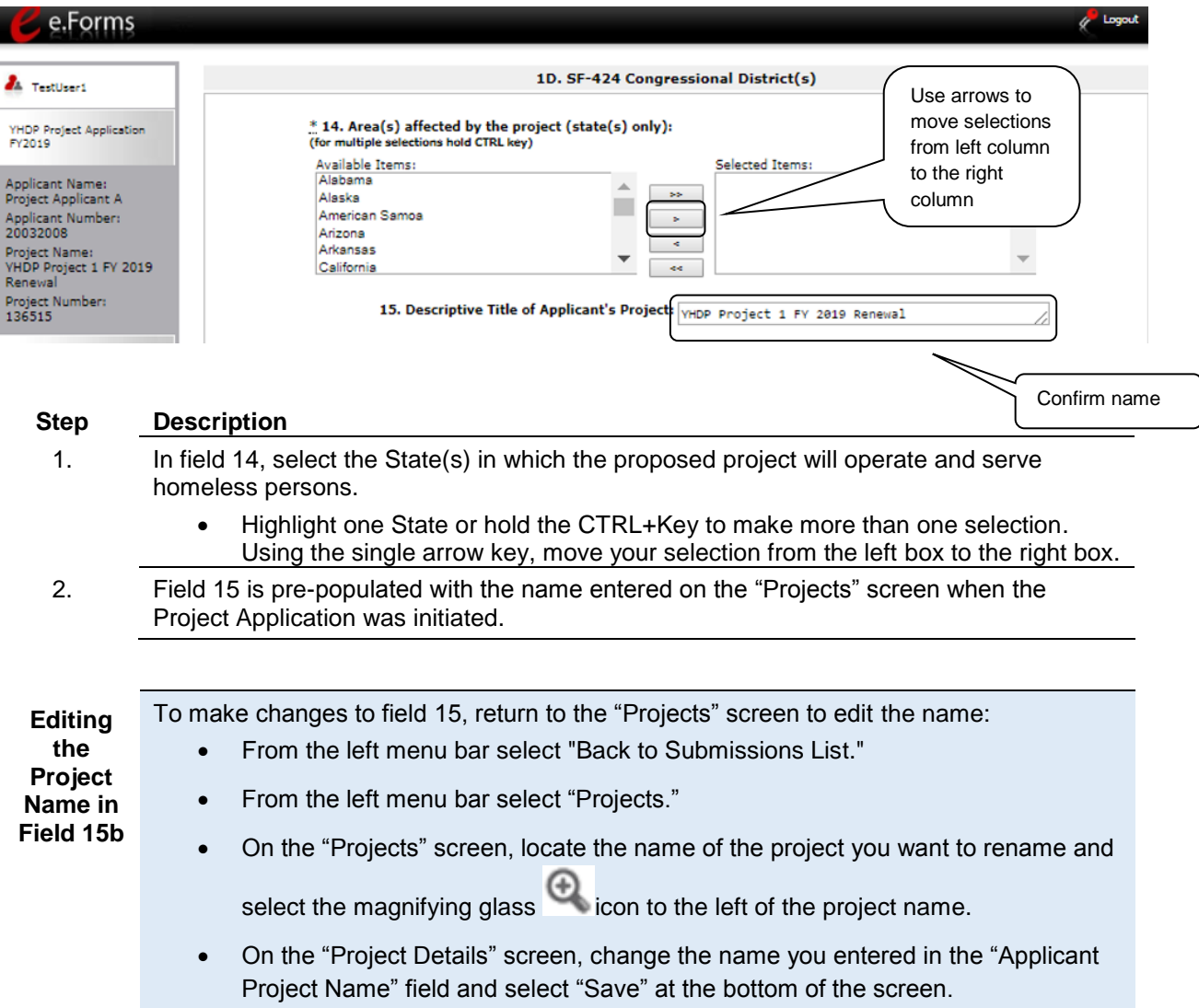

 When you re-enter the Renewal Project Application and continue back to the "Congressional Districts" screen, the correct project name should now be displayed in the "Descriptive Title of Applicant's Project" field.

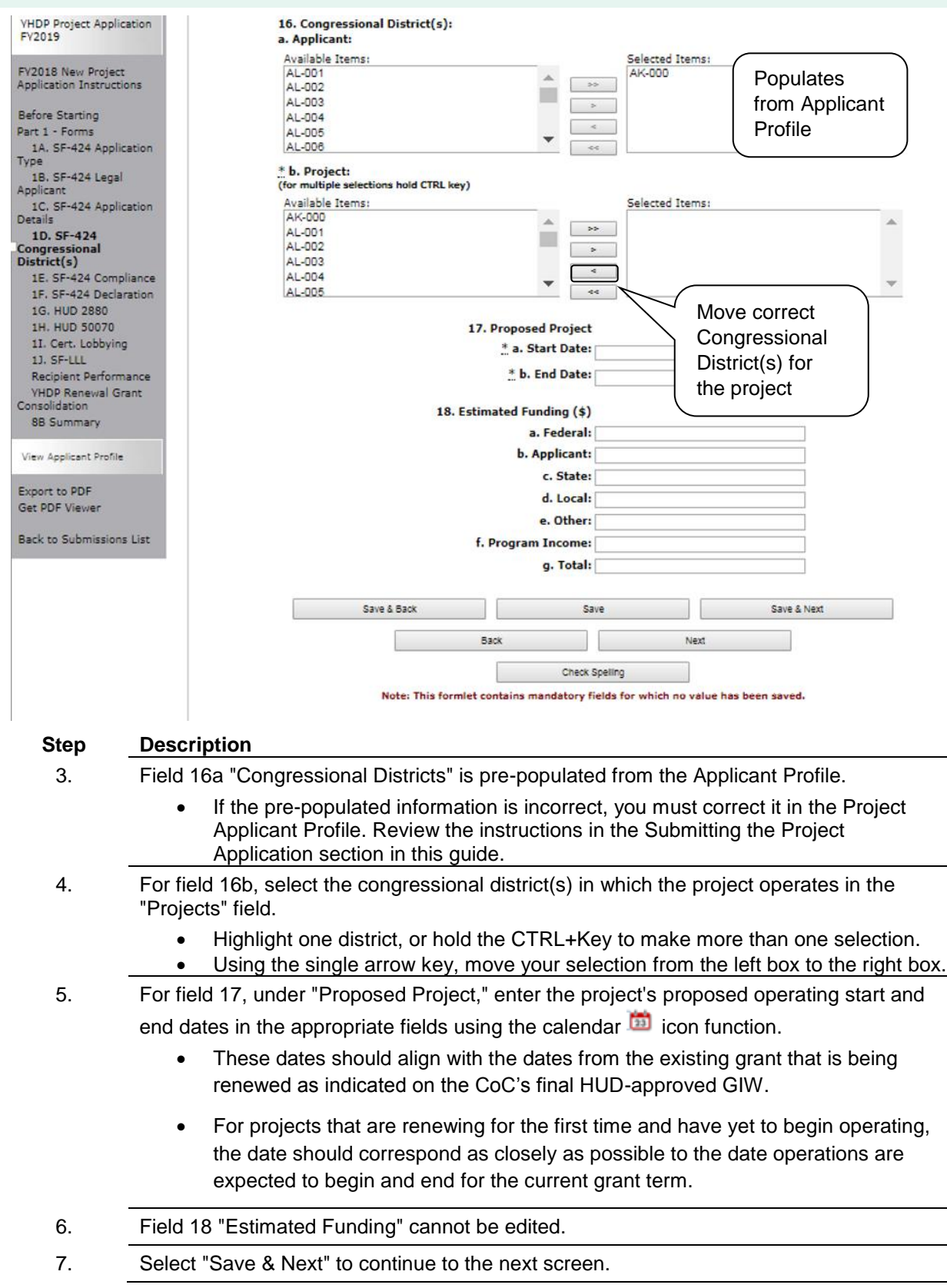

### <span id="page-25-0"></span>*1E. Compliance*

The following steps provide instructions on completing all the mandatory fields marked with an asterisk (\*) on the "Compliance" screen for **Part 1: SF-424** of the FY 2019 Project Application, as well as reviewing information populated from the "Applicant Profile."

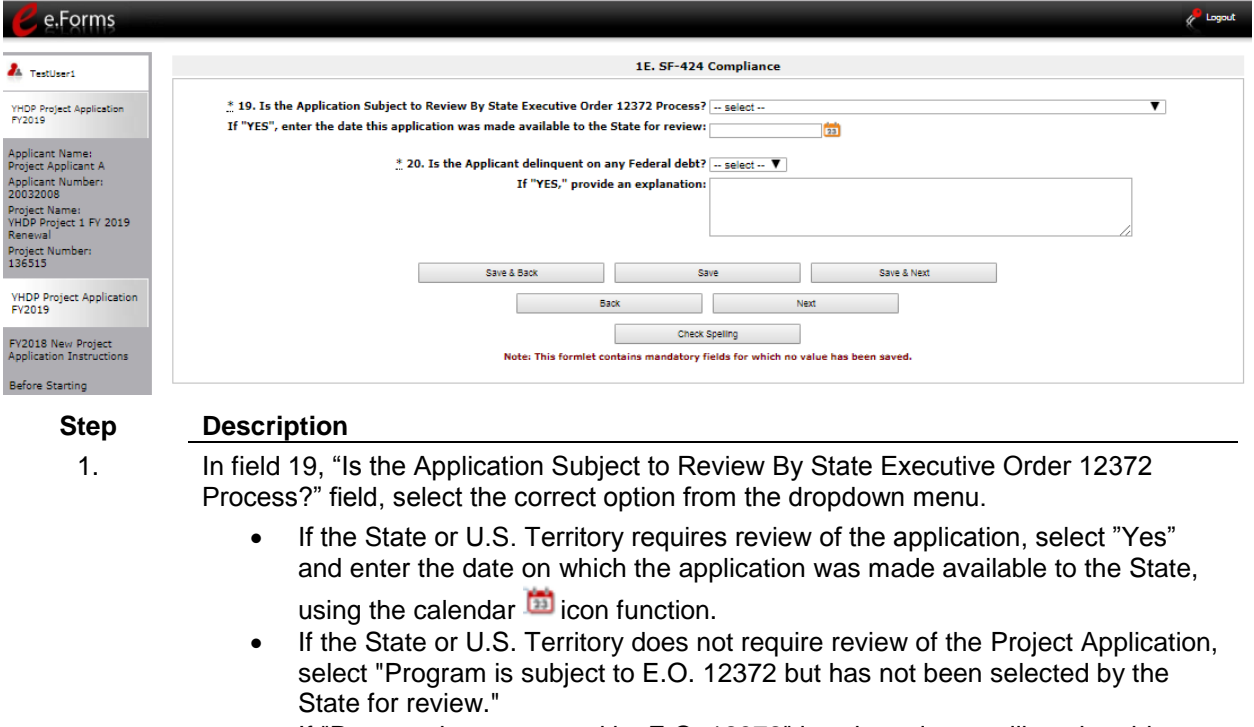

- If "Program is not covered by E.O. 12372" is selected, you will not be able to access the Project Application.
- 2. Select "Yes" or "No" to indicate whether the Applicant is delinquent on any Federal debt.
	- If "Yes," an explanation must be entered in the field provided.
- 3. Select "Save & Next" to continue to the next screen.

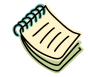

*To access the lists of those states that have chosen to participate in the intergovernmental review process visit [https://www.whitehouse.gov/wp](https://www.whitehouse.gov/wp-content/uploads/2019/02/SPOC-February-2019.pdf)[content/uploads/2019/02/SPOC-February-2019.pdf.](https://www.whitehouse.gov/wp-content/uploads/2019/02/SPOC-February-2019.pdf)* 

### <span id="page-26-0"></span>*1F. Declaration*

The following steps provide instructions on completing all the mandatory fields marked with an asterisk (\*) on the "Declaration" screen for **Part 1: SF-424** of the FY 2019 Project Application, as well as reviewing information populated from the "Applicant Profile" and "Projects" screen.

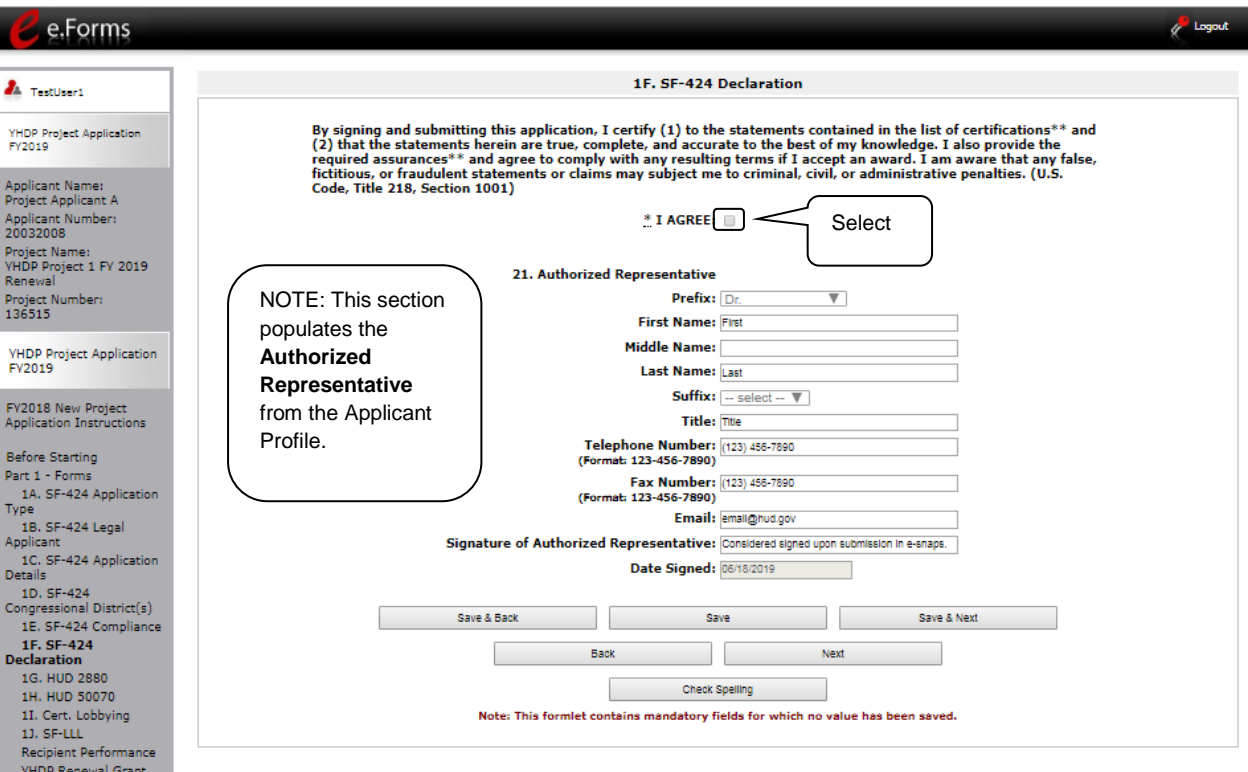

#### **Step Description**

- 1. Verify that the all project information is complete and accurate.
- 2. Select the box stating that you agree with the statement about certifying information in the SF-424 section of the FY 2019 YHDP Renewal Project Application.

**Note:** The Authorized Representative information must be for the person who is legally able to enter into a contract for the organization. This is the person who can legally sign the grant agreement if the renewal Project Application is selected for conditional award.

3. Select "Save and Next" to continue to the next screen.

**NOTE:** *If any pre-populated information is incorrect, you must correct it in the Project Applicant Profile. To revise the Project Applicant Profile, see the instructions under the Submitting the Project Application section of this guide.* 

### <span id="page-27-0"></span>*1G. HUD 2880*

HUD Form 2880 (Applicant/Recipient Disclosure/Initial Report) is incorporated both into the Project Applicant Profile and the individual Project Applications (new, renewal, YHDP, CoC planning, and UFA costs). It is no longer uploaded as an attachment.

Due to the complexity of the form, a separate resource provides instructions on completing the HUD Form 2880 in both the Project Applicant Profile and the Project Applications (new, renewal, CoC planning, and UFA costs).

Refer to the following resource: [https://www.hudexchange.info/resource/5595/how-to-complete-the-hud](https://www.hudexchange.info/resource/5595/how-to-complete-the-hud-form-2880-in-e-snaps/)[form-2880-in-e-snaps/.](https://www.hudexchange.info/resource/5595/how-to-complete-the-hud-form-2880-in-e-snaps/)

The 2880 is divided into three parts; therefore, the referenced resource is organized as follows:

- The 2880 in the Project Applicant Profile
	- o Part I
	- o Part II
	- o Part III
- The 2880 in the Project Applications
	- o Part I
	- o Part II
	- o Part III

### <span id="page-28-0"></span>*1H. HUD 50070*

The following steps provide instructions on completing all the mandatory fields marked with an asterisk (\*) on the " HUD 50070 - Drug Free Workplace Certification" screen for Part 1: SF-424 of the FY 2019 Project Application, as well as reviewing information populated from the "Applicant Profile" screens.

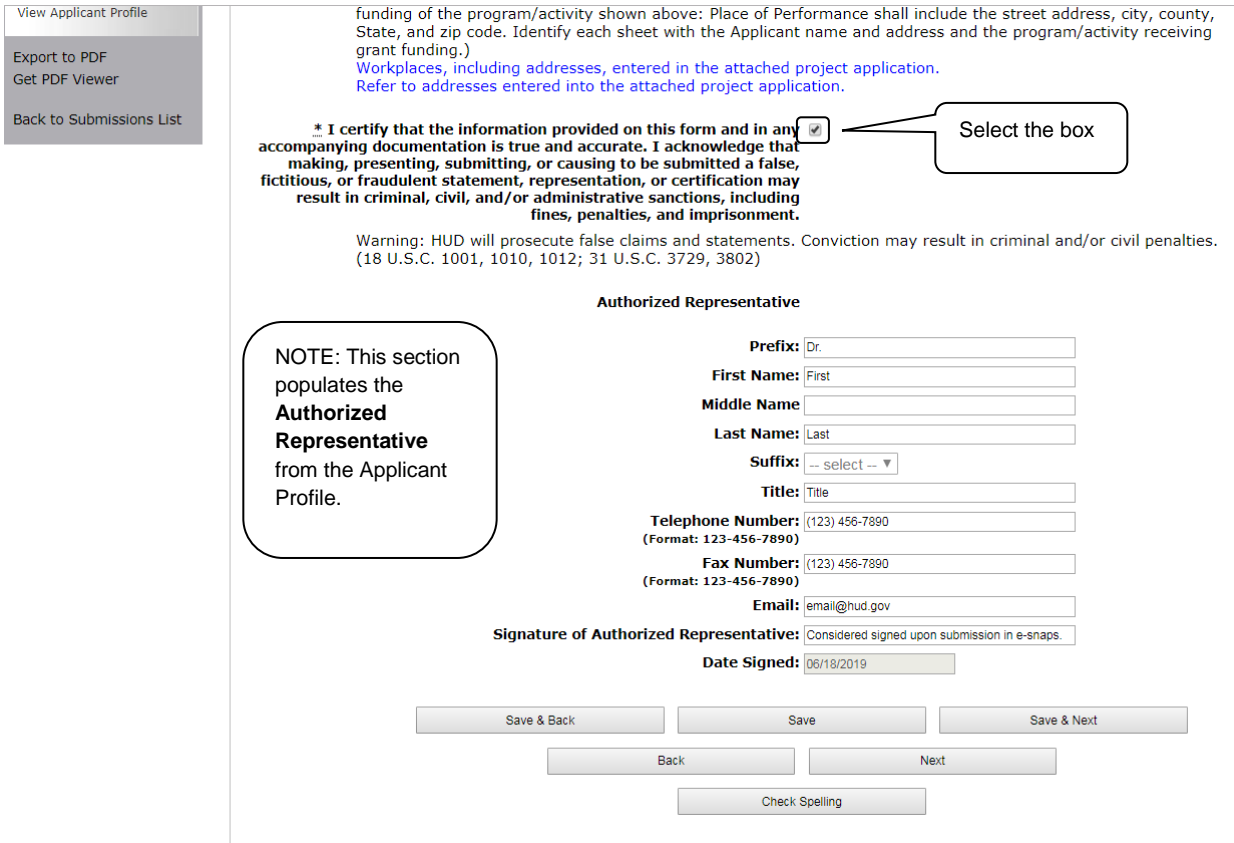

#### **Step Description**

- 1. Verify that the pre-populated information is complete and accurate.
- 2. Select the box stating that you certify that the information on the HUD 50070 in the SF-424 section of the FY 2019 YHDP Renewal Project Application is correct.

**Note:** The Authorized Representative information must be for the person who is legally able to enter into a contract for the organization. This is the person who can legally sign the grant agreement if the new Project Application is selected for conditional award.

3. Select "Save & Next" to continue to the next screen.

### <span id="page-29-0"></span>*1I. Certification Regarding Lobbying*

The following steps provide instructions on completing the "Certification Regarding Lobbying" screen for Part 1: SF-424 of the FY 2019 Project Application.

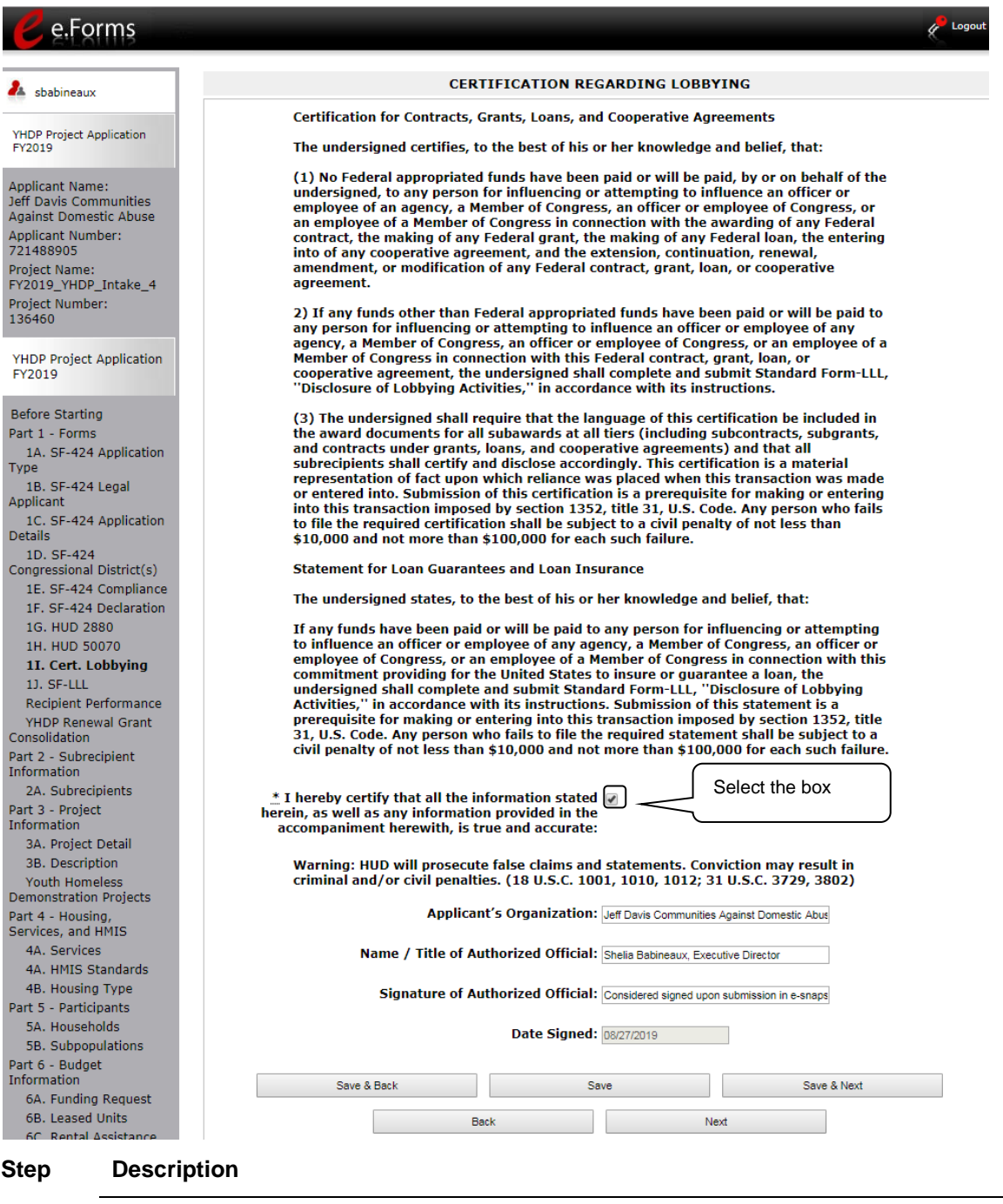

- 1. Review the information on this screen.
- 2. Select the box stating that you certify that the information is true and accurate. The other fields on this screen are not editable.
- 3. Select "Save & Next" to continue to the next screen.

### <span id="page-30-0"></span>*1J. SF-LLL*

The following steps provide instructions on completing all the mandatory fields marked with an asterisk (\*) on the " SF-LLL - Disclosure of Lobbying" screen for **Part 1: SF-424** of the FY 2019 Project Application, as well as reviewing information populated from the "Applicant Profile" screens.

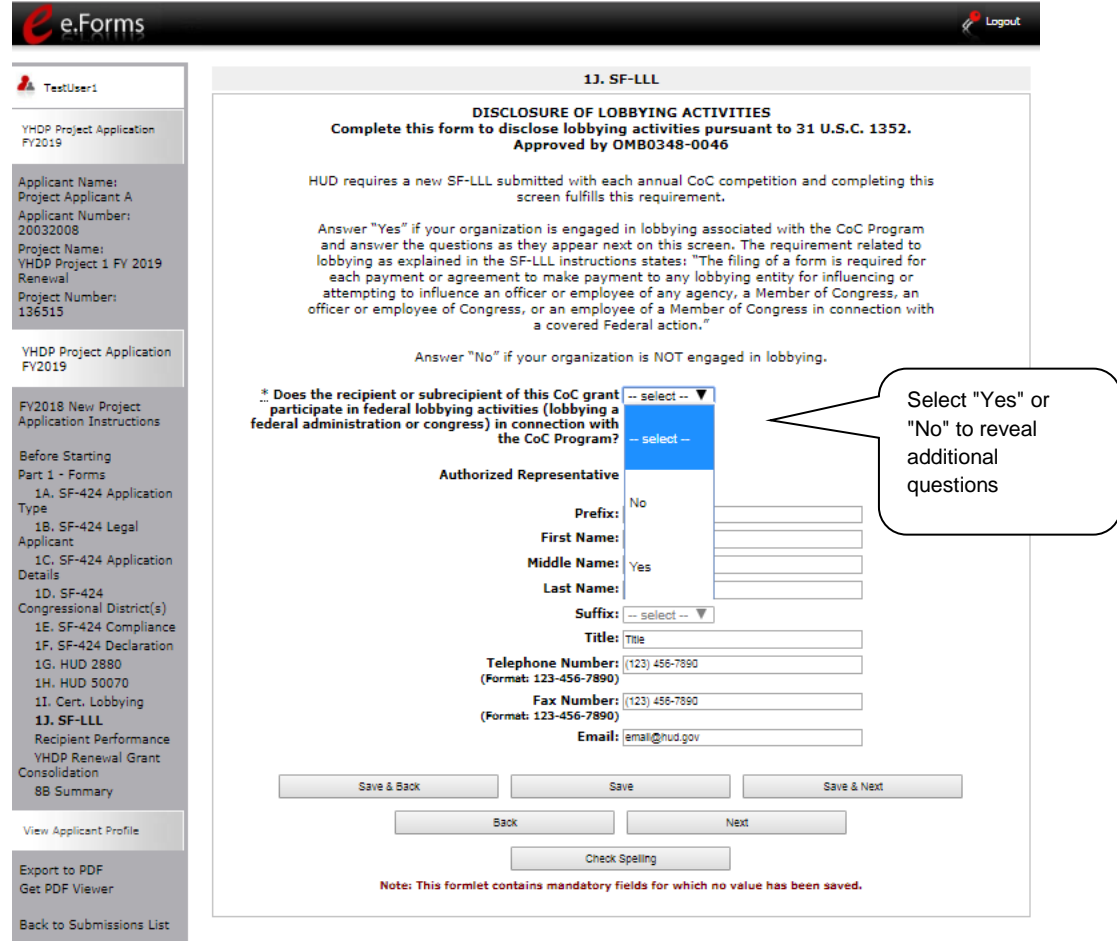

#### **Step Description**

- 1. Verify that the all project information is complete and accurate.
- 2. Select "Yes" or "No" to indicate if your organization participates in federal lobbying activities. Additional questions will appear. (see next pages)

**NOTE:** *If any pre-populated information is incorrect, you must correct it in the Project Applicant Profile. To revise the Project Applicant Profile, see the instructions under the Submitting the Project Application section of this guide.* 

#### <span id="page-31-0"></span>**If "No" Lobbying Activities**

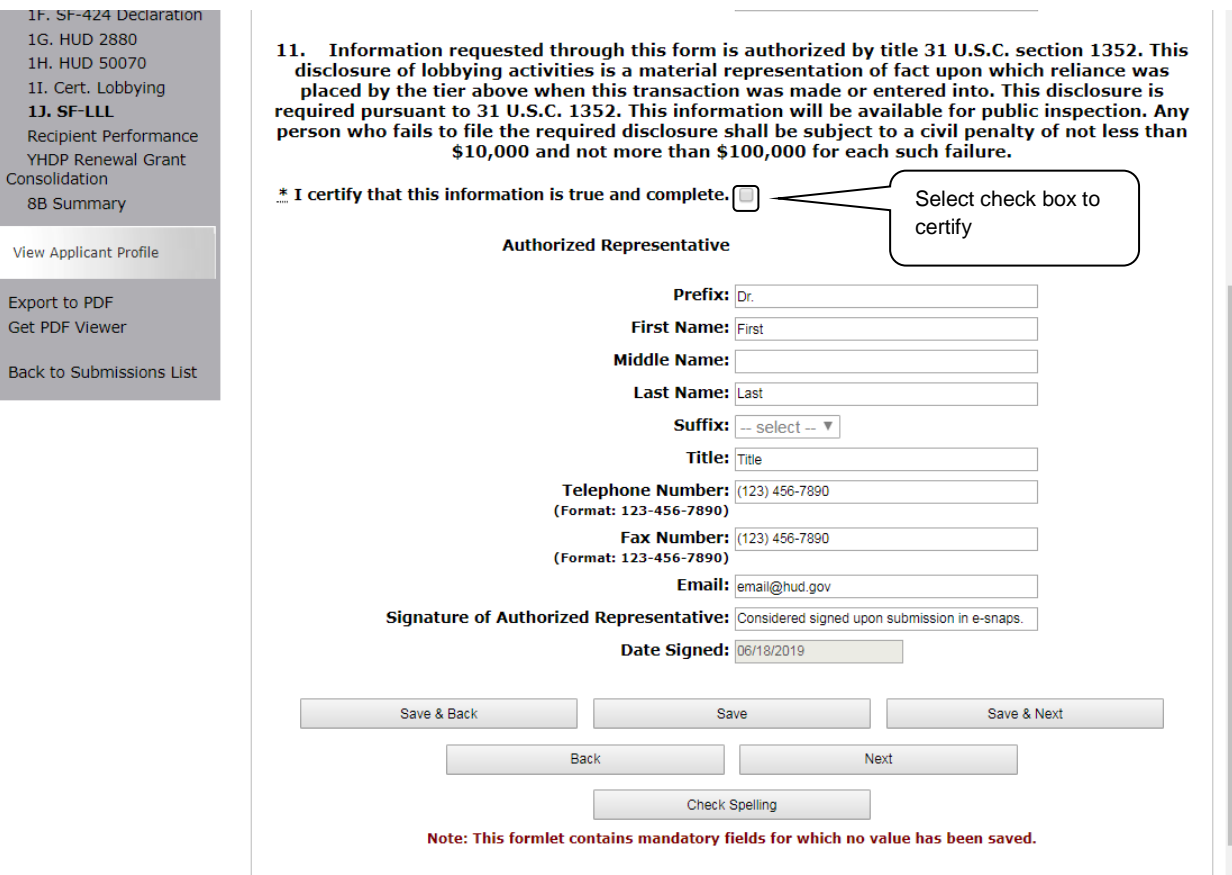

- 1. If the answer to the question about lobbying activities is "No," review the pre-populated data.
- 2. Select the box stating that you certify that the information on the SF-LLL in the SF-424 section of the Renewal Project Application is correct.
- 3. Select "Save & Next" to continue to the next screen.

### <span id="page-32-0"></span>**If "Yes" Lobbying Activities**

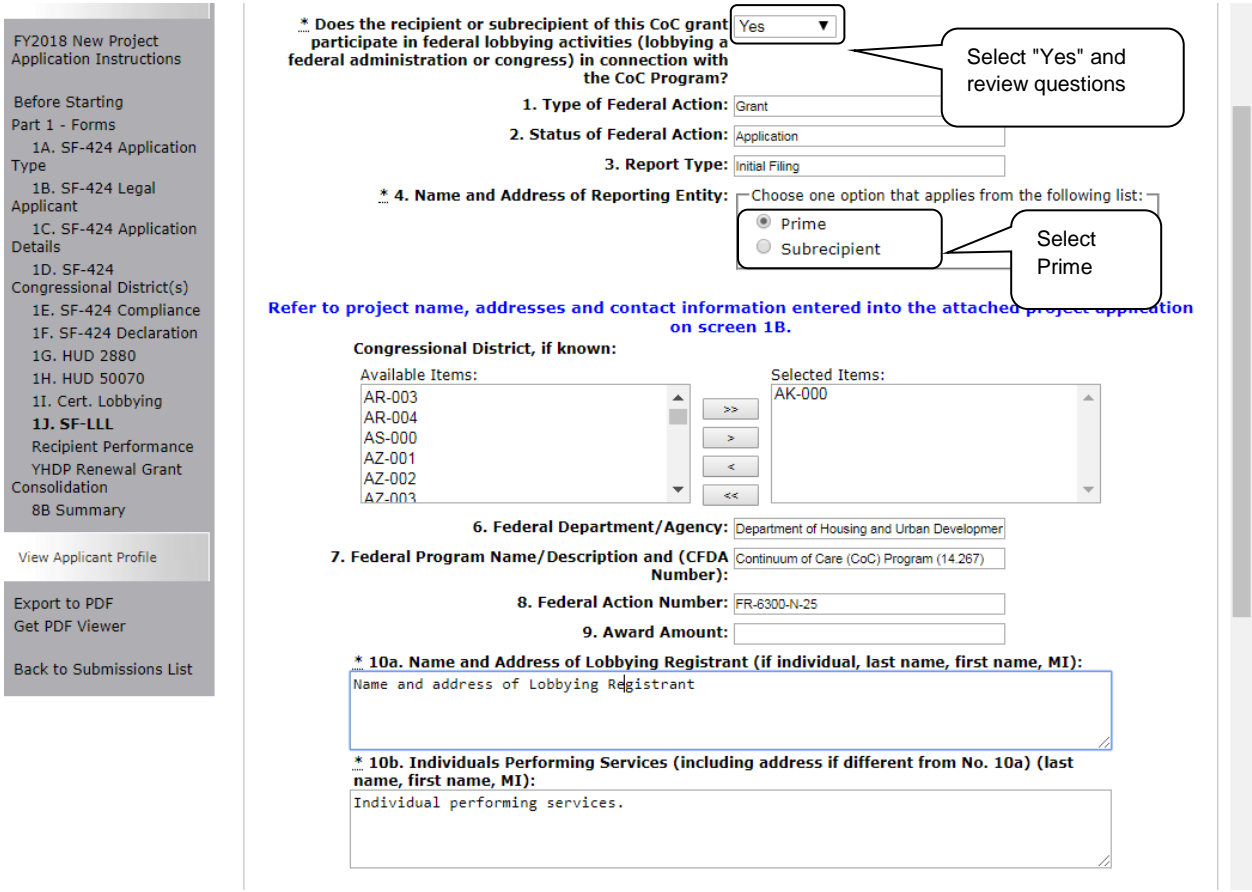

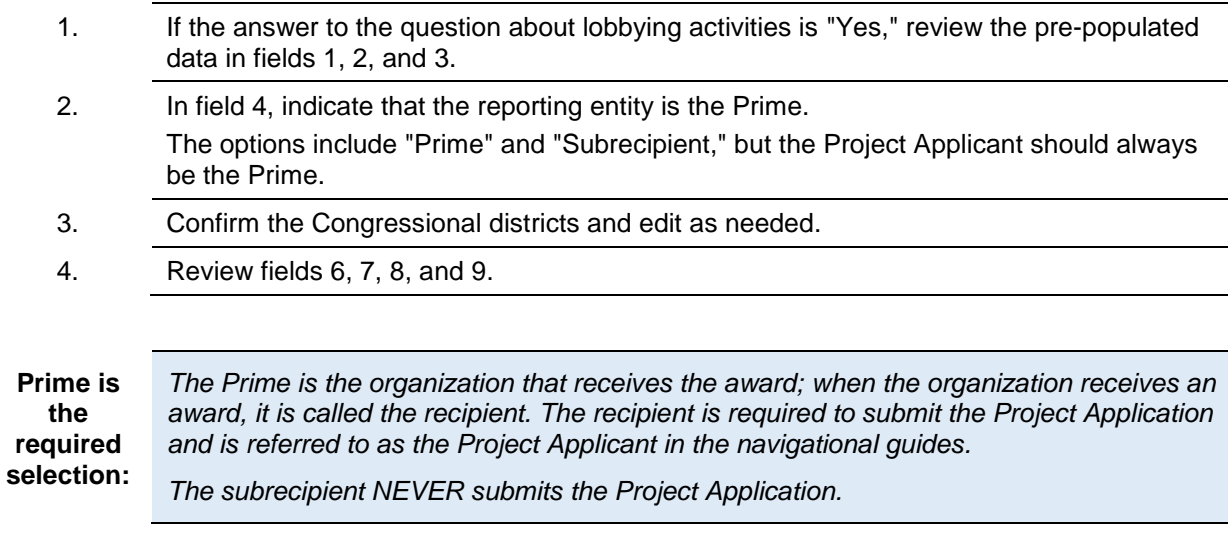

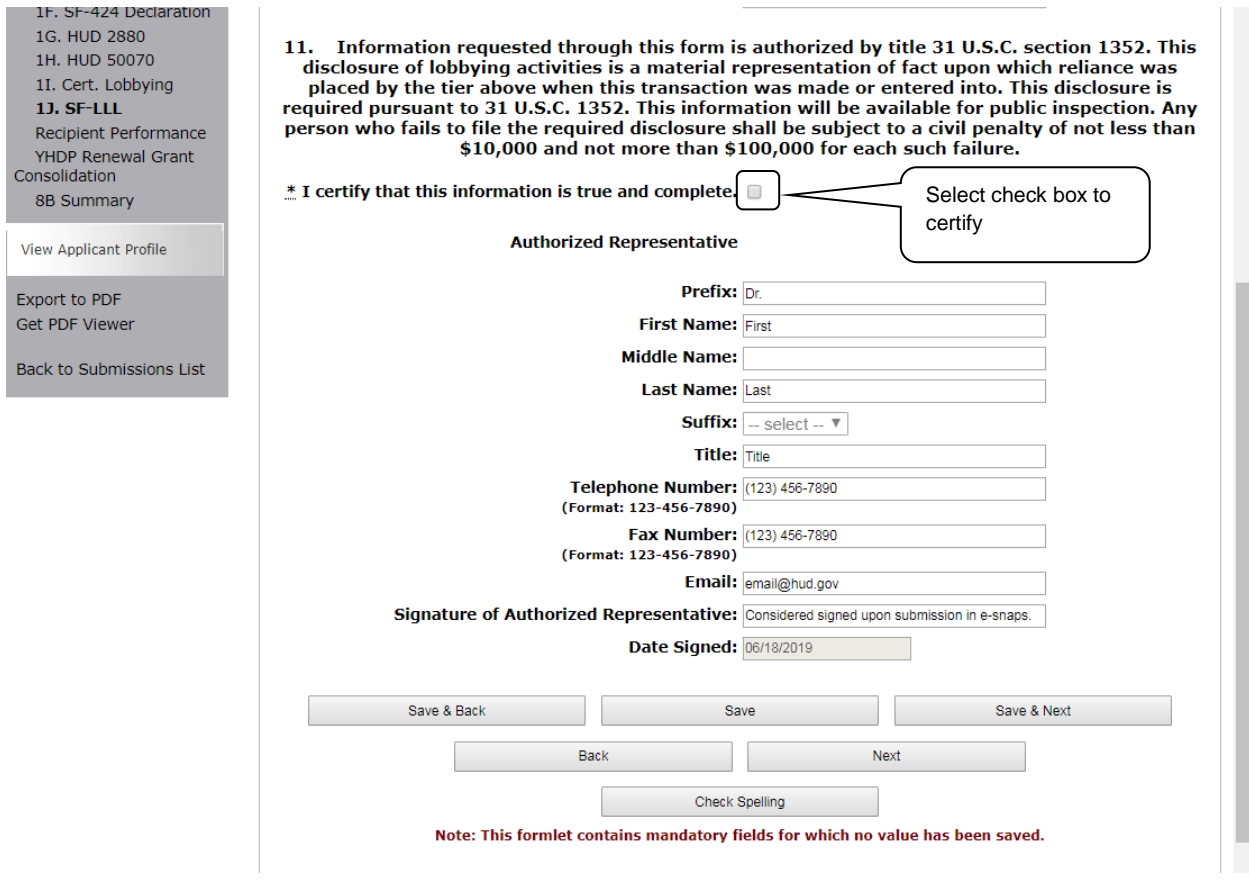

- 5. In field 10a, identify the lobbying registrant's name and address.
- 6. In field 10b, identify individuals performing services. It is a required field and text must be entered.
- 7. After completing the questions, select the box stating that you certify that the information on the SF-LLL in the SF-424 section of the Renewal Project Application is correct.
- 8. Select "Save & Next" to continue to the next screen.

### <span id="page-34-0"></span>*Recipient Performance*

The CoC Program requires that existing renewal projects adhere to certain standards such as submitting a timely Annual Performance Report (APR), being in compliance with the 24 CFR part 578, drawing funds quarterly from eLOCCS, etc. The following steps provide instruction on completing all of the mandatory fields marked with an asterisk (\*) on the "Recipient Performance" screen of the FY 2019 Project Application. The screen asks the Project Applicant questions about capacity and performance as a HUD grant recipient, in terms of timely submission of required reports, quarterly eLOCCS drawdowns, addressing HUD monitoring and/or OIG audit findings, and the recapture of any funds from the most recently expired grant term of the project. The information provided on this screen will be verified by HUD.

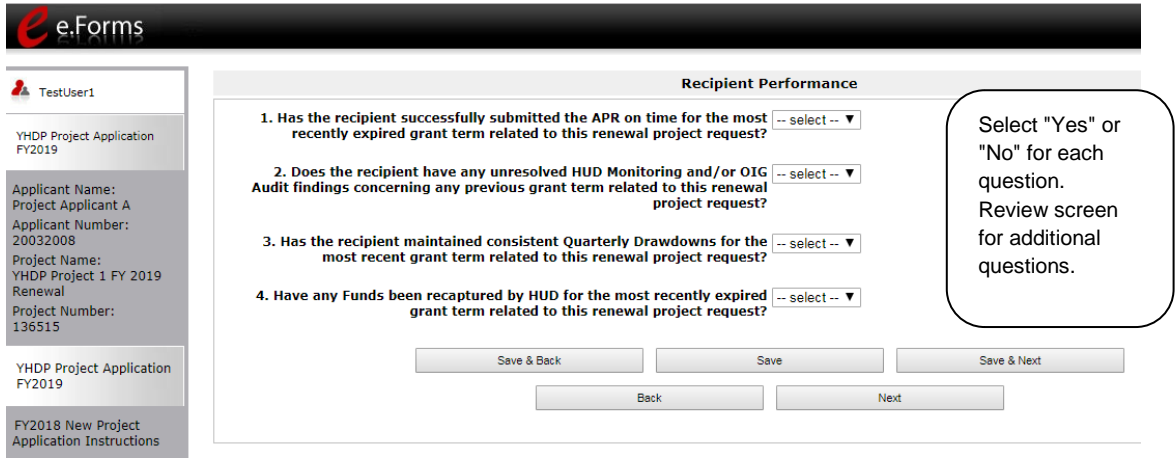

#### **Step Description**

1. Select "Yes" or "No" from the dropdown for each of the four questions on the screen. Depending on the selection, additional questions will appear, as identified in the screen capture on the next page.

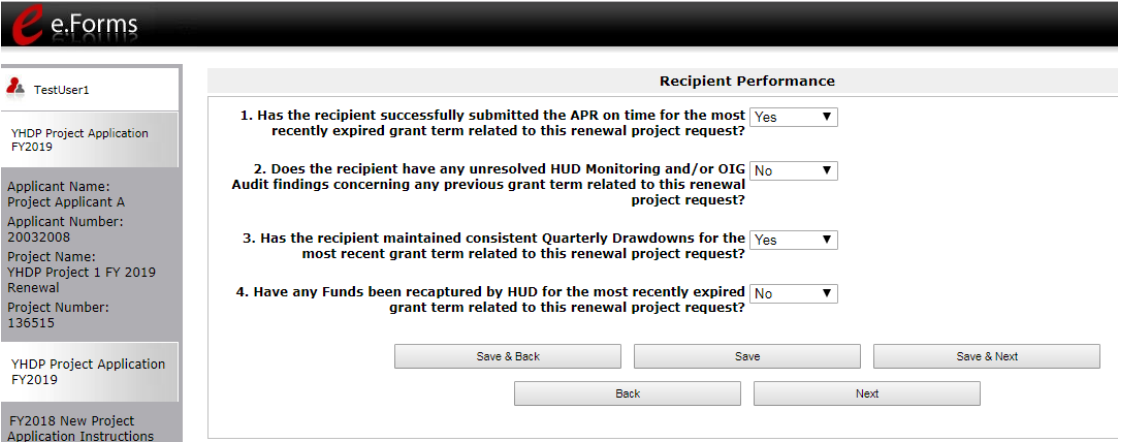

#### **Step Description**

1. If the responses are Yes, No, Yes, and No to questions 1, 2, 3, and 4, no new questions will appear. Select "Save & Next" to move to the next screen.

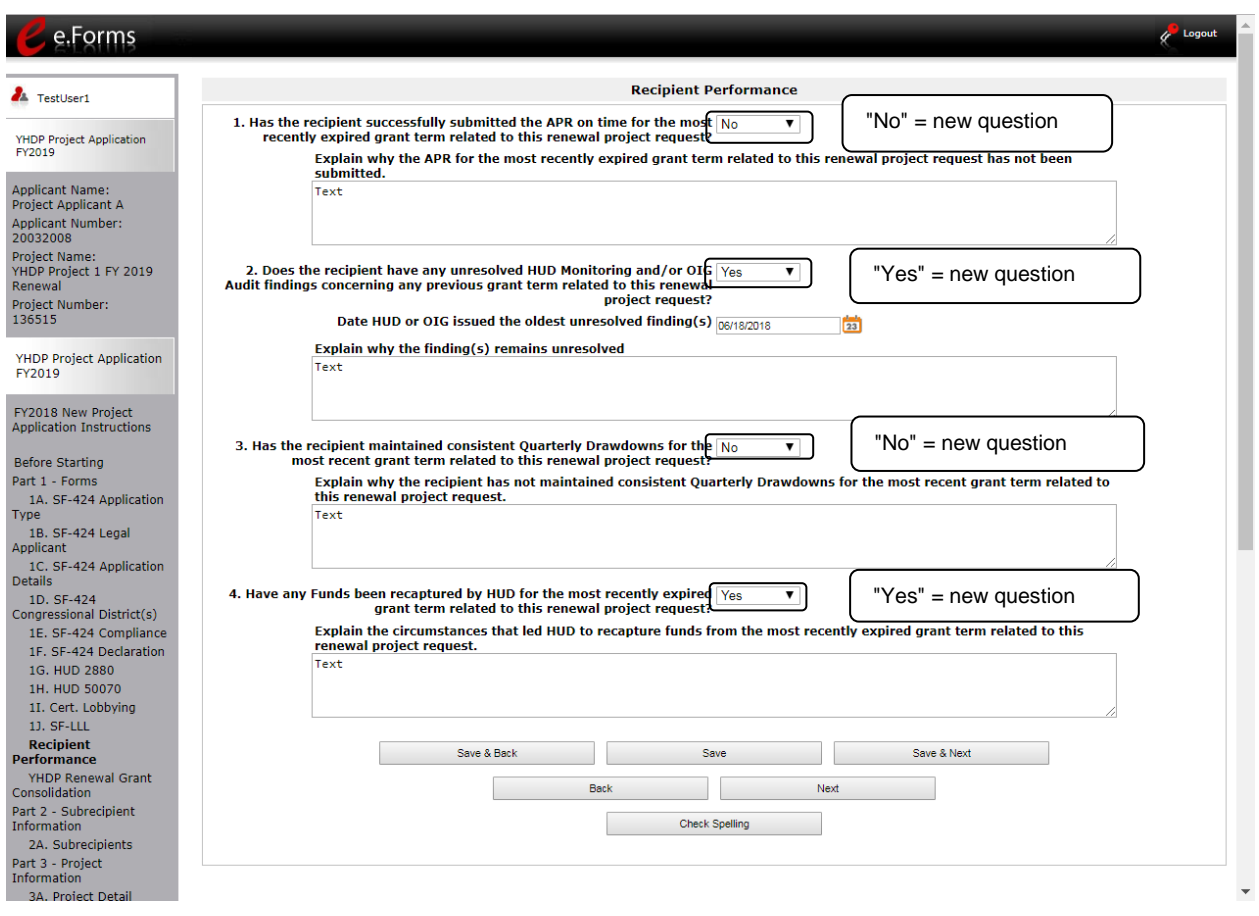

- 1. Select "Yes" or "No" from the dropdown menu to indicate whether you have successfully submitted the APR on time for *the most recently expired grant term*  related to this renewal project request.
	- If "No," one new question will appear.
		- o Describe why you have not successfully submitted the APR on time.
- 2. Select "Yes" or "No" from the dropdown menu to indicate whether your organization has any unresolved HUD Monitoring and/or OIG Audit findings concerning *any previous grant term* related to this renewal project request.
	- If "Yes," two new questions will appear.
		- o Enter the date HUD or OIG issued the oldest unresolved finding(s) in the appropriate fields using the calendar  $\mathbf{u}$  icon function.
		- o Explain why the findings remain unresolved in the text box provided.
- 3. Select "Yes" or "No" from the dropdown menu to indicate whether your organization maintained consistent Quarterly Drawdowns for *the most recent grant terms* related to this renewal project
	- If "No," one new question will appear.
- o Explain why the recipient has not maintained consistent Quarterly Drawdowns in the text box provided.
- 4. Select "Yes" or "No" from the dropdown menu to indicate whether any funds have been recaptured by HUD for *the most recently expired grant term* related to this renewal project request.
	- If "Yes," one new question will appear.
		- o Explain the circumstances that led HUD to recapture funds in the text box provided.
- 5. Select "Save & Next" to move to the next screen.

### *YHDP Renewal Grant Consolidation Screen*

HUD encourages the consolidation of YHDP renewal grants. As part of the FY 2019 CoC Program project application process, Project Applicants can request their eligible YHDP renewal project to be part of a YHDP Renewal Grant Consolidation. This process can consolidate up to 4 YHDP grants into 1 consolidated grant. Recipients are not able to consolidate projects outside the competition period.

All projects that are part of a renewal grant consolidation must expire in Calendar Year (CY) 2020 as confirmed on the FY 2019 Final GIW, must be to the same recipient, and must be for the same component and project type (i.e., PH-PSH, PH-RRH, Joint TH/PH-RRH, TH, SSO, SSO-CE, or HMIS).

For each consolidation, the Project Applicant will submit individual YHDP Renewal Project Applications for each individual project plus one additional YHDP Renewal Project Application for the fully consolidated application. This additional application combines the surviving project information with the information from each renewal being consolidated. Through this process, a Project Applicant can consolidate up to four (4) YHDP renewal grants into one (1) consolidated grant.

*You can also refer to the following resource page for more information:*

 *Consolidating Eligible Renewals During the FY 2019 CoC Program Competition: [https://www.hudexchange.info/resource/5723/consolidating-eligible-renewals](https://www.hudexchange.info/resource/5723/consolidating-eligible-renewals-during-the-fy-2018-coc-program-competition/)[during-the-fy-2018-coc-program-competition/](https://www.hudexchange.info/resource/5723/consolidating-eligible-renewals-during-the-fy-2018-coc-program-competition/)*

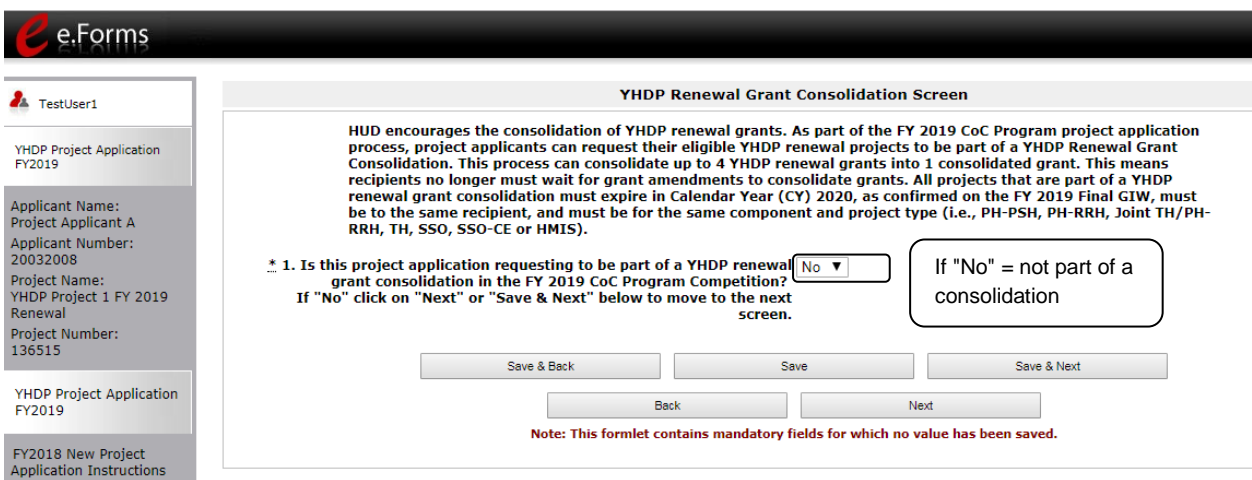

- 1. In question 1, select "Yes" or "No" from the dropdown menu to indicate whether the project is part of a renewal grant consolidation in the FY 2019 CoC Program Competition.
	- If "No," select "Save & Next" to continue to 2A. Project Subrecipients.
	- If "Yes," continue to the next set of instructional steps.

**The Project Application is for an "Individual" project that will be consolidated into the surviving grant**

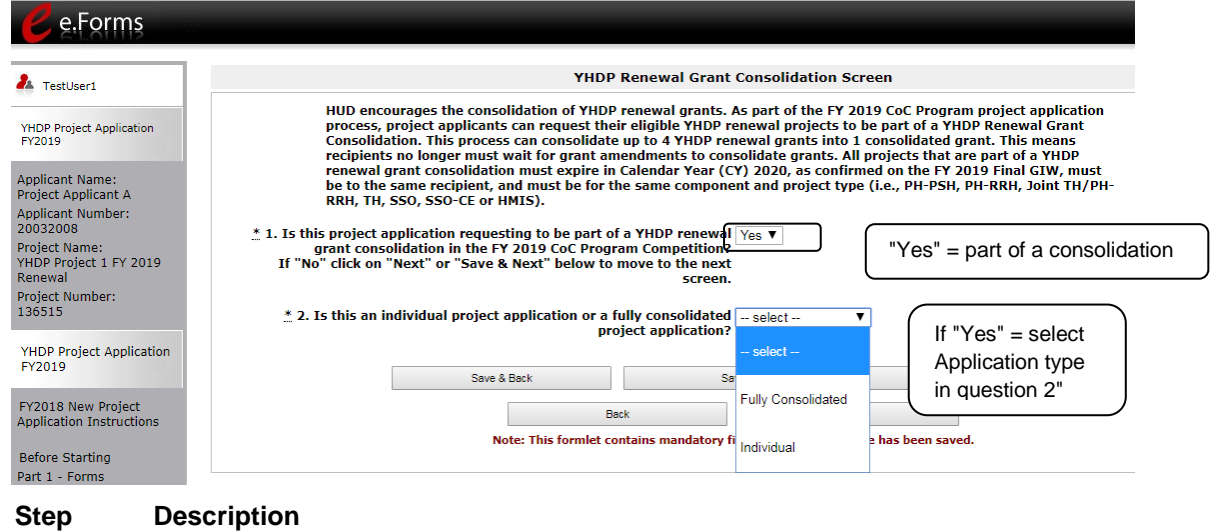

- 1. If "Yes" is selected in question 1 to indicate the Project Applicant is part of a renewal grant consolidation request, question 2 will appear.
- 2. Select "Individual" or "Fully Consolidated" from the dropdown menu to indicate whether this is an individual Project Application or a fully consolidated Project Application.

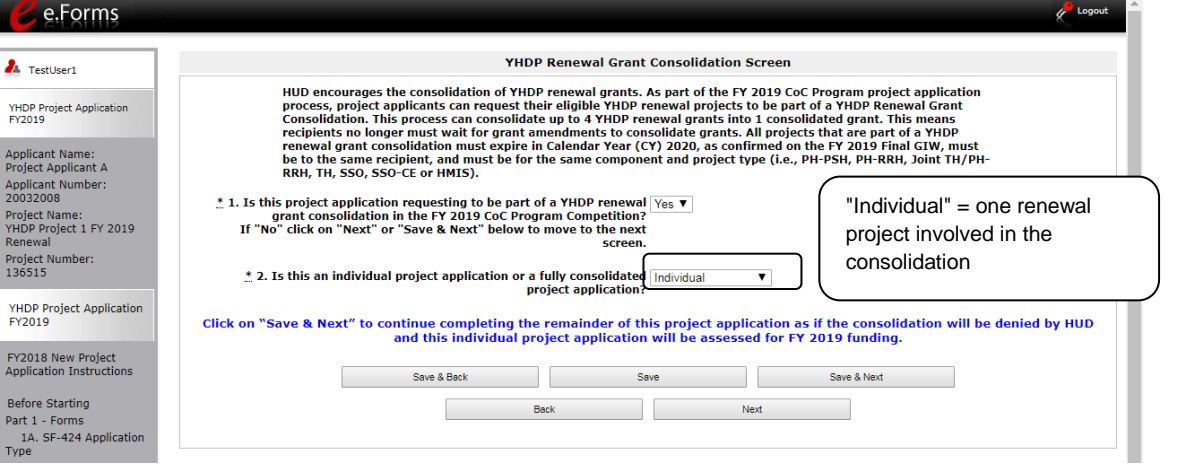

- 1. If the renewal project being submitted is one of the individual grants being consolidated, select "Individual" from the dropdown menu, and then select "Save & Next" to continue completing the remainder of this Project Application.
	- Complete the remainder of the Project Application for the individual renewal project. In the event HUD rejects the consolidation request, HUD will still be able to assess each project's individual project application for FY 2019 funding.

- 2. **If the renewal project being submitted is the fully consolidated application** that combines all the information in the grants being consolidated, select "Fully Consolidated" from the dropdown menu, then select "Save."
	- o Additional questions will appear, as identified on the next page.

### **The Project Application is the "Fully Consolidated" Project Application INTO which the "Individual" projects will be consolidated**

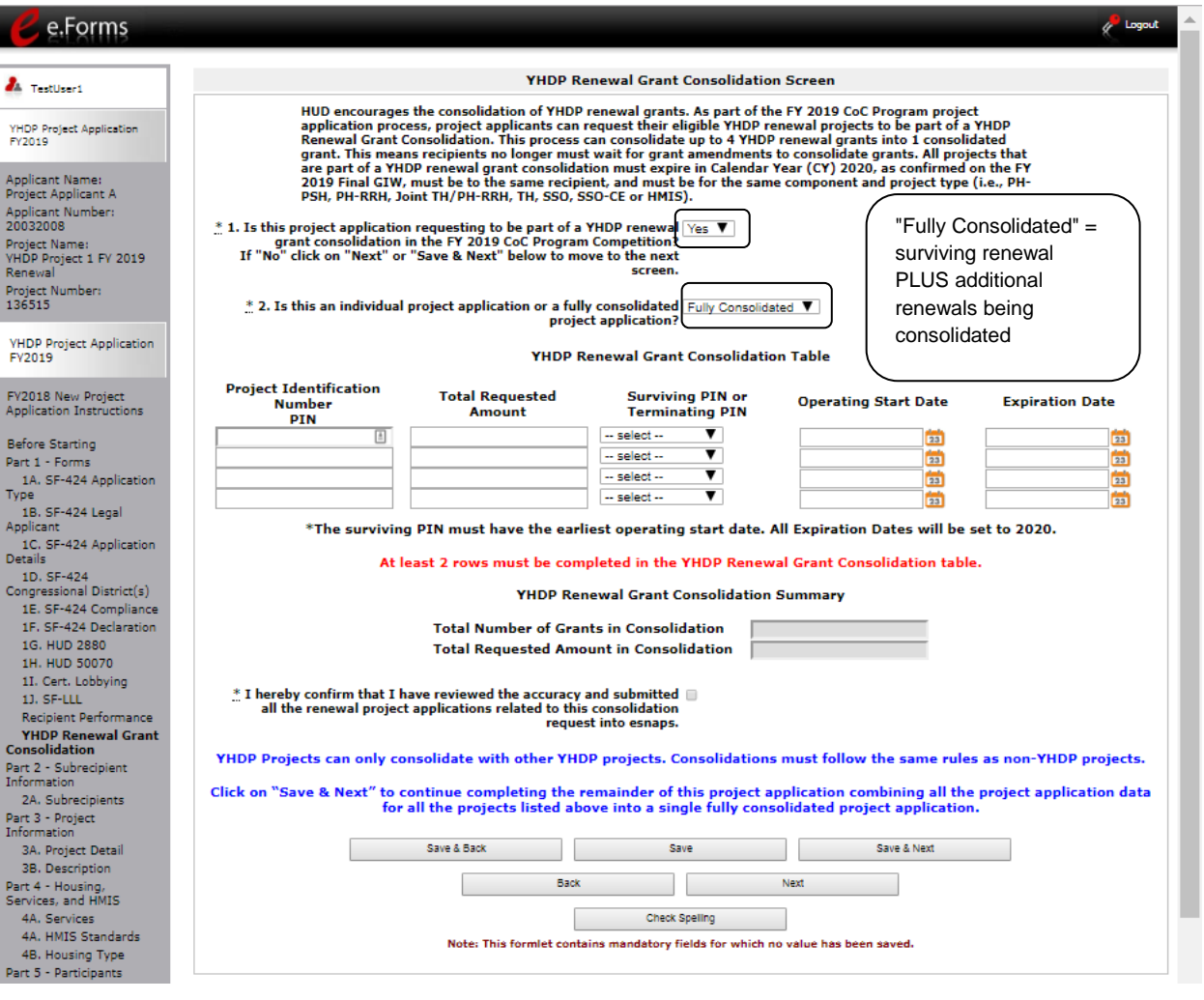

- 1. If "Fully Consolidated" is selected, in question 1, you must complete the "Renewal Grant Consolidation Table" by identifying the requested information for each individual grant being consolidated.
	- Under the "Project Identification Number PIN" section, enter the PIN of each project/grant being consolidated.

- Under the "Total Request Amount" section, enter the funding amount being requested for each individual project/grant.
- Select "Surviving PIN" or "Terminating PIN" from the dropdown menu to indicate whether the project/grant identified in that row is the surviving grant or the terminated grant.
- Under the "Operating Start Date" section, indicate the operating start date of the grant using the calendar icon. Note: The surviving PIN must have the earliest operating start date.
- Under the "Expiration Date" section, indicate the expiration date of the grant using the calendar icon.

Note: At least 2 rows must be completed in the Renewal Grant Consolidation table.

- 2. Select "Save" after each row is completed and the system will populate the "Renewal Grant Consolidation Summary" table.
- 3. Select the box stating that you reviewed the accuracy and submitted all of the renewal Project Applications related to the consolidation.
- 4. Select "Save & Next" to continue to 2A. Project Subrecipients.

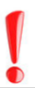

*If the Project Application is the Fully Consolidated application, complete the remainder of the Project Application combining all the Project Application data for all the projects listed above into a single fully consolidated Project Application.*

### *2A. Project Subrecipients*

 $\overline{\mathsf{I}}$ 

*Remember, applicants must complete Part 1: SF-424, including the Recipient Performance screen and the Renewal Grant Consolidation screen, before Parts 2 through 7 appear.*

This screen lists all of the Project Applicant's subrecipients. The detail that will populate this screen is based on what is entered in the "Project Subrecipients Detail" screen for **Part 2: Recipient and Subrecipient Information** of the FY 2019 Project Application.

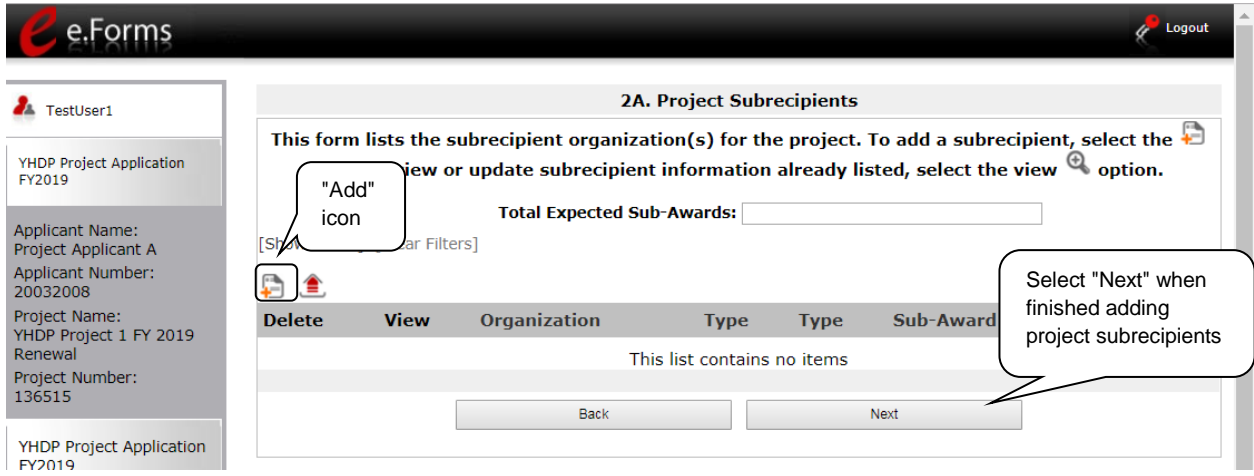

- 1. To begin adding subrecipient organization(s) to this list, select the "Add" icon to add a subrecipient.
- 2. The "Project Subrecipients" screen will appear.

#### **2A. Subrecipients (continued)**

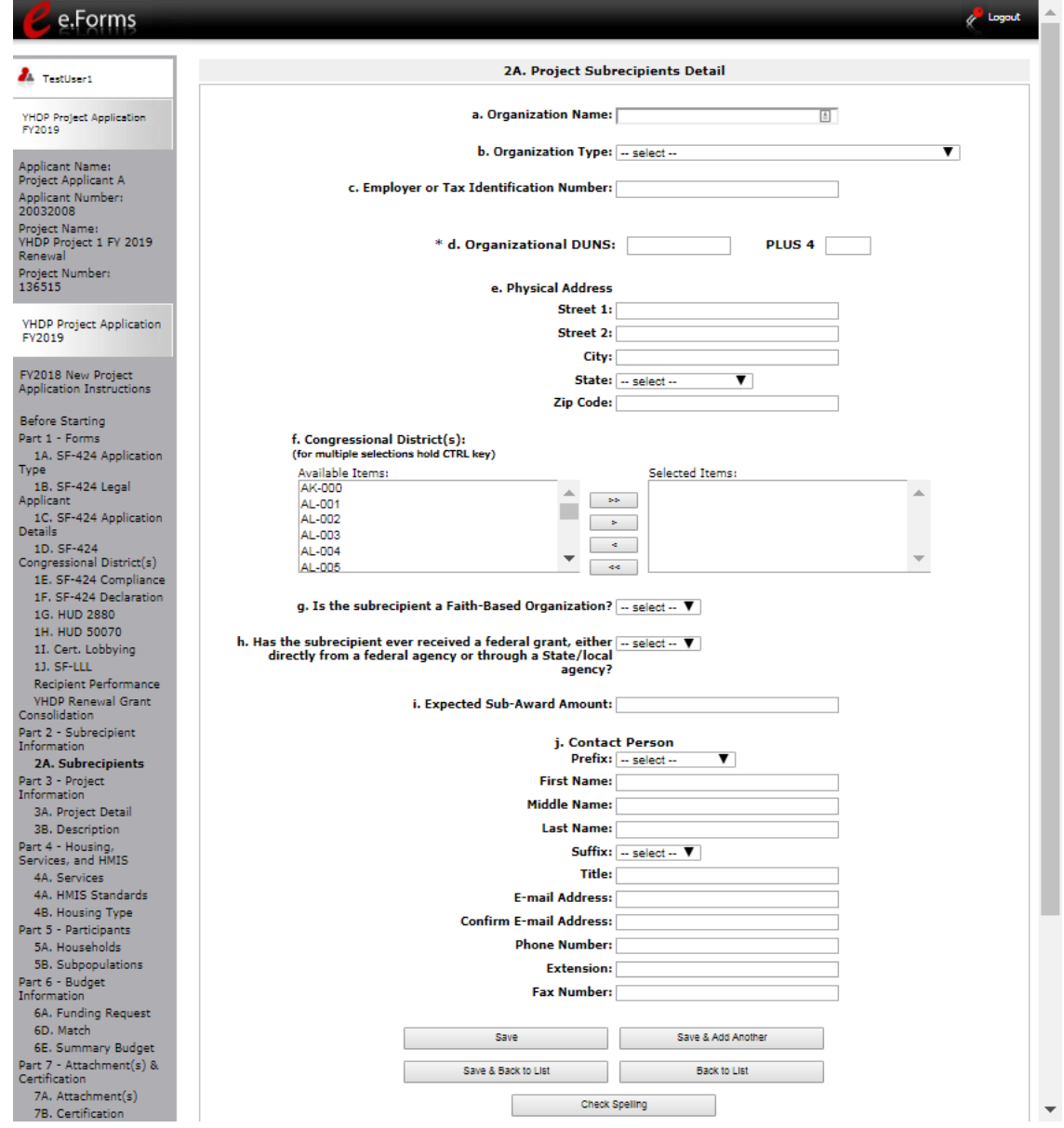

### **2A. Subrecipients (continued)**

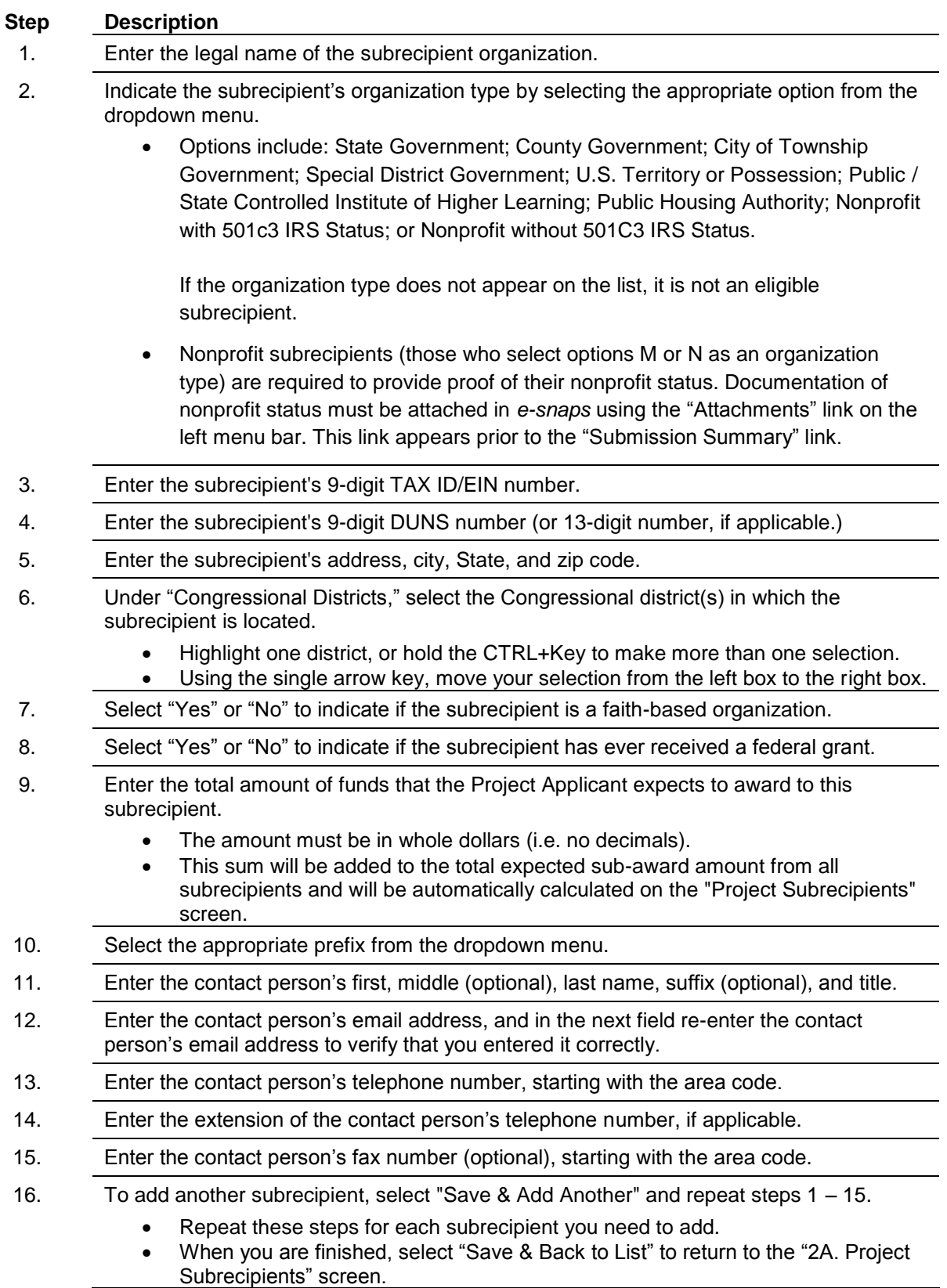

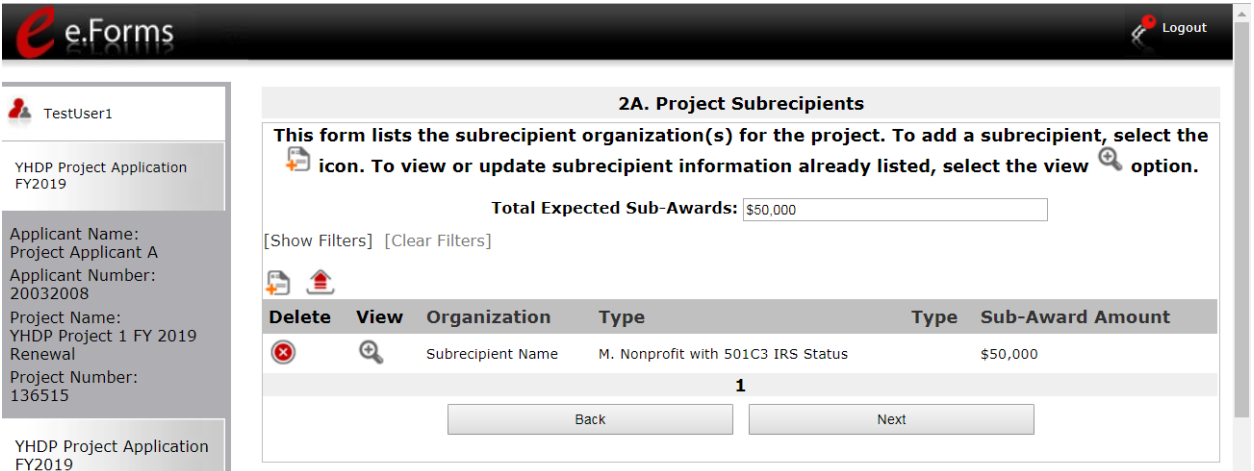

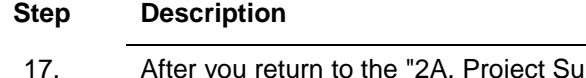

- Ibrecipients" screen, review the list.
	- To edit the information you entered, select the "View" icon  $\bullet$  to the left of the entry.

To delete an entry from the list, select the red "Delete" icon.

- 18. Select "Next" when you have completed reviewing the list.
- **NOTE:** *Someone whose contact information is entered in e-snaps on the "Project Subrecipient" screen does not automatically have access to e-snaps.*

*Only a registrant, also called a registered user, who is associated in e-snaps with the organization, and thus the organization's application, may enter information in the Project Applicant Profile and all Project Applications associated with this Project Applicant Profile. Under no circumstances should a subrecipient complete the Project Application on the Project Applicant's behalf.*

*Refer to the Project Applicant Profile navigational guide on the CoC Program Competition Resources page at [https://www.hudexchange.info/programs/e-snaps/.](https://www.hudexchange.info/programs/e-snaps/)* 

### *3A. Project Detail*

The following steps provide instruction on updating fields populated with information from the "Applicant Type" and "Projects" screens in **Part 3: Project Information** of the FY 2019 Project Applicants - Renewal Project Application, as well as completing all mandatory fields marked with an asterisk (\*) on the "Project Detail" screen of the application.

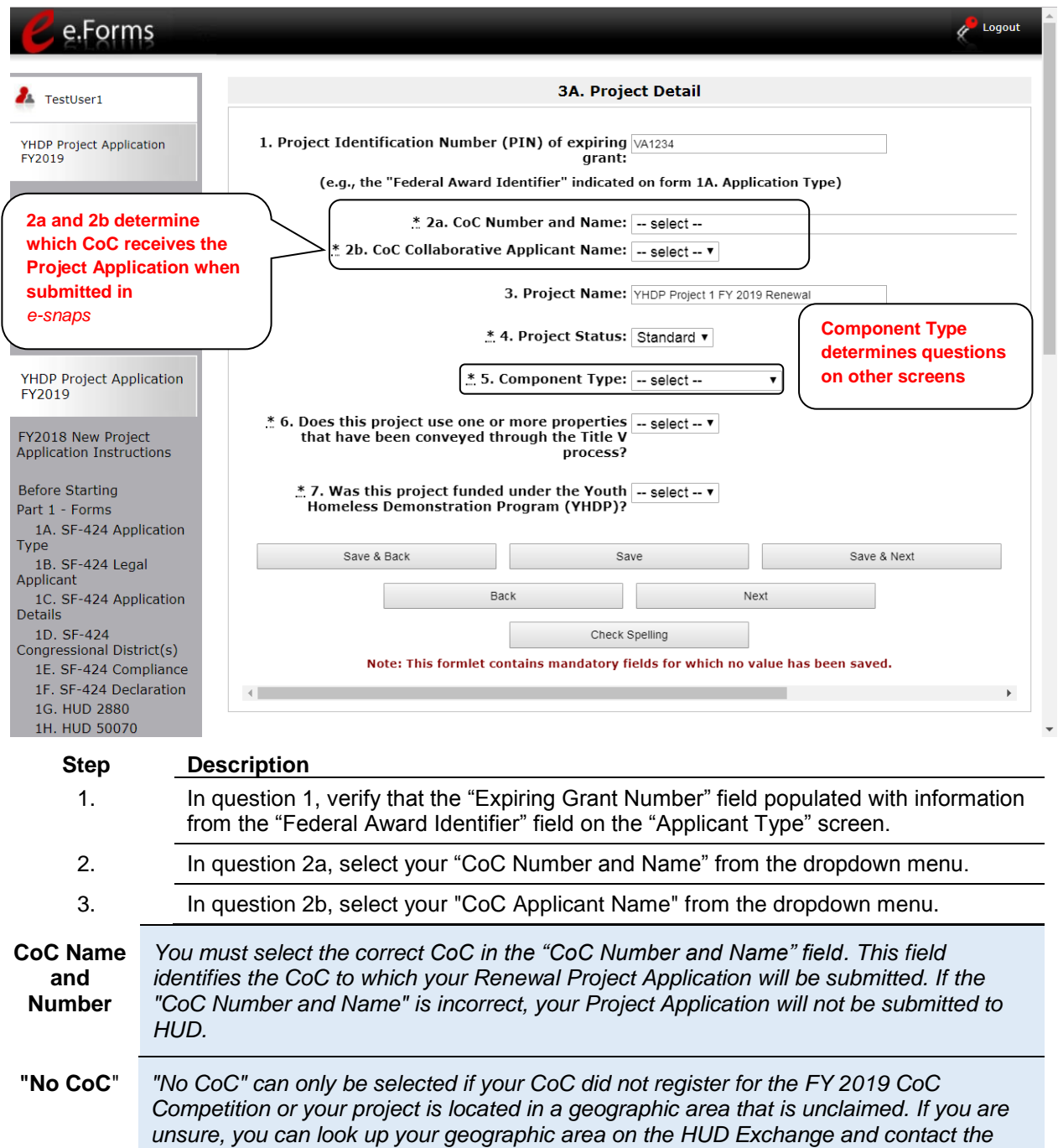

*CoC that claims your area or one that is close to your area. See the About Grantees* 

*page:<https://www.hudexchange.info/grantees/>*

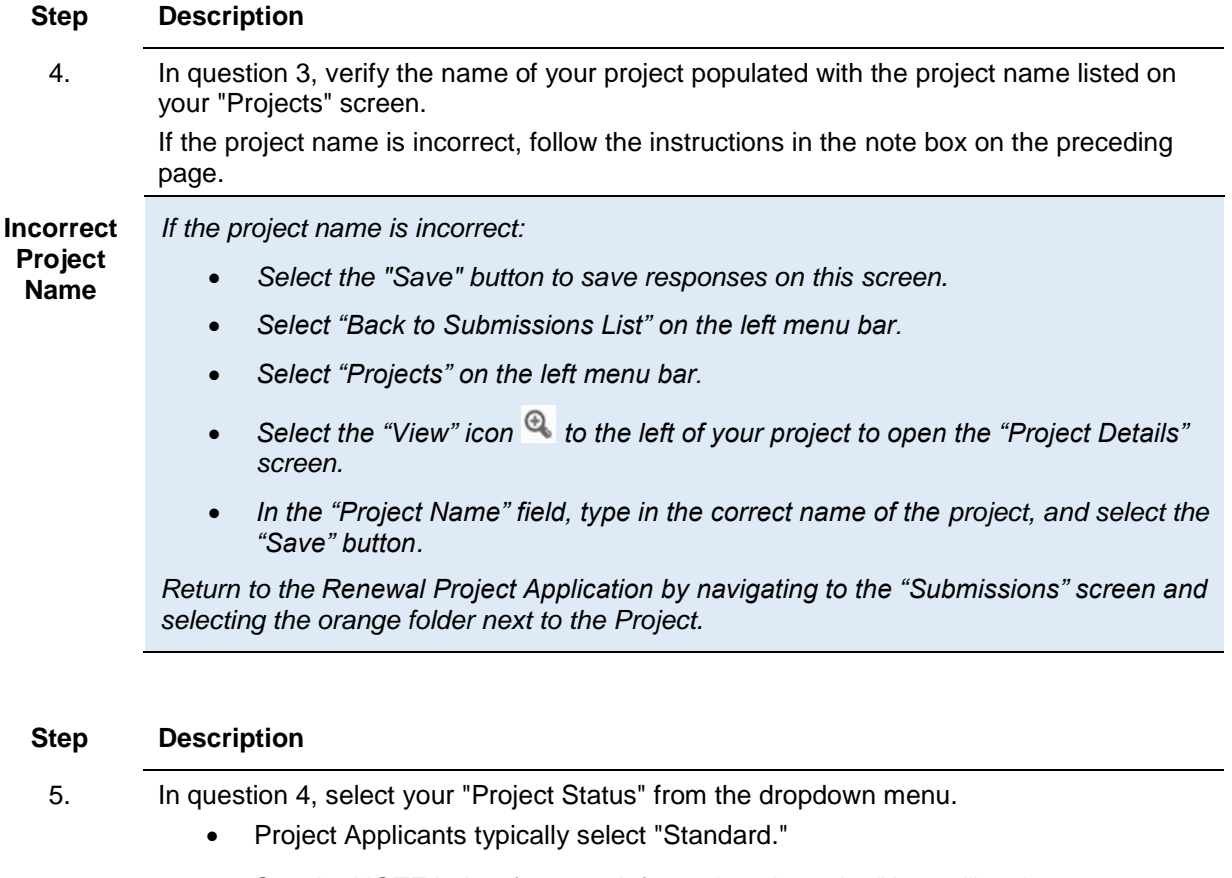

• See the NOTE below for more information about the "Appeal" option.

*If you select "Appeal," this note will appear on the screen:*

**Standard v.**

**Appeal**

 *You have selected "Appeal" and therefore are designating this application as an appeal due to the CoC's decision to not approve and rank this project on the CoC Priority Listing (the Project Application was rejected by the CoC in the local competition). To proceed, you must fill out an additional form, Part 8A - Notice of Intent to Appeal, and submit the details of your appeal to be considered as a Solo Applicant as outlined in Section X.C. of the FY 2019 CoC Program Competition NOFA. If you are filling out this application for the first time, or are otherwise not intending to appeal a rejection, please select "Standard."*

*The selection of "Appeal" should only be used by the Project Applicant if it attempted to participate in the CoC planning process in the geographic area in which it operates and believes it was denied the right to participate in a reasonable manner. In this case, the Project Applicant may appeal the rejection directly to HUD by selecting "Appeal" and submitting a Solo Application prior to the application deadline.* 

 *Refer to the Appeal Project Application navigational guide on the CoC Program Competition Resources page at [https://www.hudexchange.info/programs/e-snaps/.](https://www.hudexchange.info/programs/e-snaps/)* 

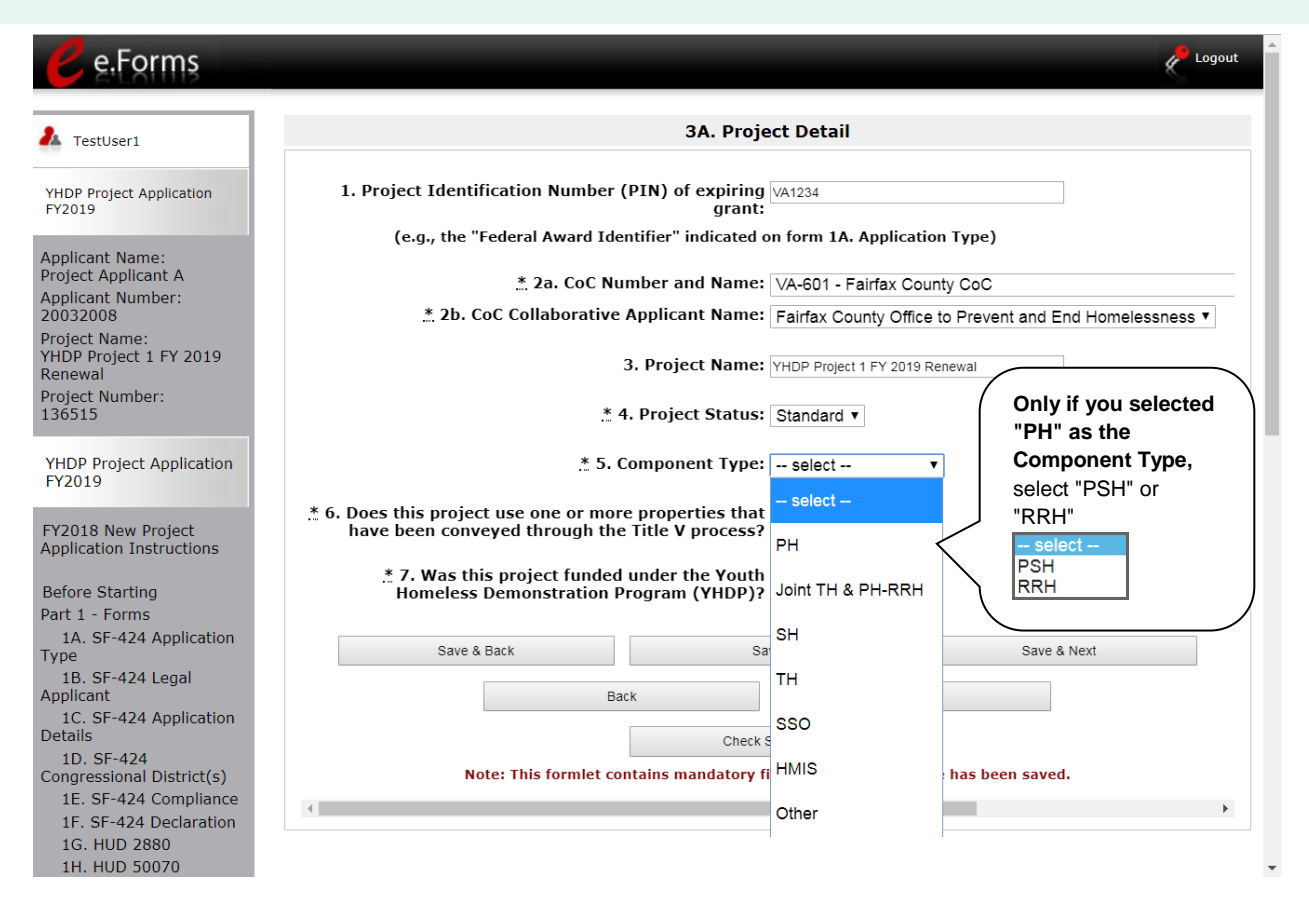

#### **Step Description**

6. In question 5, select the correct "Component Type" from the dropdown menu.

 **Component types include PH, Joint TH & PH-RRH, SH, TH, SSO, HMIS, and other.**

#### **Note: The component type determines what questions appear on other forms throughout the Project Application.**

- If you selected, "PH" from the "Component Type" dropdown menu, an additional question will appear. Select "PSH" or "RRH" from the dropdown menu to identify if the project will provide PSH or RRH.
- 7. In question 6, select "Yes" or "No" to indicate if the project includes one or more of the project properties conveyed under Title V.
- 8. In question 7, select "Yes" to indicate that the project was funded under the Youth Homelessness Demonstration Program.

Select "Save & Next" to move to the next screen.

### *3B. Project Description*

The following pages provide instruction on completing mandatory fields marked with an asterisk (\*) on the "Project Description" screen for **Part 3: Project Information** of the FY 2019 Project Application.

The purpose of the program description is to describe the project at full operational capacity and to demonstrate how full capacity will be achieved over the grant term. Visibility of the project description questions will be based on the applicable component type.

Follow-up question and dropdown menu visibility for the default question on screen 3B will vary depending on your selections. Therefore, not all of the questions in the image below may appear to every Project Applicant. Review the instructions that follow.

V

*Screen 3B has different versions, depending on which component type was selected on screen 3A. Project Detail.*

*See the following pages for instructions:* 

- *3B. Permanent Housing - PSH and RRH projects*
- *3B. Transitional Housing projects*
- *3B. Joint TH and PH-RRH projects*
- *3B. Safe Haven projects*
- *3B. Supportive Services Only projects*
- *3B. HMIS projects*

**NOTE:** *When copying and pasting text from MS Word into e-snaps, additional characters may*  be added to your text. To ensure additional characters are not counted by the system, *e-snaps users should copy and paste text into e-snaps from Notepad, which will remove any unnecessary formatting from MS Word.*

### **3B. PH Projects; TH Projects, Joint TH and PH-RRH Project, SH, and HMIS Projects**

The following instructions apply to screen 3B. Project Description for PH projects; TH Projects, Joint TH and PH-RRH projects, SH Projects, and HMIS projects.

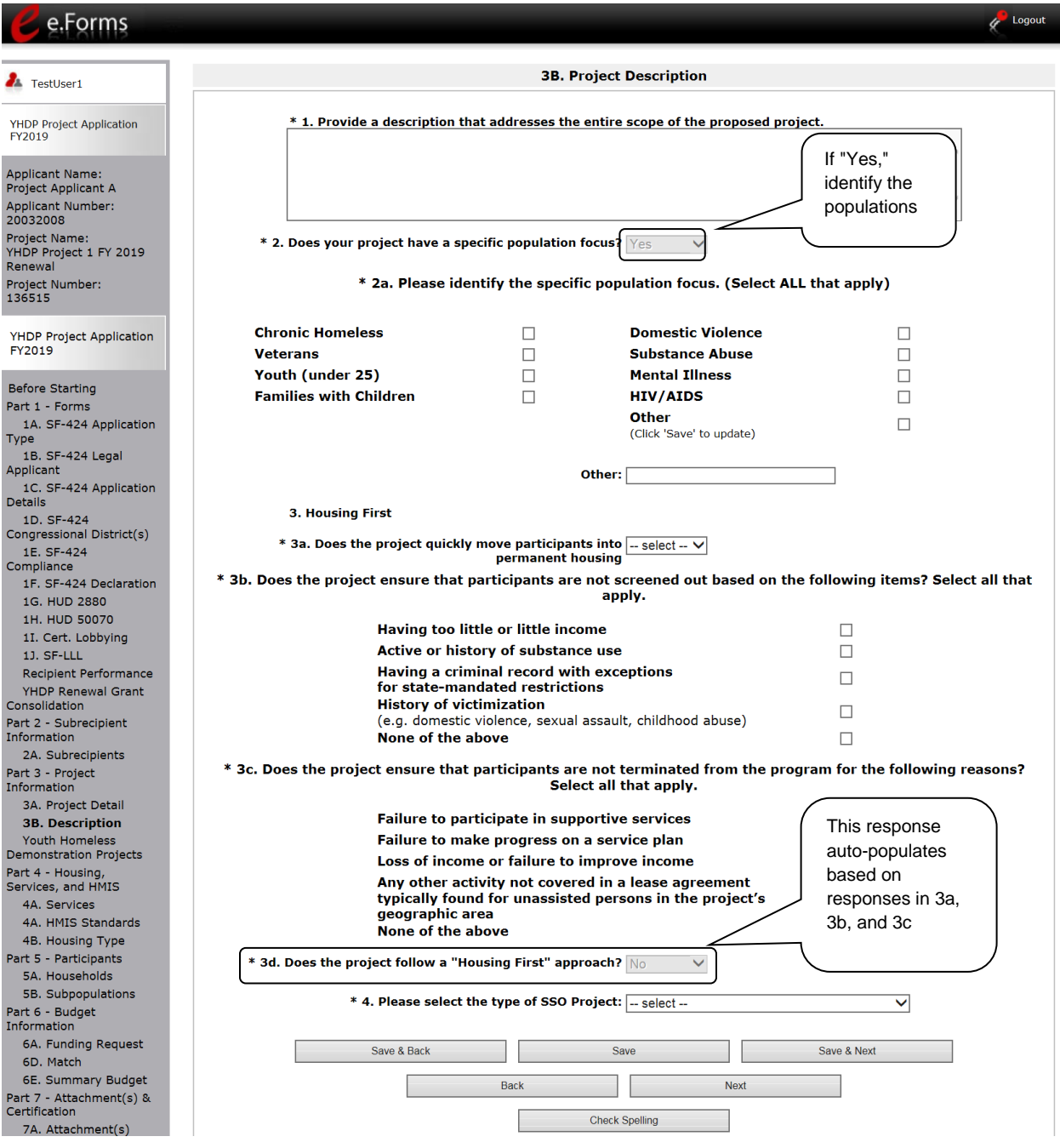

 $\begin{array}{c} \hline \end{array}$ 

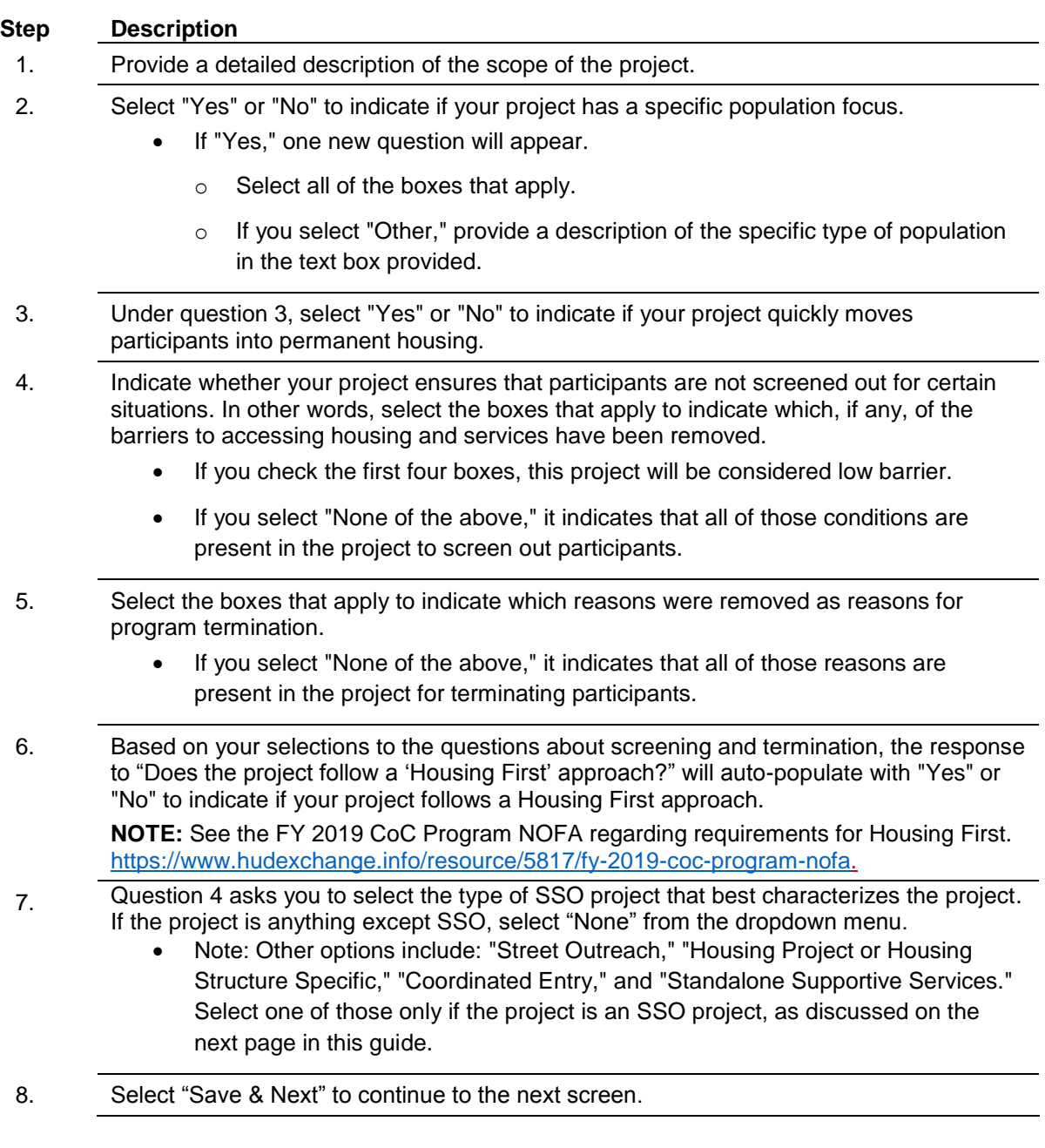

### **3B. SSO Projects**

The following instructions are for screen 3B. Project Description when the SSO component is selected on screen 3A. Project Detail.

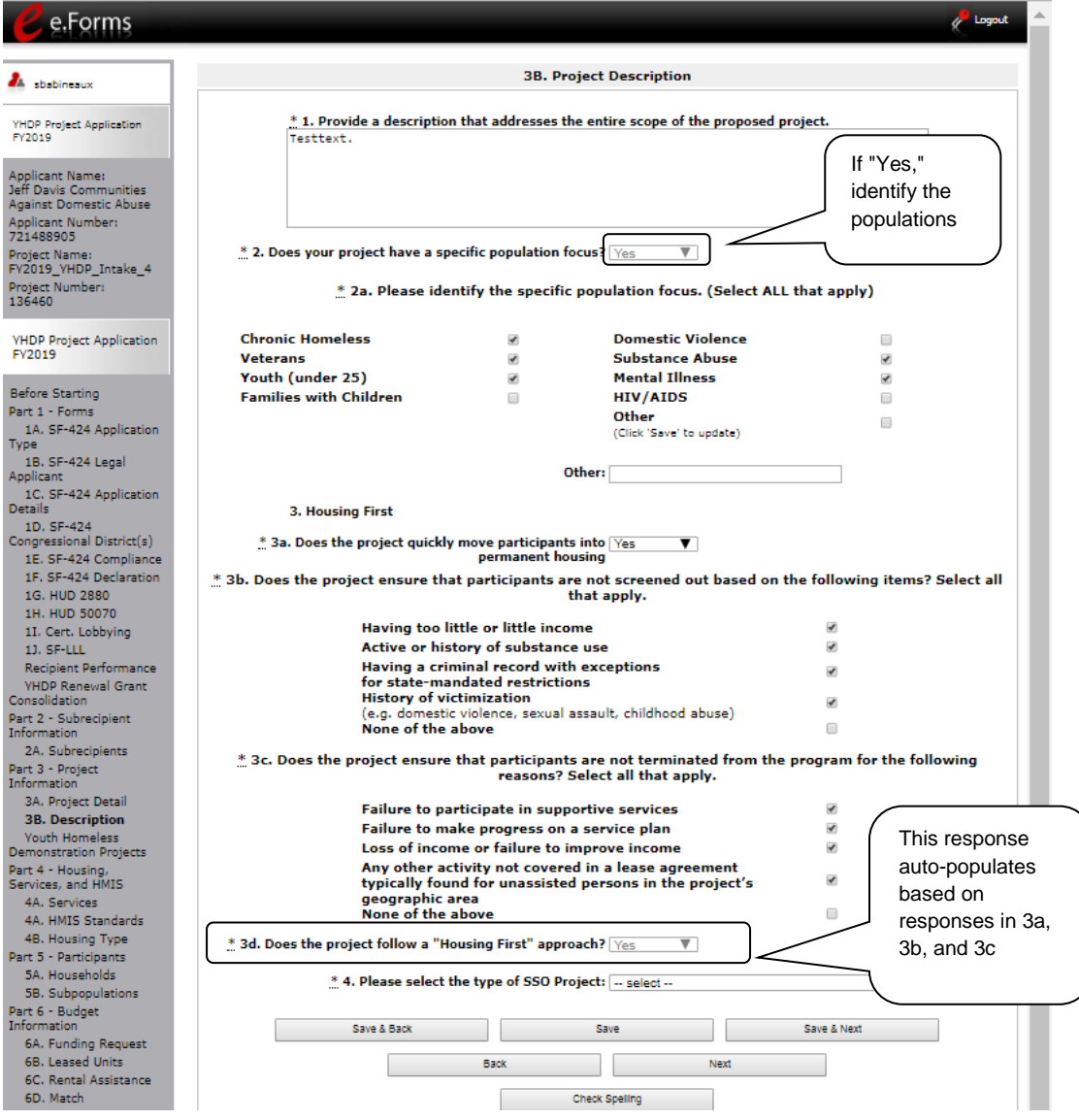

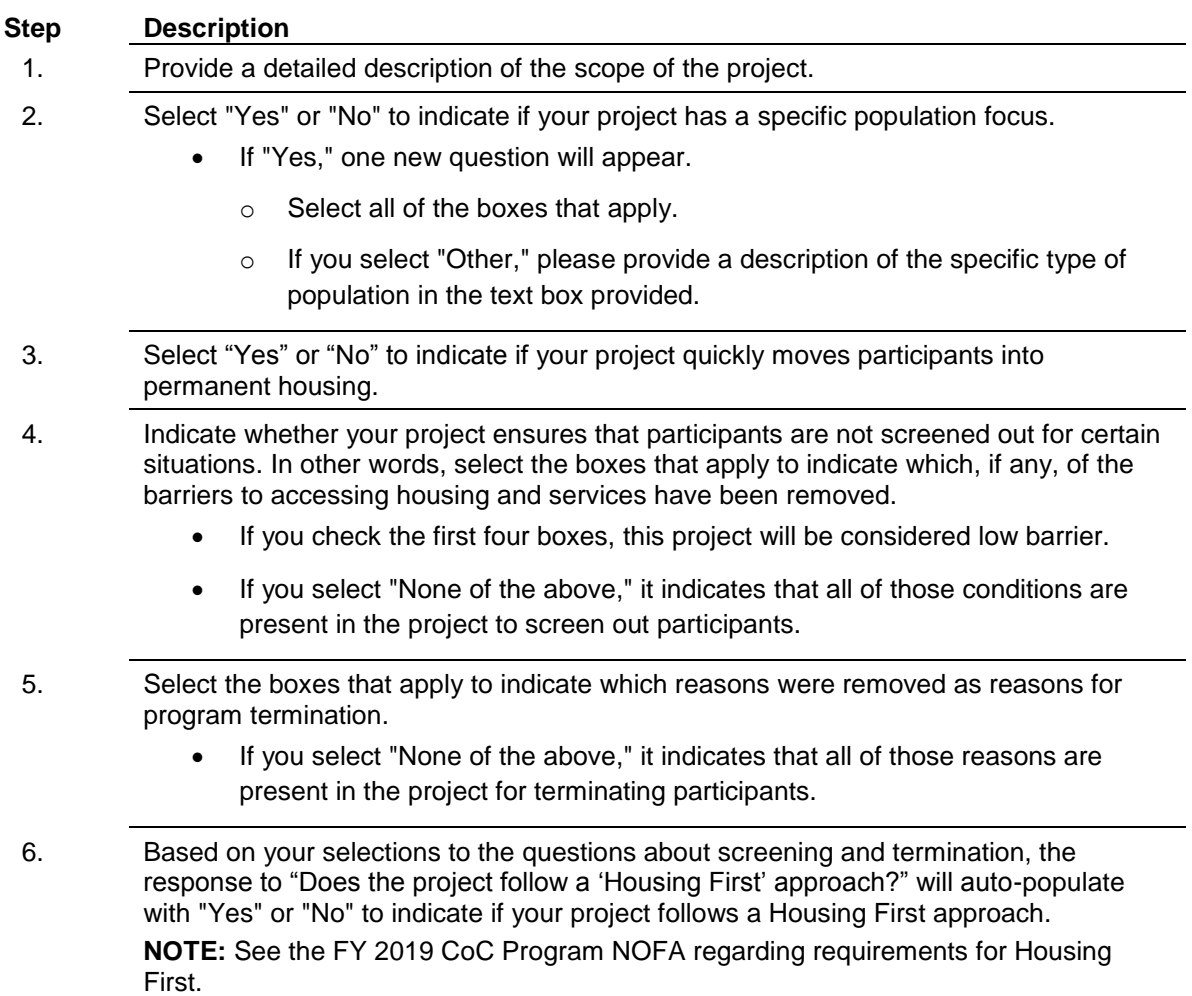

<https://www.hudexchange.info/resource/5817/fy-2019-coc-program-nofa>

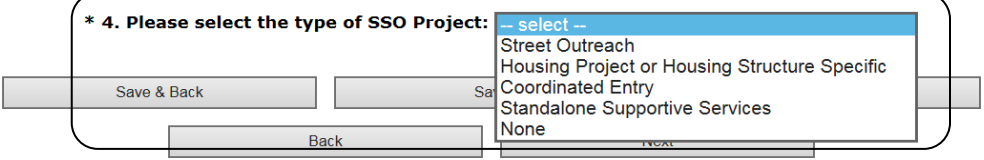

#### **Step Description**

7. In question 4, from the dropdown menu provided, select the type of SSO project that best characterizes the project: "Street Outreach," "Housing Project or Housing Structure Specific," "Coordinated Entry," "Standalone Supportive Services," or none.

- If the selection is "Street Outreach," "Housing Project or Housing Structure Specific," or "Standalone Supportive Services," select "Save & Next" to continue to the next screen.
- If the selection is "Coordinated Entry," select "Save" and six new questions will appear as discussed below.

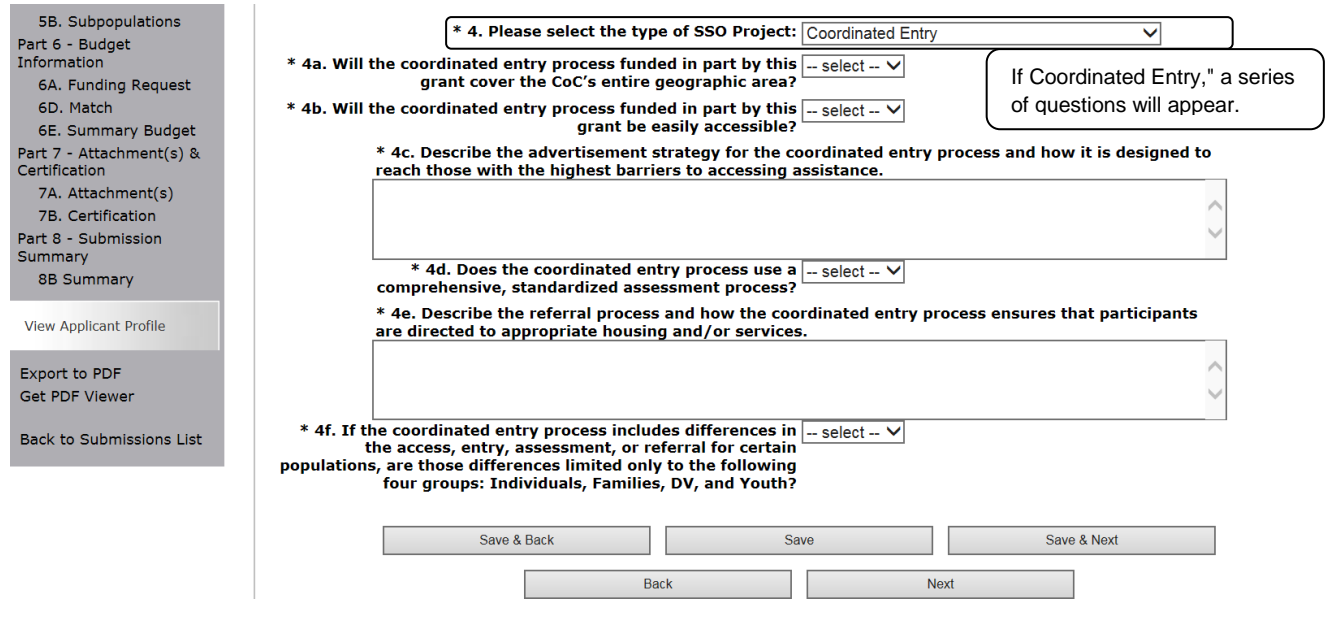

#### **Step Description**

9. If you select "Coordinated Entry," select "Save." Six new questions will appear.

- $\circ$  In 4a, select "Yes" or "No" to indicate if the coordinated entry process funded in part by this grant covers the CoC's entire geographic area.
- o In 4b, select "Yes" or "No" to indicate whether the coordinated entry process funded in part by this grant is easily accessible.
- o In 4c, describe the advertisement strategy for the coordinated entry process and how it is designed to reach those with the highest barriers to accessing assistance in the text box provided.
- o In 4d, select "Yes" or "No" to indicate if the coordinated entry process uses a comprehensive, standardized assessment process.
- o In 4e, describe the referral process and how the coordinated entry process ensures that participants are directed to appropriate housing and/or services in the text box provided.
- o In 4f, select "Yes" or "No" to indicate whether the coordinated entry process includes differences in the access, entry, assessment, or referral for certain populations, are those differences limited only to the following four groups: Individuals, Families, DV, and Youth in the text box provided.
- 10. Select "Save & Next" to continue to the next screen.

### *Youth Homeless Demonstration Projects*

The following instructions are for the Youth Homeless Demonstration Projects screen.

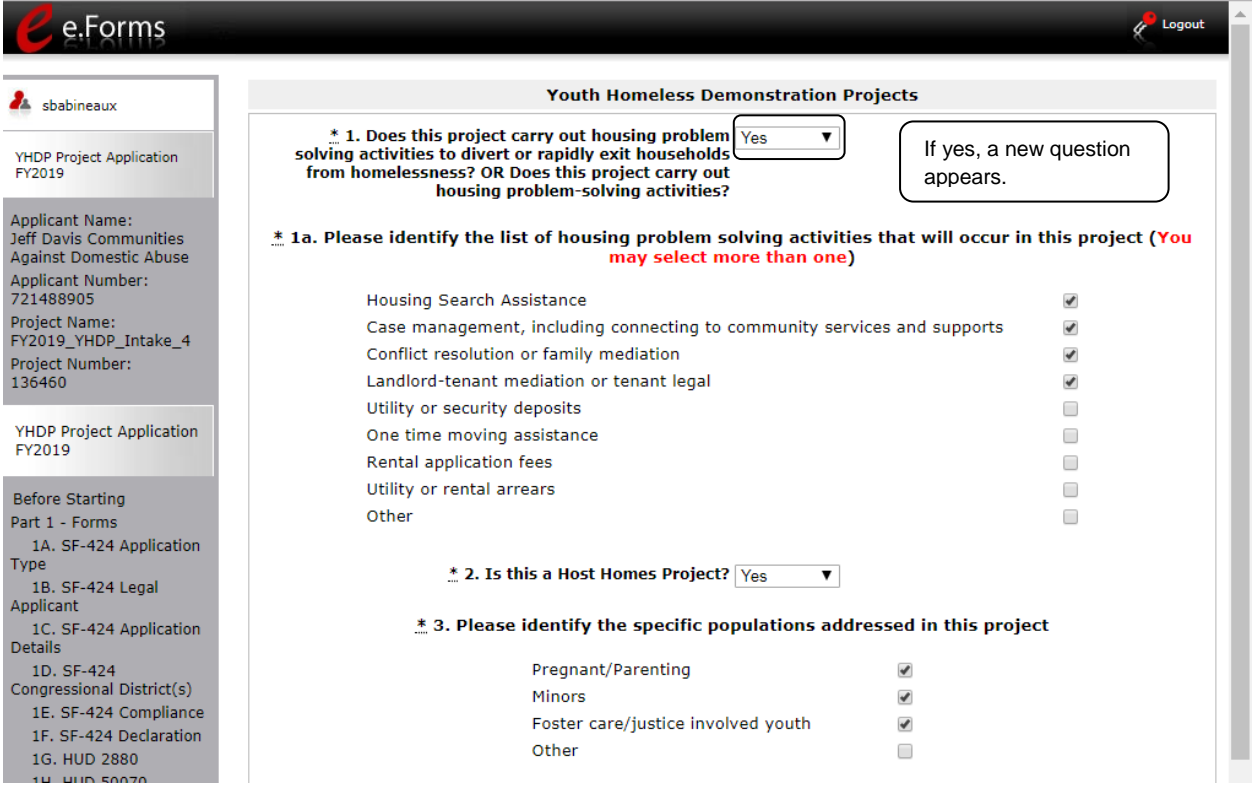

- 1. In question 1, select "Yes" or "No" to indicate if your project carries out housing problem solving activities to divert or rapidly exit households from homelessness? OR does this project carry out housing problem-solving activities?
	- If "Yes," one new question will appear.
		- o Select all of the boxes that apply.
		- $\circ$  If you select "Other," provide a description of the specific type of housing problem-solving activities in the text box provided.
- 2. Select "Yes" or "No" to indicate if your project is a Host Homes Project.
- 3. Select the specific population types addressed in this project.
	- Select all of the boxes that apply.
	- If you select "Other," provide a description of the specific type of population served in the text box provided.

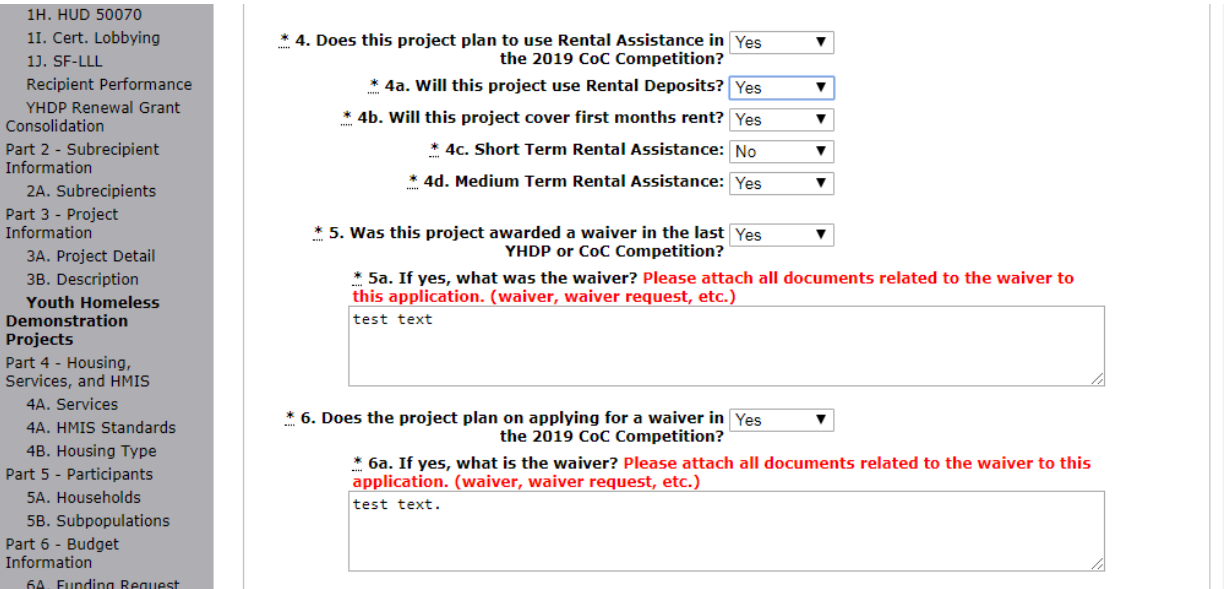

#### **Step Description**

4 Select "Yes" or "No" to indicate if your project plans to use Rental Assistance in the 2019 CoC Competition. If you select "Yes," four new questions will appear.

- In 4a, select "Yes" or "No" to indicate if this project will use Rental Deposits.
- In 4b, select "Yes" or "No" to indicate if the project will cover first month's rent.
- In 4c, select "Yes" or "No" to indicate if the project will provide Short Term rental assistance.
- In 4d, select "Yes" or "No" to indicate if the project will provide Medium Term rental assistance.
- 5. Select "Yes" or "No" to indicate if your project was awarded a waiver in the last YHDP or CoC Competition.
	- If "Yes," one new question will appear.
		- o Provide a description of the type of waiver awarded in the text box provided.
		- $\circ$  Attach all documents related to this waiver to this application (waiver, waiver request, etc.).
- 6. Select "Yes" or "No" to indicate if your project plans to apply for a waiver in the 2019 CoC Competition.
	- If "Yes," select "Save." One new question will appear.
		- o Provide a description of the waiver for which the project will apply.
		- $\circ$  Attach all documents related to this waiver to this application (waiver, waiver request, etc.).

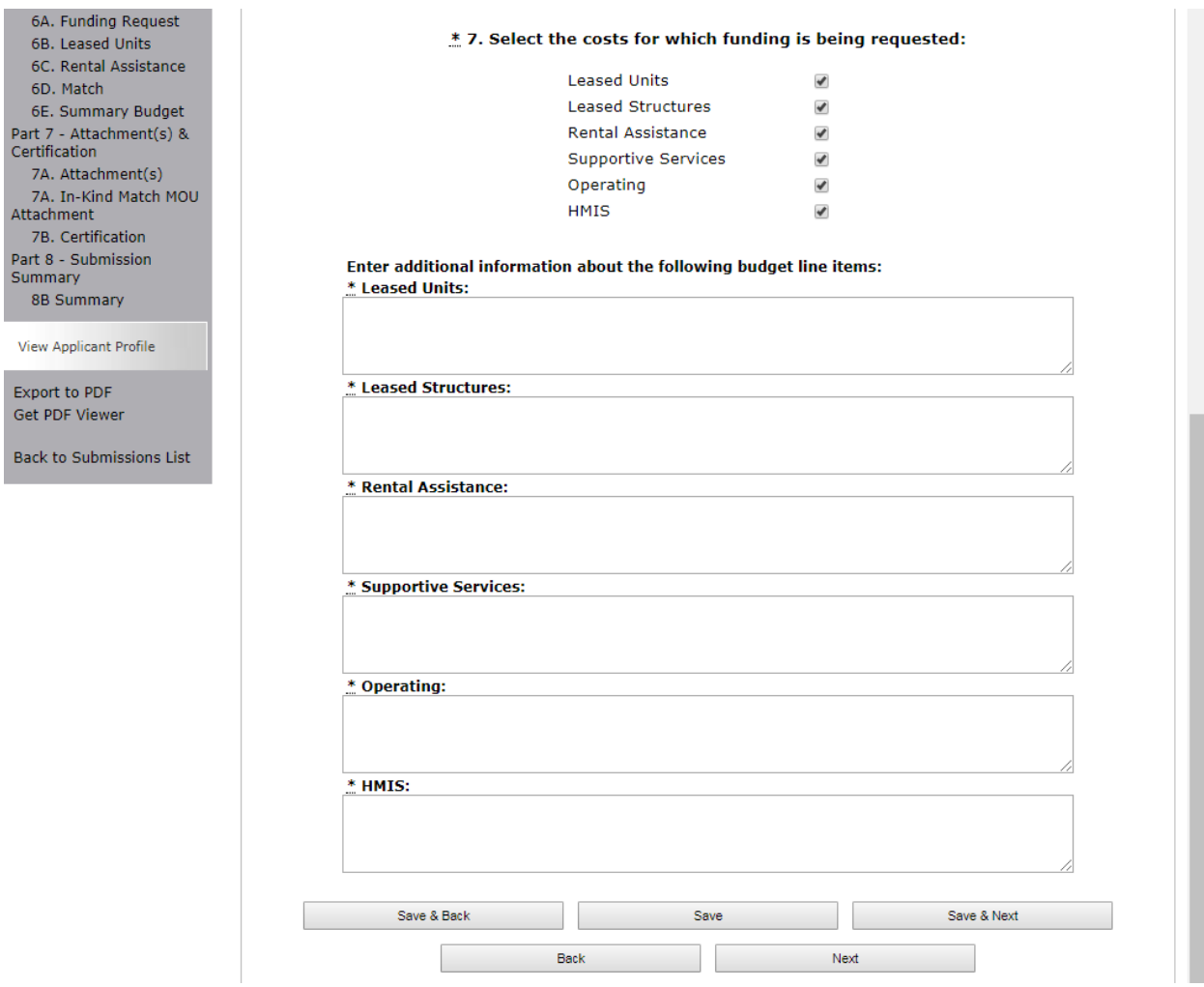

#### **Step Description**

7. Select the costs for which funding is being requested.

- Select all boxes that apply.
- For each box selected, enter information about the line item in the text box provided.

### *4A. Supportive Services and HMIS*

The following steps provide instruction on completing mandatory fields marked with an asterisk (\*) for screen 4A in **Part 4: Housing, Services, and HMIS** of the FY 2019 Project Application.

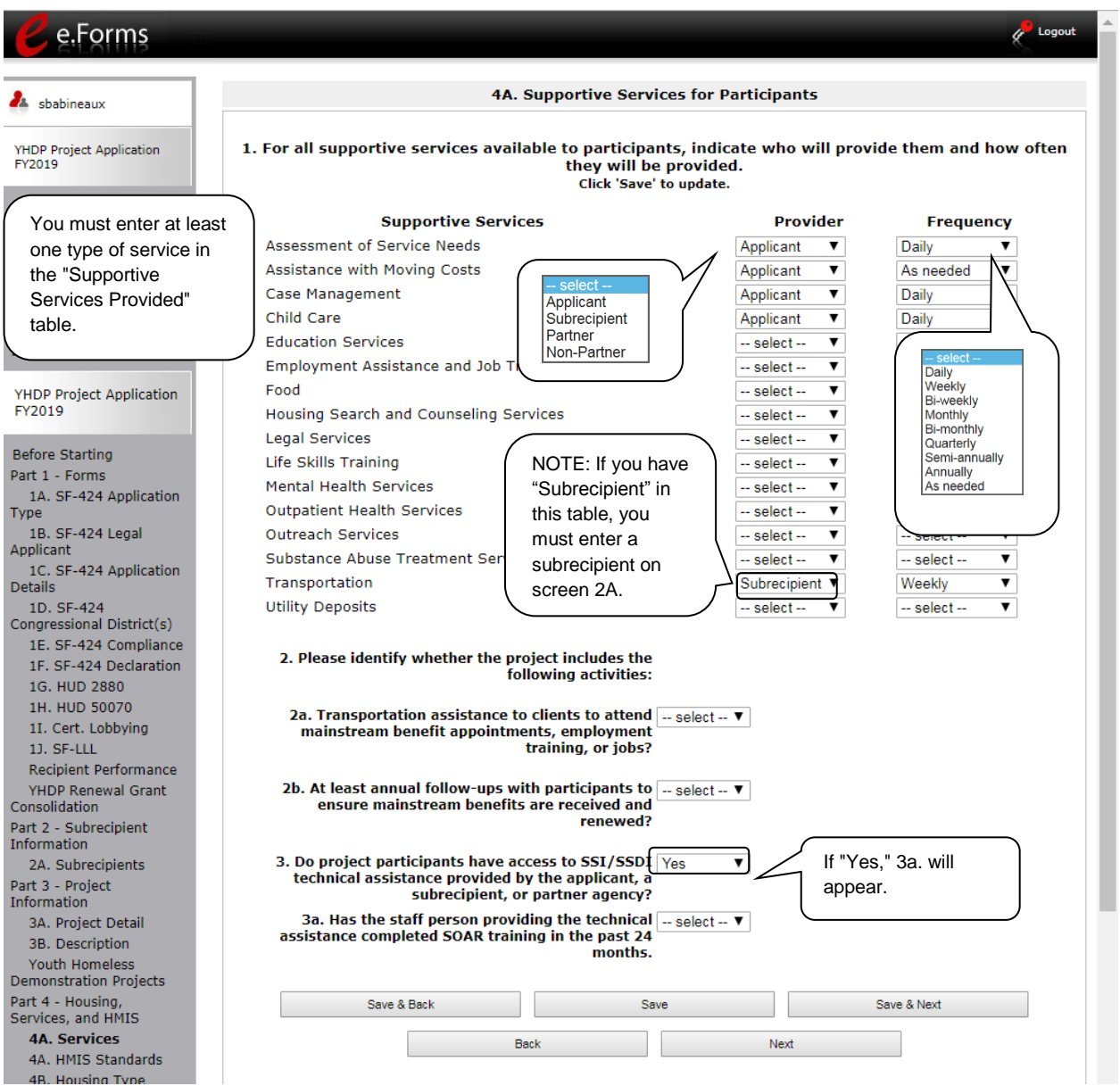

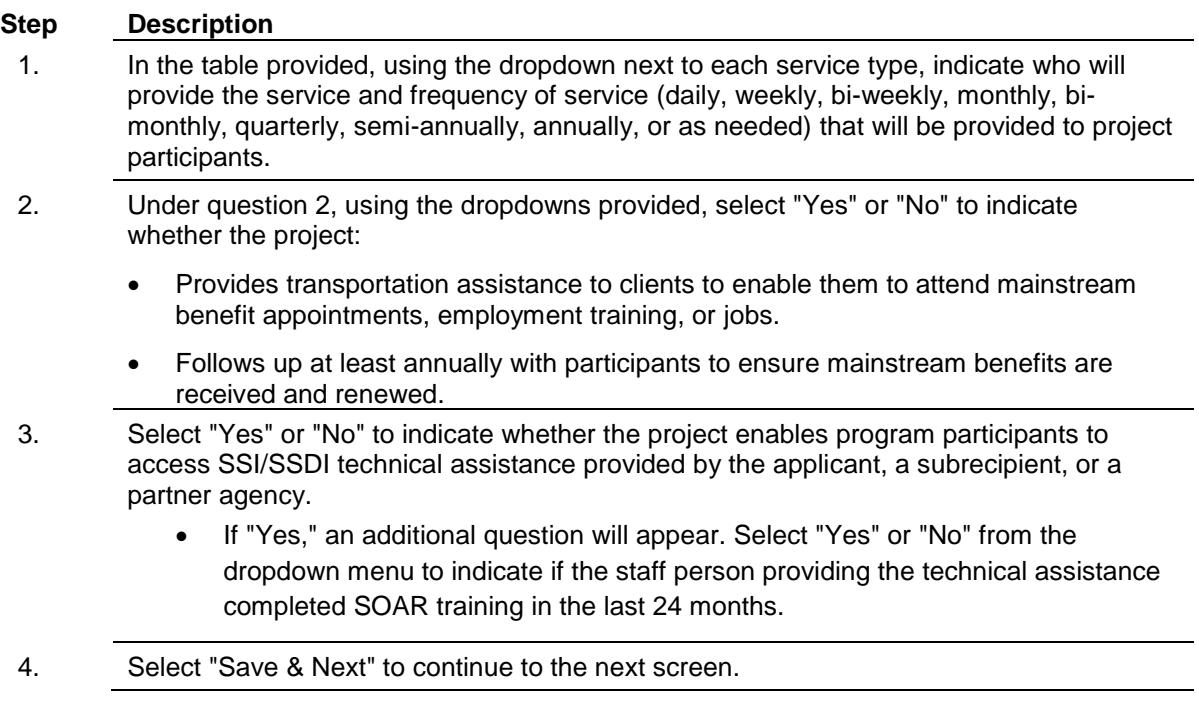

### **4A. HMIS Standards (HMIS)**

The following screen, 4A. HMIS Standards, applies to HMIS projects (the component selected on screen 3A. Project Detail).

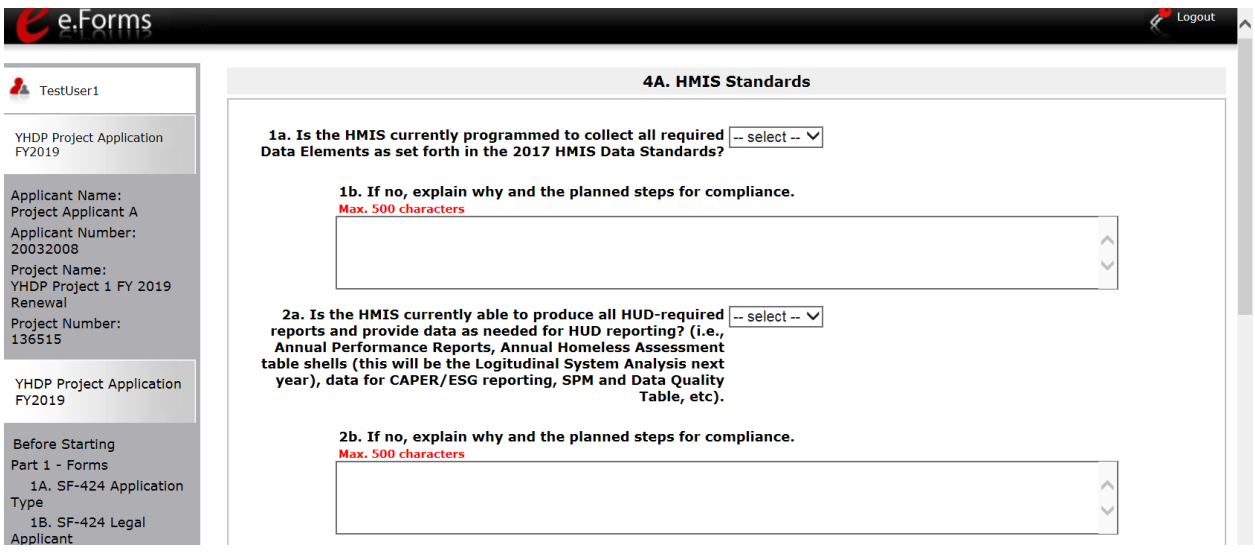

#### **Step Description**

- 1. In 1a., select "Yes" or "No" from the dropdown menu to indicate if the HMIS is currently programmed to collect all Universal Data Elements (UDEs) as set forth in the HMIS Data Standard Notice.
	- If you answered "No" to Question 1a, you are required to explain why and discuss the planned steps for compliance in Question 1b.
- 2. In 2a., select "Yes" or "No" from the dropdown menu to indicate if the HMIS is currently able to produce all HUD-required reports and provide data as needed for HUD reporting.
	- If you answered "No," to Question 2a, you are required to explain why and discuss the planned steps for compliance in Question 2b.

#### **NOTE:** *When copying and pasting text from MS Word into e-snaps, additional characters may be added to your text. To ensure additional characters are not counted by the system, e-snaps users should copy and paste text into e-snaps from Notepad, which will remove any unnecessary formatting from MS Word.*

#### **4A. HMIS Standards (HMIS) (continued)**

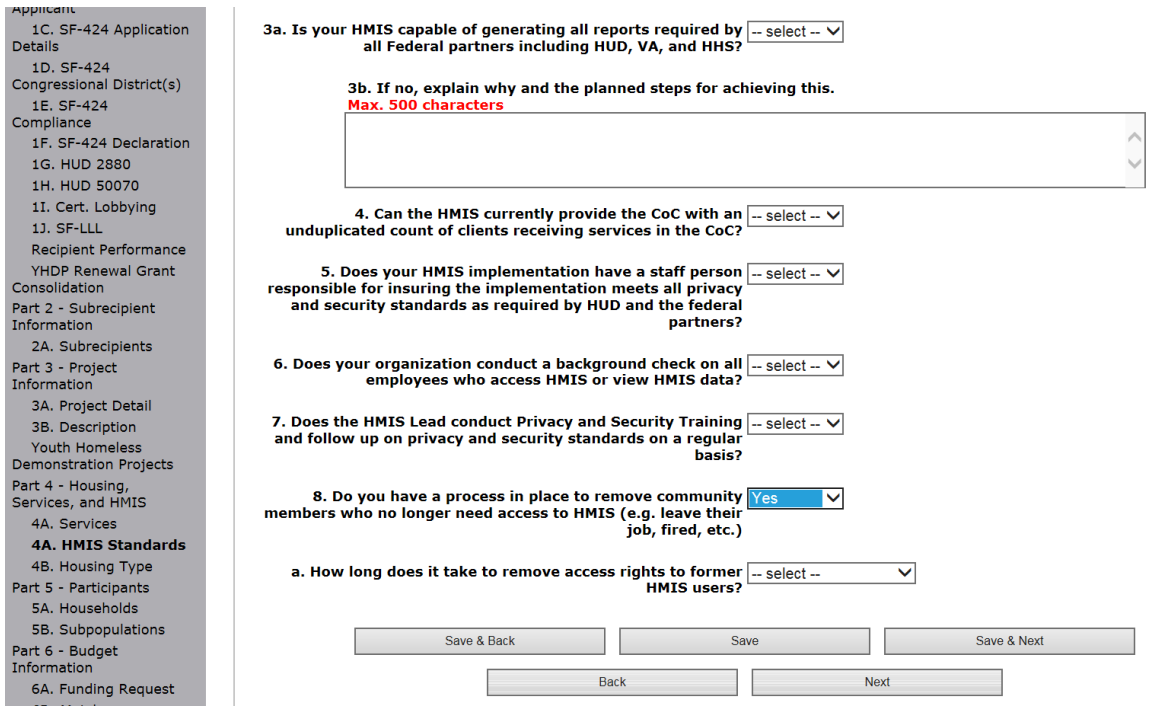

#### **Step Description**

In 3a., select "Yes" or "No" from the dropdown menu to indicate if the HMIS is capable of generating all reports required by all the Federal partners including HUD, VA, and HHS.

- If you answered "No" to Question 3a, you are required to explain why and discuss the planned steps for compliance in Question 3b.
- 5. Select "Yes" or "No" from the dropdown menu to indicate if the HMIS can currently provide the CoC with an unduplicated count of clients receiving services in the CoC.
- 6. Select "Yes" or "No" from the dropdown menu to indicate if the HMIS Lead has a staff person responsible for ensuring the implementation meets all security standards as required by HUD and the federal partners.
- 7. Select "Yes" or "No" from the dropdown menu to indicate if your organization conducts a background check on all employees who access HMIS or view HMIS data.
- 8. Select "Yes" or "No" from the dropdown menu to indicate if the HMIS Lead conducts Privacy and Security Training and follows up on privacy and security standards on a regular basis.

- 9. Select "Yes" or "No" from the dropdown menu to indicate if your organization has a process in place to remove community members who no longer need access to HMIS (e.g. leave their job, fired, etc.).
	- If "Yes," one new question will appear. Select from the dropdown menu to indicate the length of time it takes to remove access rights to former HMIS users. Options include: within 24 hours, within 1 week, within 2 weeks, within 1 month, and longer than 1 month.
- 10. Select "Save & Next" to continue to the next screen.

### *4B. Housing Type and Location*

The following steps provide instruction on completing mandatory fields marked with an asterisk (\*) for screen 4B in **Part 4: Housing, Services, and HMIS** of the FY 2019 Project Application.

**The screens that appear under Part 4 depend on the selection of the component type on screen 3A: Project Detail and 3B. Project Description.** 

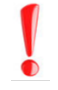

*Screen 4B has different versions, depending on which component type was selected on screen 3A. Project Detail and 3B. Project Description.*

*See the following pages for instructions:* 

- *4B. Housing Type and Location (PH: PSH)*
- *4B. Housing Type and Location (PH: RRH, TH, and SH)*
- *4B. Housing Type and Location (Joint TH & PH-RRH)*

### **4B. Housing Type and Location (PH: PSH)**

The following screen, 4B. Housing Type and Location, applies to PH: PSH (the components selected on screen 3A. Project Detail and 3B. Project Description).

The list in the "Housing Type and Location" screen summarizes each housing site in the project. The list will be populated by information you add about individual project sites.

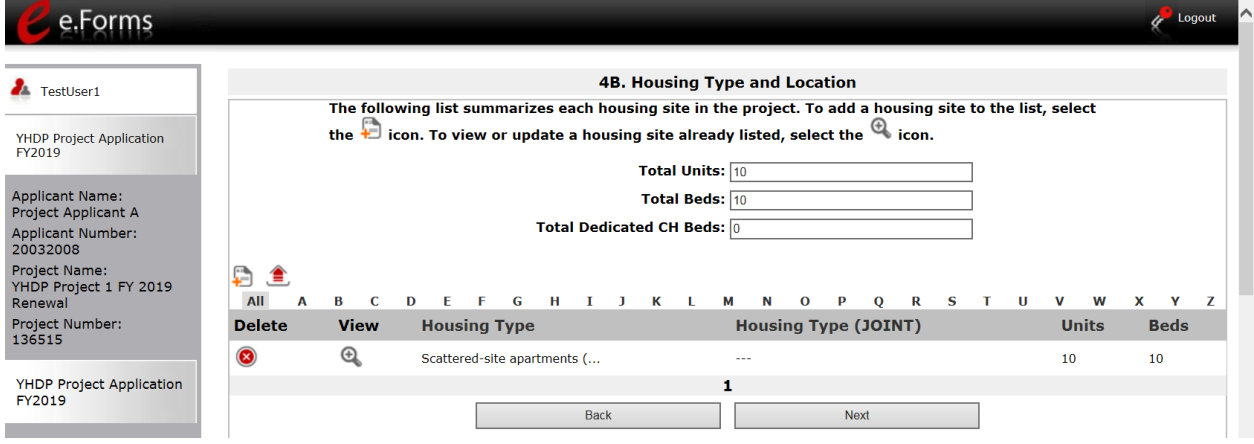

#### **Step Description**

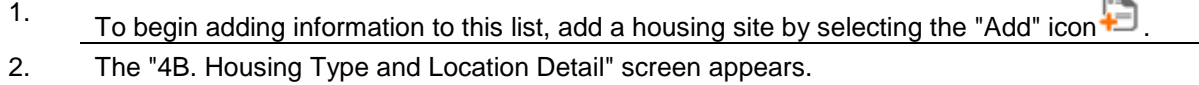

 $\sim$ 

### **4B. Housing Type and Location Detail (PH: PSH)**

On this screen, you will enter information about an individual housing site.

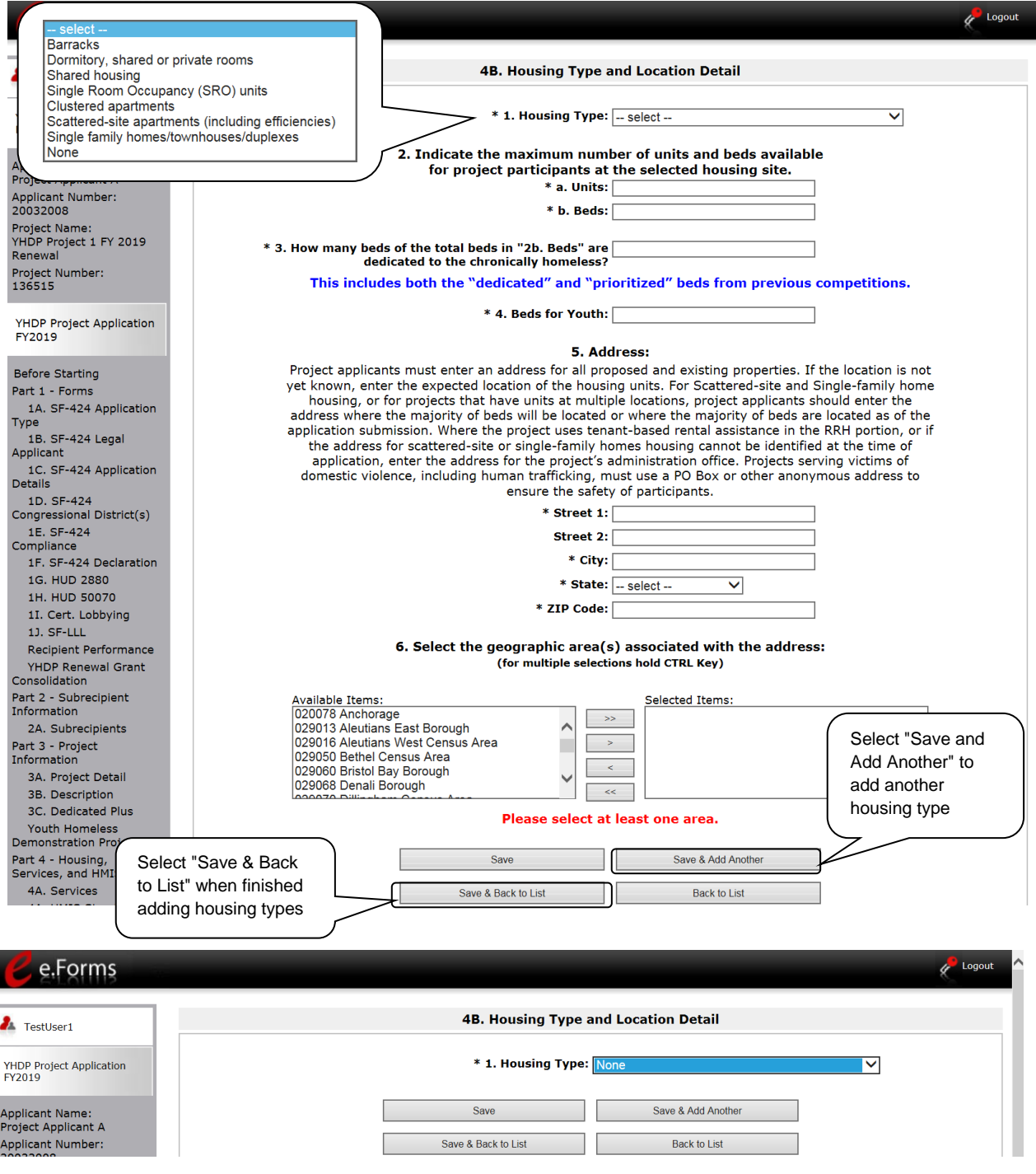

- 1. From the "Housing Type" dropdown menu, select the type of housing that most closely resembles the type of housing the project provides.
	- Barracks
	- Dormitory, shared or private rooms
	- Shared housing
	- Single Room Occupancy (SRO) units
	- Clustered apartments
	- Scattered site apartments (including efficiencies)
	- Single-family homes/townhouses/duplexes.
	- None
		- o If "None" is selected, the form will truncate and no other questions will appear.
		- o Select "Save & Next" to continue to the next screen.
- 2. Enter the number of units and beds available for project participants at the selected housing site.
- 3. Of the total number of beds identified in 2b at the selected housing site, identify the number dedicated to the chronically homeless.

As stated on the screen, this number should include both the "dedicated" and "prioritized" beds from previous competitions.

- 4. Enter the number of beds available for youth.
- 5. Enter the physical address for this proposed project.
	- For scattered-site housing, enter the address where the majority of beds are located, where most beds are located as of the date you submit the application, or an administrative address.
- 6. Select the geographic area(s) in which the project is located.
	- Highlight one geographic area, or hold the CTRL Key to make more than one selection.
	- Using the single arrow, move your selection from the left box to the right box.
- 7. To add additional housing sites, select "Save & Add Another" and repeat steps 1 through 5.
- 8. When you have entered all of the types of housing for the project, select "Save & Back to List" to return to the "4B. Housing Type and Location" screen.
- 9. When your list is complete, select "Next" to continue to the next screen.

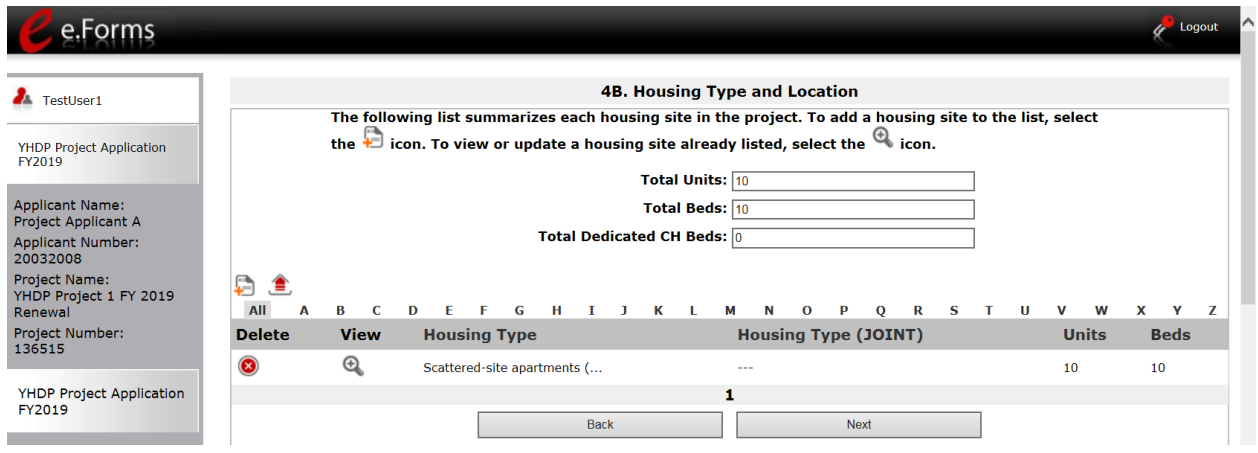

#### **NOTE:** *On the "4B. Housing Type and Location" screen, review the information you entered for each housing type.*

- *To edit the information on the "Housing Type and Location": screen, select the "View" icon to the left of the housing type. Make any necessary changes, and select "Save & Back to List."*
- *To delete the information on the "Housing Type and Location" screen, select the red "Delete" icon* **b** to the left of the housing type.

### **4B. Housing Type and Location (PH: RRH, TH, and SH)**

The following screen, 4B. Housing Type and Location, applies to PH: RRH, SH, and TH (the components selected on screen 3A. Project Detail and 3B. Project Description).

The list in the "Housing Type and Location" screen summarizes each housing site in the project. The list will be populated by information you add about individual project sites.

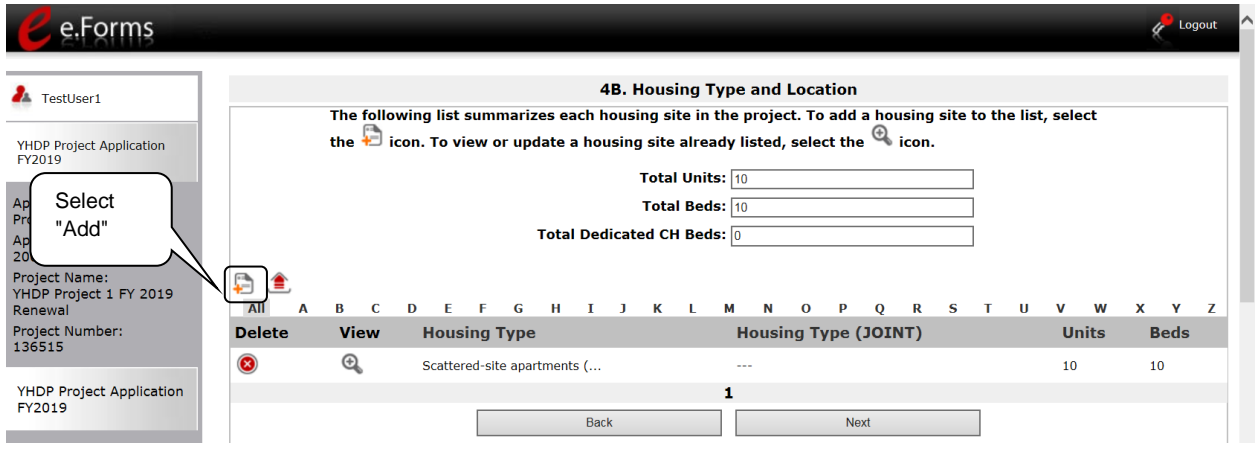

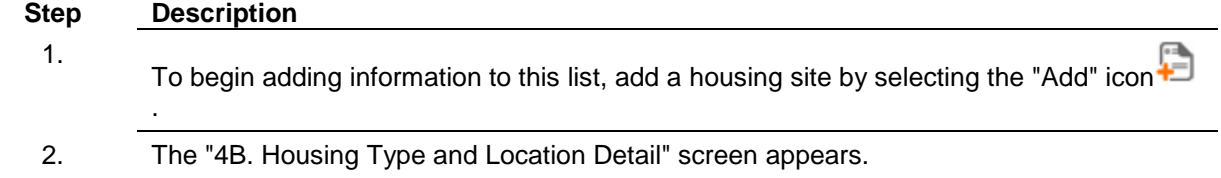

### **4B. Housing Type and Location Det**a**il (PH: RRH, TH, and SH)**

On this screen, you will enter information about an individual housing site.

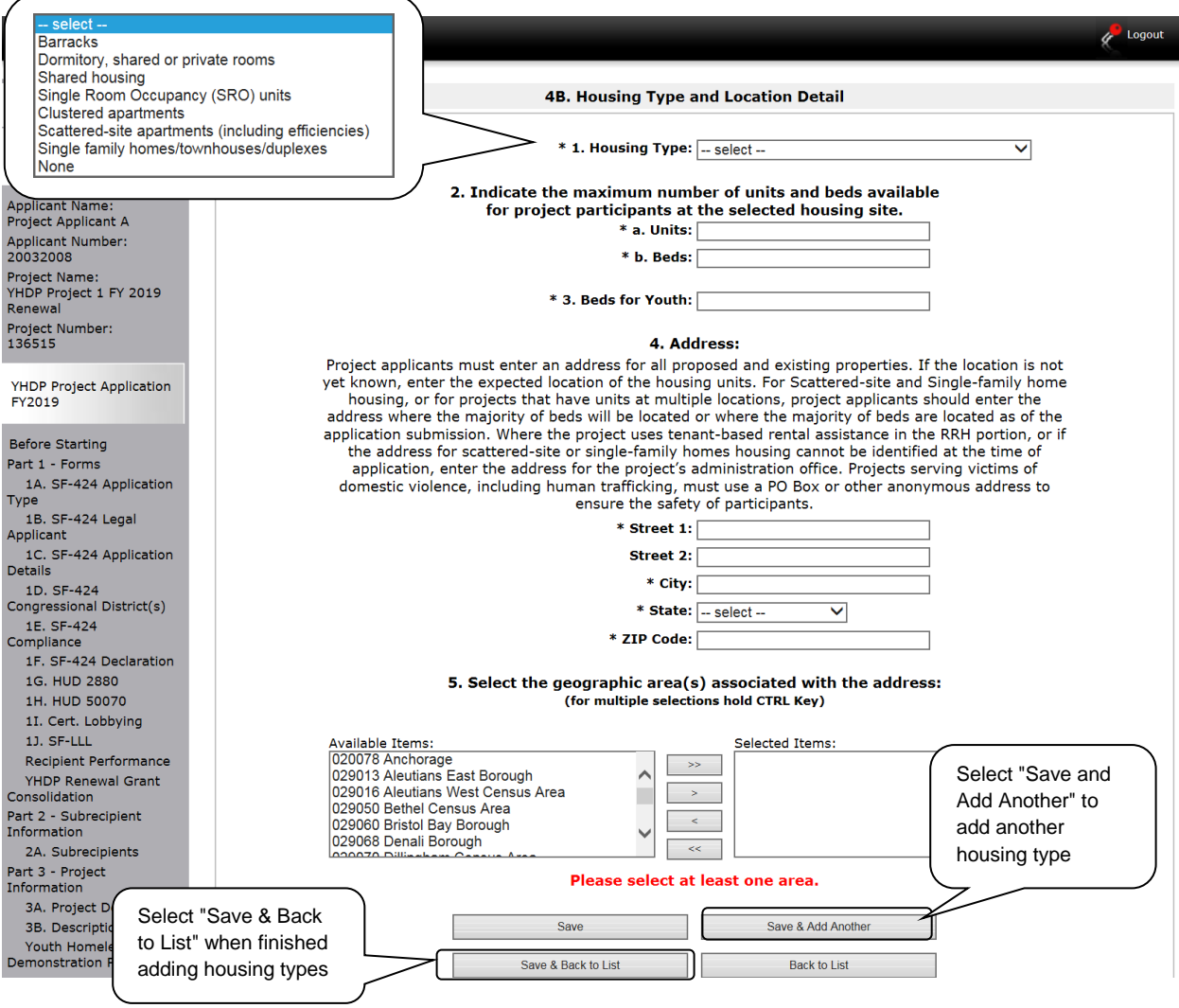

- 1. From the "Housing Type" dropdown menu, select the type of housing that most closely resembles the type of housing the project provides.
	- Barracks
	- Dormitory, shared or private rooms
	- Shared housing
	- Single Room Occupancy (SRO) units
	- Clustered apartments
	- Scattered site apartments (including efficiencies)
	- Single-family homes/townhouses/duplexes.
	- None
		- o If "None" is selected, the form will truncate and no other questions will appear.
		- o Select "Save & Next" to continue to the next screen.
- 2. Enter the number of units and beds available for project participants at the selected housing site.
- 3. Enter the number of beds available for youth.
- 4. Enter the physical address for this proposed project. For scattered-site housing, enter the address where the majority of beds are located, where most beds are located as of the date you submit the application, or an administrative address.
- 5. Select the geographic area(s) in which the project is located.
	- Highlight one geographic area, or hold the CTRL Key to make more than one selection.
	- Using the single arrow, move your selection from the left box to the right box.
- 6. To add additional housing sites, select "Save & Add Another" and repeat steps 1 through 4.
- 7. When you have entered all of the types of housing for the project, select "Save & Back to List" to return to the "4B. Housing Type and Location" screen.
- 8. When your list is complete, select "Next" to continue to the next screen.

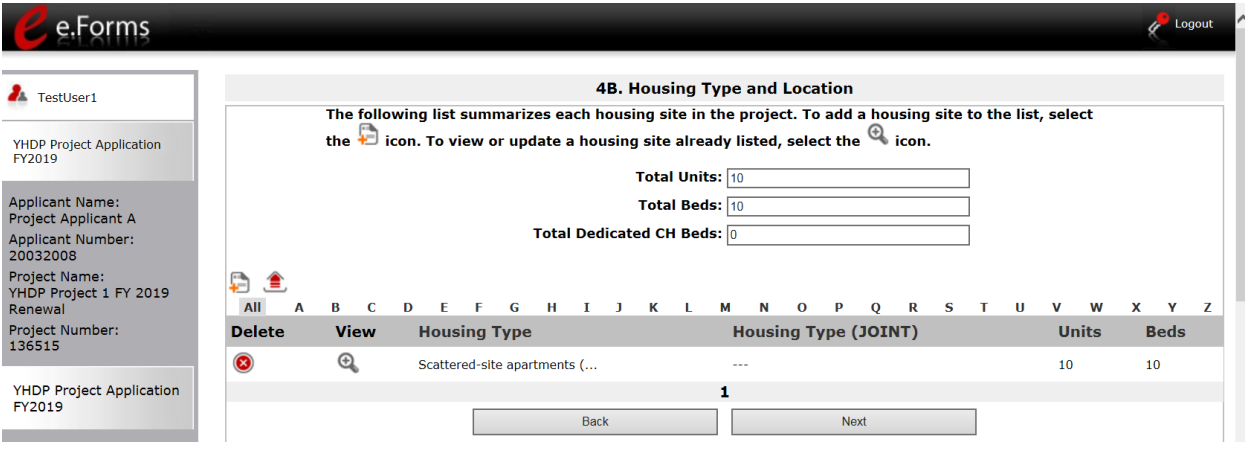

- **NOTE:** *On the "4B. Housing Type and Location" screen, review the information you entered for each housing type.*
	- *To edit the information on the "Housing Type and Location": screen, select the "View" icon to the left of the housing type. Make any necessary changes, and select "Save & Back to List."*
	- *To delete the information on the "Housing Type and Location" screen, select the red "Delete" icon* **b** to the left of the housing type.
### **4B. Housing Type and Location (Joint TH & PH-RRH)**

The following screen, 4B. Housing Type and Location, applies to Joint TH and PH-RRH (the components selected on screen 3A. Project Detail and 3B. Project Description).

The list in the "Housing Type and Location" screen summarizes each housing site in the project. The list will be populated by information you add about individual project sites.

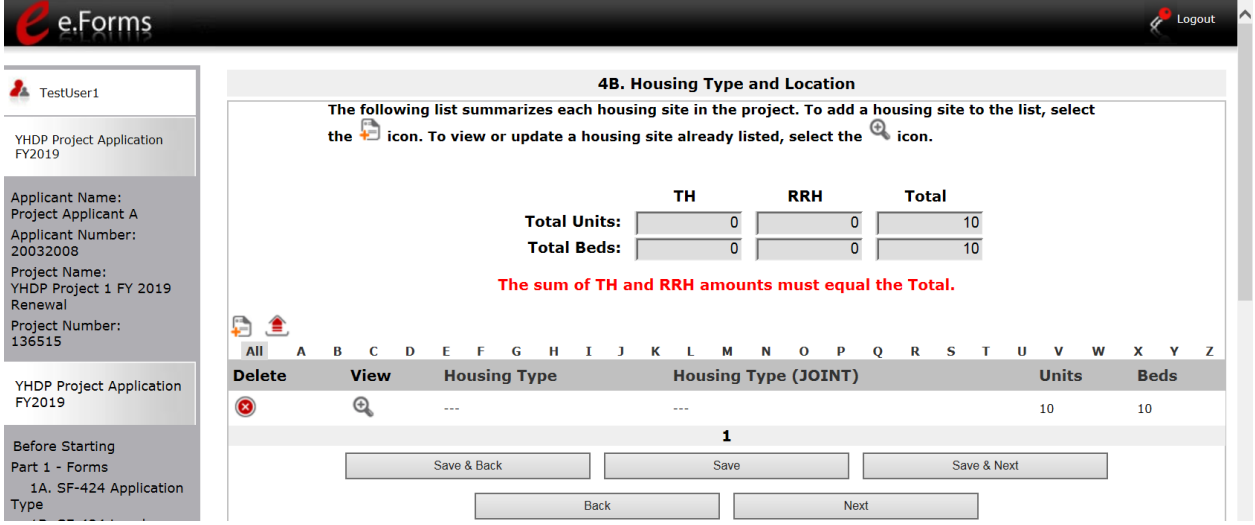

- **Step Description** 1. To begin adding information to this list, add a housing site by selecting the "Add" icon. g
- 2. The "4B. Housing Type and Location Detail" screen appears.

### **4B. Housing Type and Location Detail (Joint TH & PH-RRH)**

On this screen, you will enter information about an individual housing site.

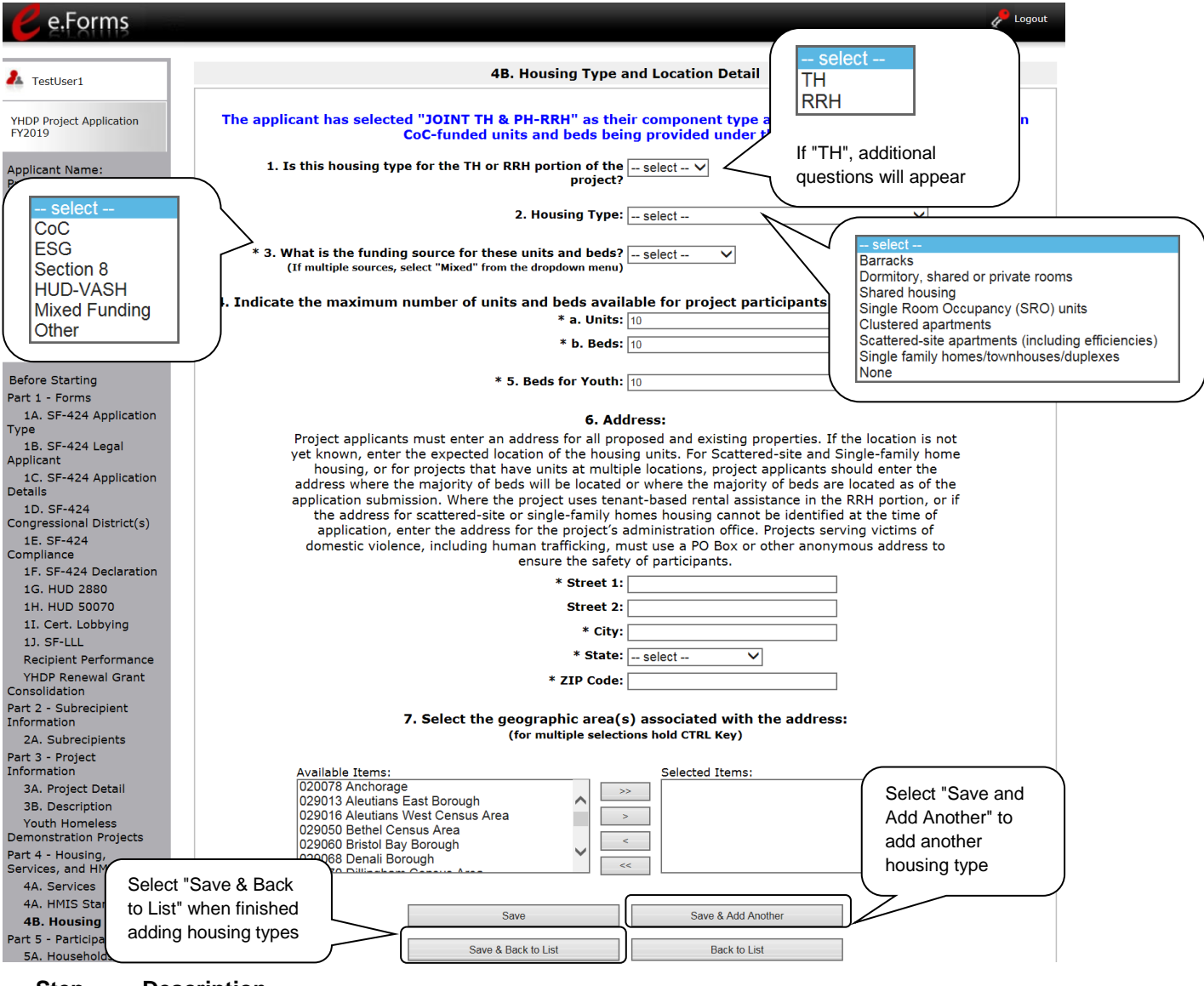

#### **Step Description**

1. Select "TH" or "RRH" from the dropdown menu to indicate the portion of the project the housing type is for.

If "TH" is selected, additional questions will appear. (See next steps)

If "TH" is selected from question 1, in 1a, select "Yes" or "No" from the dropdown menu to indicate if this TH portion of the project has private rooms for each household. If yes, in 1b, select "Yes" or "No" from the dropdown menu to indicate if they are private or semi-private rooms.

- 2. From the "Housing Type" dropdown menu, select the type of housing that most closely resembles the type of housing the project provides.
	- Barracks

- Dormitory, shared or private rooms
- Shared housing
- Single Room Occupancy (SRO) units
- Clustered apartments
- Scattered site apartments (including efficiencies)
- Single-family homes/townhouses/duplexes.
- **Other** 
	- o If "None" is selected, the form will truncate and no other questions will appear.
	- o Select "Save & Next" to continue to the next screen.
- 3. Identify the funding source for the unit and beds from the dropdown menu:
	- CoC
	- ESG
	- Section 8
	- HUD-VASH
	- Mixed Funding *select this option if the funds are from multiple sources*
	- Other If other, identify the funding source in the text box that appears
- 4. Enter the number of units and beds available for project participants at the selected housing site.
- 5. Enter the number of beds available for youth.
- 6. Enter the physical address for this proposed project.

For scattered-site housing, enter the address where the majority of beds are located, where most beds are located as of the date you submit the application, or an administrative address.

- 7. Select the geographic area(s) in which the project is located.
	- Highlight one geographic area, or hold the CTRL Key to make more than one selection.
	- Using the single arrow, move your selection from the left box to the right box.
- 8. To add additional housing sites, select "Save & Add Another" and repeat steps 1 through 7.
- 9. When you have entered all of the types of housing for the project, select "Save & Back to List" to return to the "4B. Housing Type and Location" screen.
- 10. When your list is complete, select "Next" to continue to the next screen.

### *Preface to Part 5: Participant Screens*

The upcoming pages contain instructions for the two "Project Participants" screens—one for "Households" and the other for "Subpopulations."

Before continuing to the instructions, please review the following notes, which provide information regarding gathering and entering data for these two populations.

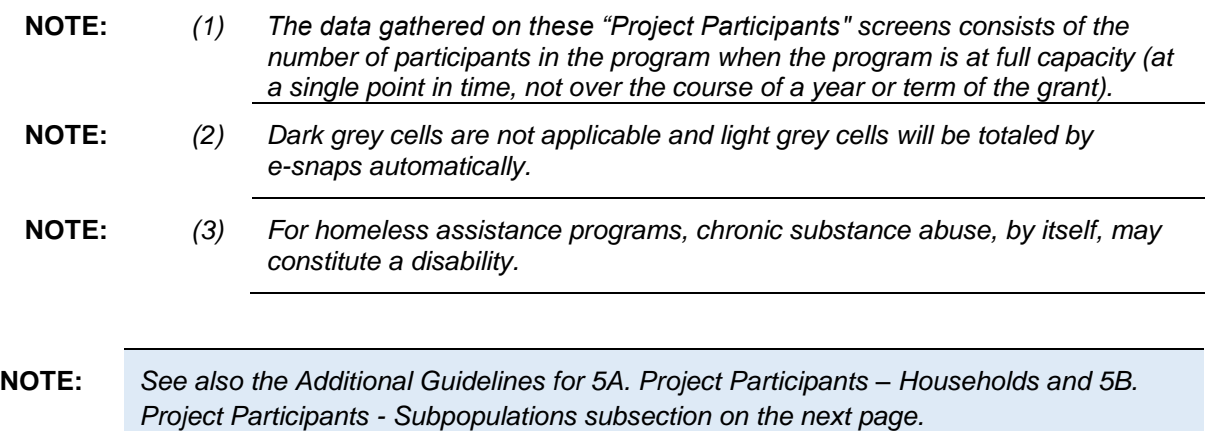

### *Additional Guidelines for 5A. Project Participants – Households and 5B. Project Participants - Subpopulations*

This section provides some guidelines to clarify the way in which the fields on 5A. Project Participants – Households and 5B. Project Participants - Subpopulations work together. The example applies to the Household Type: Households with at least one adult and one child, which is the first fillable column on screen 5A and the first chart at the top of screen 5B.

These guidelines also apply to the other two Household Types—Adult Households without children and Households with Only Children.

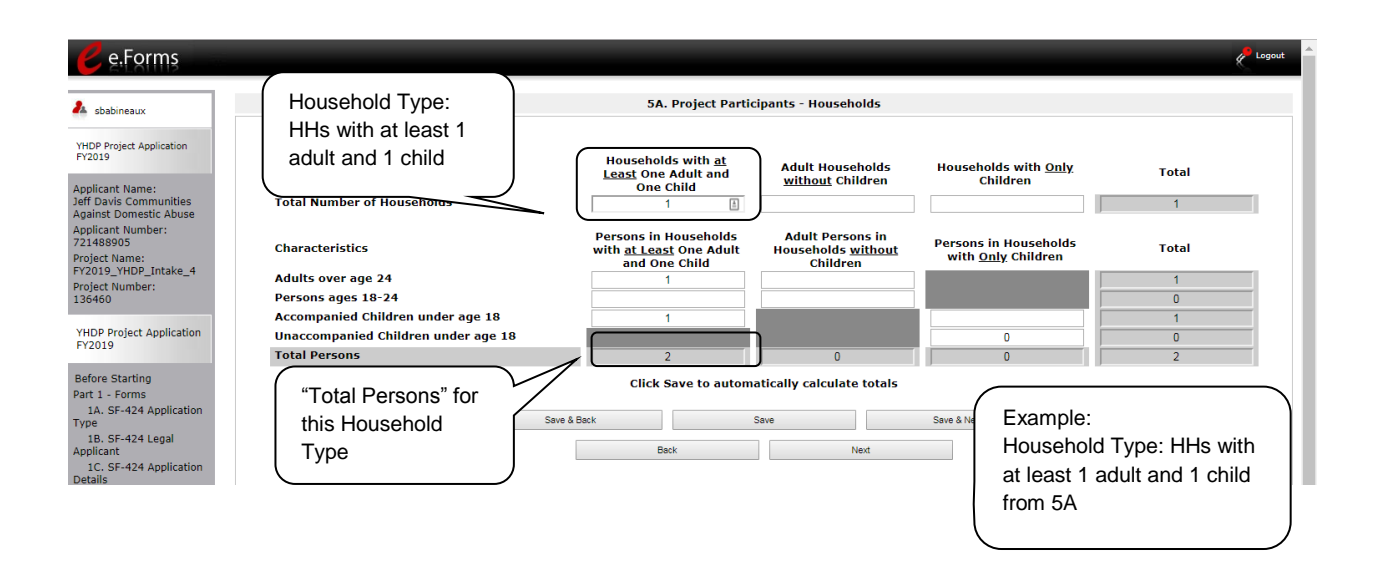

The "Total Persons" field on screen 5A will not necessarily be the sum of the ten column totals for the corresponding household type on screen 5B.

While the first three columns on screen 5B are mutually exclusive, people may be listed in more than one subpopulation category in the final seven columns of the chart. For example, a participant can only be either a non-CH veteran, a CH veteran, or a CH non-veteran, but a participant may be any one of these three and dually diagnosed, fitting into more than one subpopulation. Therefore, an HIV positive and chronic substance abusing CH non-veteran could be included in one subpopulation from the first three columns and in both subpopulations in the final seven columns.

The total number of persons in a particular subpopulation column (e.g., non-CH veterans, chronic substance abuse, etc.) on screen 5B cannot exceed the total number entered in the "Total Persons" column on screen 5A.

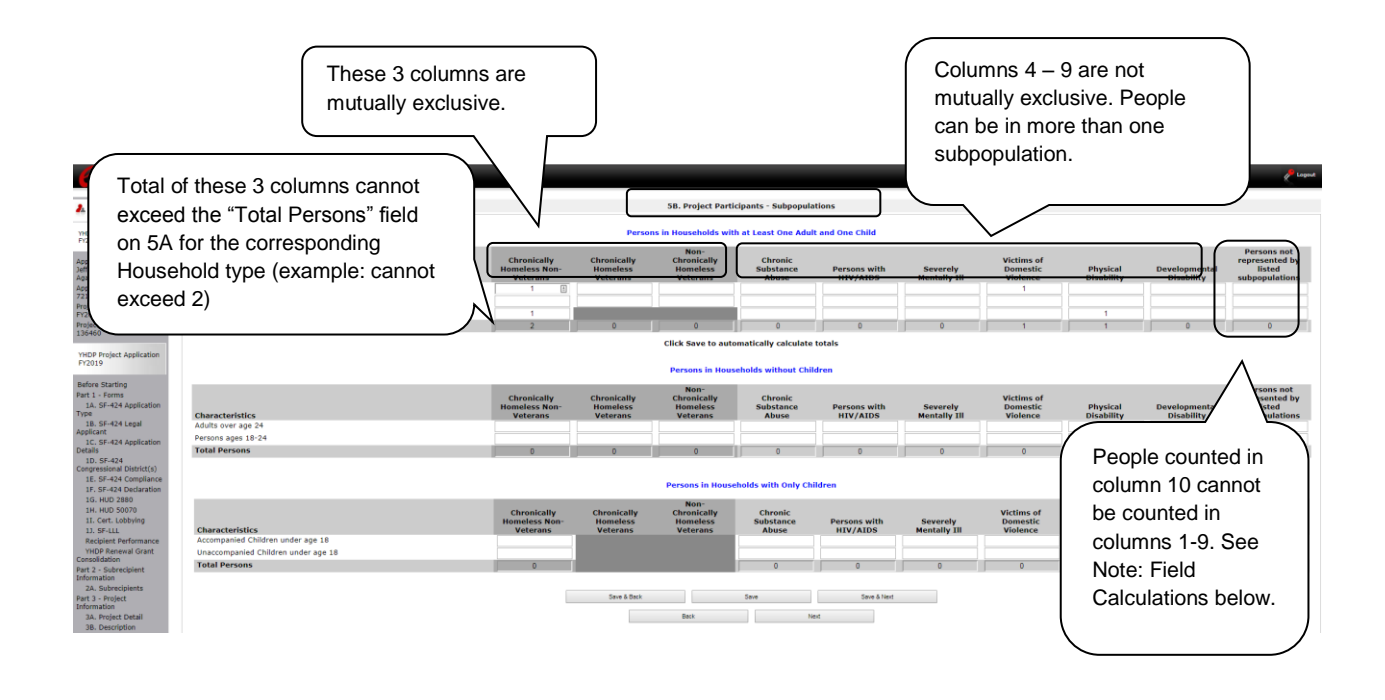

**Field Calculations** *Refer to the following guidance about the calculations in the rows and columns:*

 *While individuals may be shown under more than one sub-population—in addition to being either a chronically homeless non-veteran, a chronically homeless veteran, or a non-chronically homeless veteran—column 10, "Persons not represented by listed sub-populations, is mutually exclusive. If someone is listed in column 10, the person cannot be listed in any of columns 1 through 9.* 

*For example, in a project with 15 adults, if one adult is listed under column 10, the column total for each individual column (for columns 1 through 9) cannot exceed 14 individuals.*

### *5A. Project Participants - Households*

The following steps provide instructions on completing the" Project Participants – Households" screen for **Part 5: Participants and Outreach Information** to indicate the total number of households and number of persons by demographic served at maximum program capacity at a single point in time by household type.

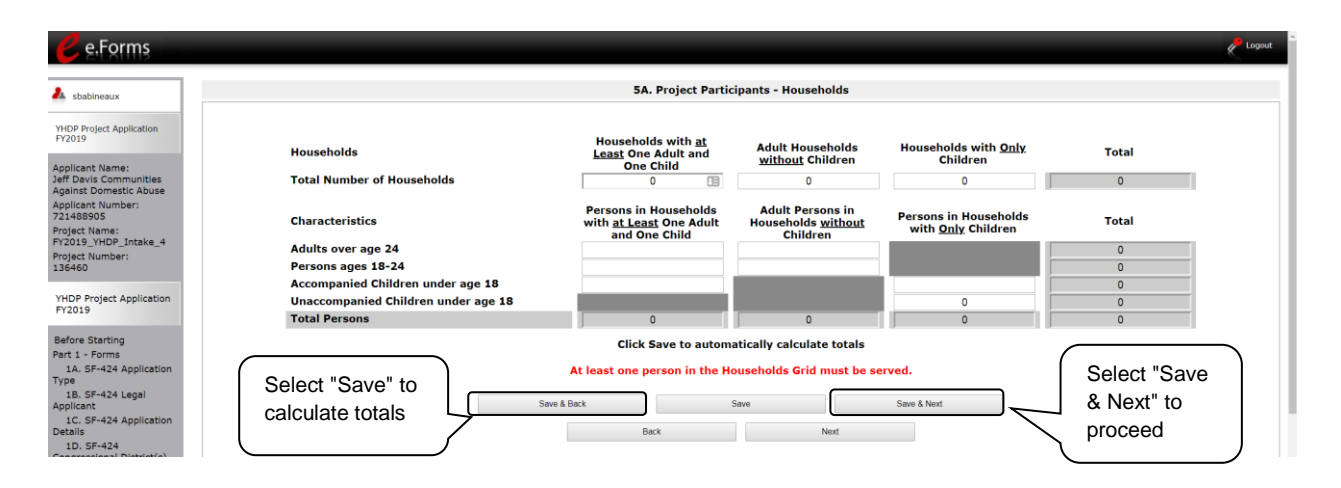

- 1. Under the "Households" section, enter the total number of households for each household type.
- 2. Select "Save" and the system will calculate the total for the "Total Number of Households" field.
- 3. Under the "Characteristics" section, enter the number of persons by household type for each demographic row.
- 4. Select "Save" and the system will calculate the remaining fields in the columns and totals for each demographic based on the values you entered.
- 5. Select "Save & Next" at the bottom of the screen once all information is complete on this screen.

### *5B. Project Participants - Subpopulations*

The following steps provide instructions on completing the "Project Participants – Subpopulations" screen for **Part 5: Participants and Outreach Information** to indicate the number of persons served at maximum program capacity at a single point in time, as well as the characteristics/status, according to their respective household types.

When filling out this table, applicants should think of it as follows:

- The first three columns that are in dark gray, along with column 10 "Persons not represented by listed subpopulations," are mutually exclusive (i.e., for each row, you cannot count the same person in more than one of these columns).
- Columns 4 through 9 are not mutually exclusive (i.e., in each row, you may include the same person in multiple columns if they have multiple characteristics). However, for each row, if you list a person in column 10, you cannot include the person in columns 4 through 9.

For each household type included on the previous screen, 5A, applicants must fill in at least one cell on the corresponding chart on for screen 5B. On the previous screen, the household types were displayed as columns; on 5B, the household types are shown in individual tables.

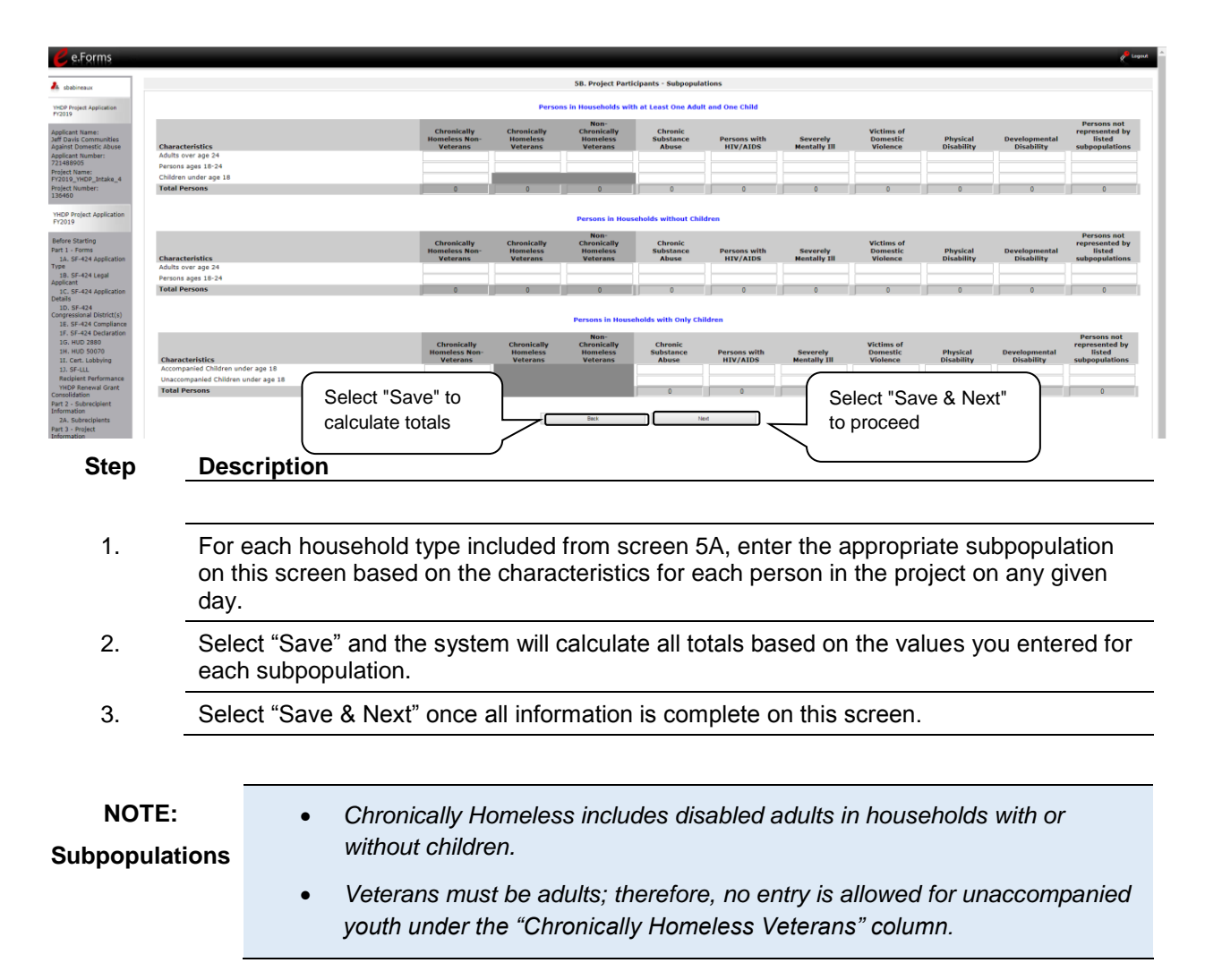

### *Preface to Part 6: Budget Information*

The upcoming pages contain instructions for completing budgets for the YHDP Renewal project component types and activities. Before continuing to the instructions, please review the following information:

- **Rental Assistance**. There is only one rental assistance screen to use for short/medium-term or long-term. The user will select which type of rental assistance is applicable to the project from the dropdown provided.
- **FMRs.** Project Applicants will apply for projects in the FY 2019 CoC Program Competition using the FY 2018 FMRs. To ensure consistency between the Grant Inventory Worksheet (GIW) and the FY 2019 application process, GIWs will also use FY 2018 FMRs. Project applications that are selected for a conditional award will be adjusted and awarded based on the FMRs that are in effect at time of the FY 2019 application submission deadline.

24 CFR 578.51(f) provides the following information regarding when updates to the FMR will be made for rental assistance projects, "The amount of rental assistance in each project will be calculated by multiplying the number and size of units proposed by the FMR of each unit on the date the application is submitted to HUD, by the term of the grant."

Project Applicants will need to complete the budget screens that appear on the left menu bar after completing the following:

- $•$  "Part  $1 SF-424"$
- "Part 3 Project Information, 3A. Project Detail" screen
- "Homeless Youth Demonstration Projects" screen
- "Part 6 Budget Information, 6A. Funding Request" screen

Throughout the *e-snaps* budget screens, there are gray-shaded cells in which you will not be able to enter or revise data. These cells are typically "Totals" with amounts that are automatically calculated within *esnaps* when you select the "Save" button. There are a handful of places where the gray-shaded cells contain other information (e.g., "Numbers of Months"), but the information is always populated by *e-snaps*. You must fill in or revise the data in the white cells, except in certain situations (e.g., you would fill in a white cell for "Other" only if it is applicable).

### *Part 6: Budget Information*

In *e-snaps*, generally, the budget screens that appear for **Part 6: Budget Information** in the left menu bar of the Project Application are determined by all of the following:

- Whether your project is a new or renewal project, as reflected on screen **1A. Application Type**.
- The component type selected on screen **3A. Project Detail.**

error message.

- $\circ$  If you have a Permanent Housing (PH) project, the budget screens you will be eligible to complete are also dependent upon how you respond to questions on screen 3B. Project Description. Specifically, Project Applicants must indicate whether they are a PSH or RRH project.
- The items you select on the **Youth Homeless Demonstration Projects** screen.
- Your selections on the **6A. Funding Request** screen. Project Applicants must carefully choose the correct funding request as you will only see the budget screen(s) chosen.

Regardless of the items selected on the screens noted above, the only budget screens that will appear are **6B. Leased Units**, if you select the leased units cost category, **6C. Rental Assistance**, if you selected the rental assistance cost category, and in all cases, **6D. Match** and **6E. Summary Budget**. You will need to complete these budget screens, if relevant. However, for any other cost categories you are requesting, such as Leased Structures, Supportive Services, Operating, or HMIS, you will enter the total amount in the relevant field on **6E. Budget Summary**. You will only be able to enter a number in a category on the **6E. Budget Summary** if you selected it on the **Youth Homeless Demonstration** and **6A. Funding Request** screens. You must sure the amounts match the most recent Grant Agreement or Grant Agreement Amendment.

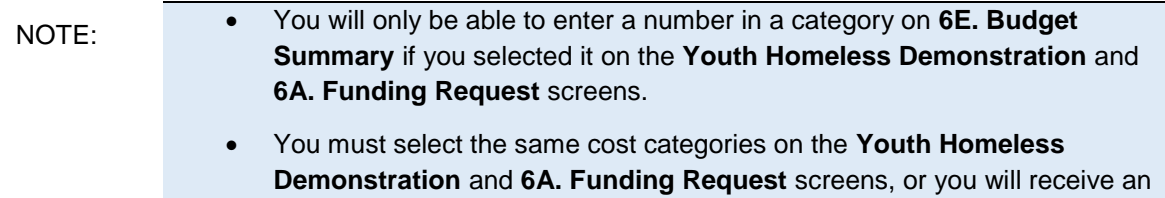

Below is a table that shows the eligible activities for Renewal Projects by Component Type.

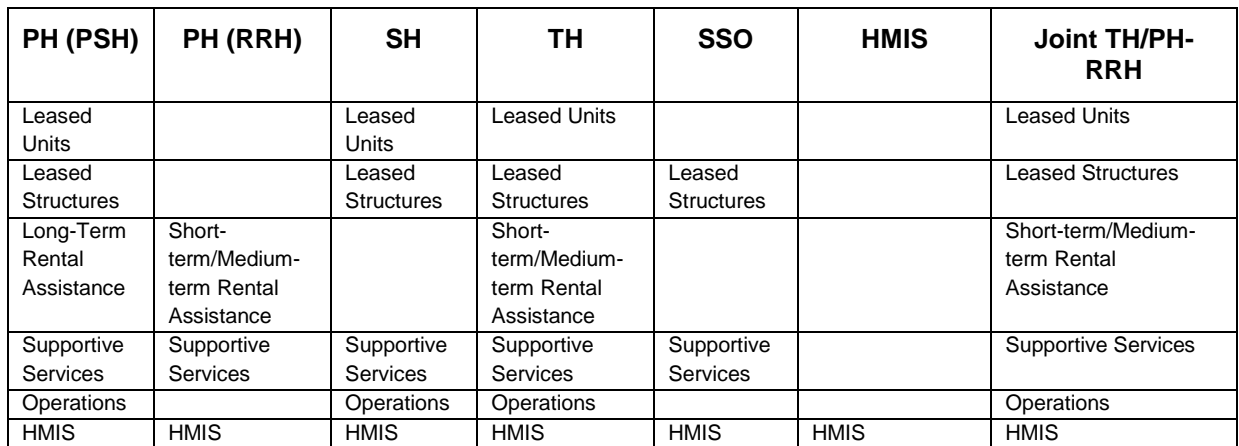

### **Renewal Projects: Possible Component Types and Eligible Activities**

### **6A. Funding Request**

The activities you select on this screen will determine the budget categories that *e-snaps* will require you to enter on **6E. Summary Budget**, as well as **6B. Leased Units** and **6C. Rental Assistance**, if applicable. This screen shows only the eligible costs applicable to renewal projects.

#### **Funding Request for Renewal YHDP Applications**

The screen capture below shows the "Funding Request" screen for renewal YHDP Projects

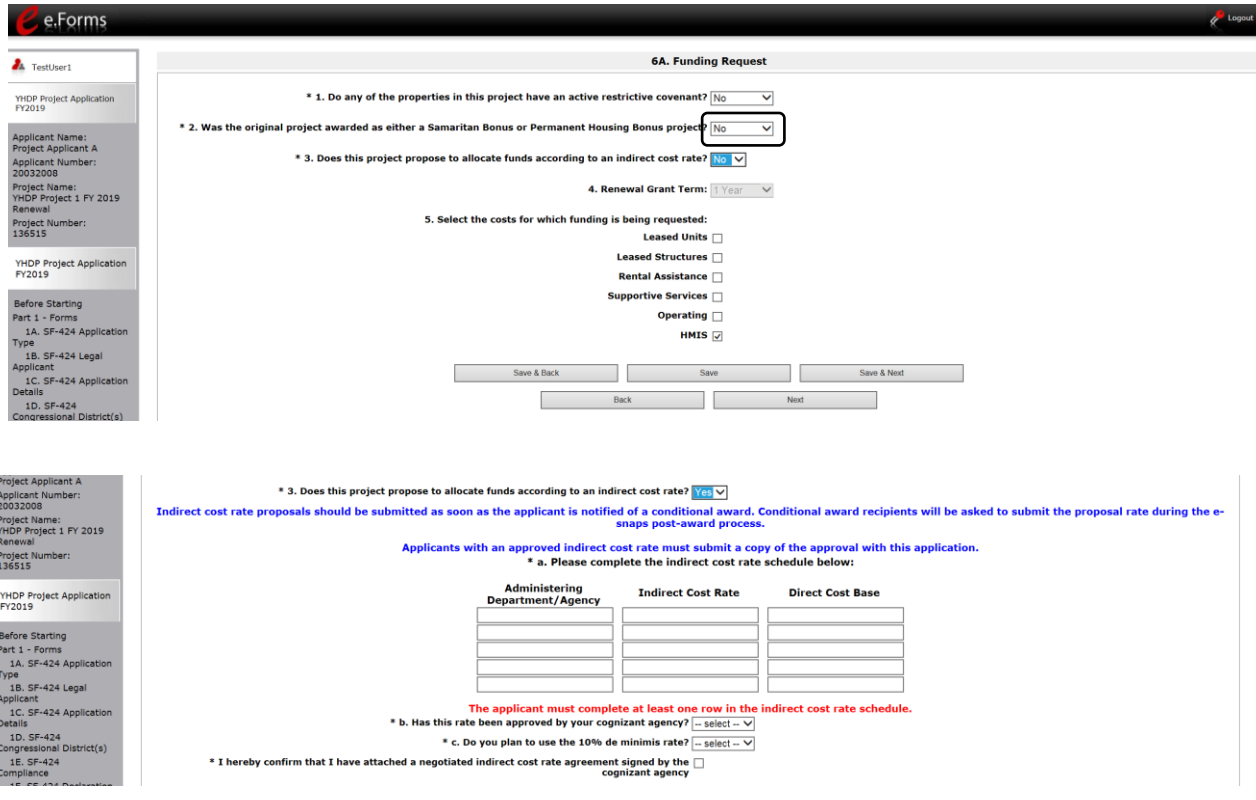

- 1. Select "Yes" or "No" to indicate if there is an active restrictive covenant on the project properties.
- 2. Select "No" to indicate if the original project was awarded as either a Samaritan Bonus or Permanent Housing Bonus project.
- 3. Select "Yes" or "No" to indicate if the project proposes to allocate funds according to an indirect cost rate. If you select "Yes," three additional questions will appear.
	- If you select "Yes," indirect cost rate proposals should be submitted as soon as you are notified of a conditional award and no later than three months after the award. Conditional award recipients will be asked to submit the proposal or approved rate during the *e-snaps* post-award process.
	- In 3a, complete the Indirect cost rate schedule shown, by entering the "Administering Department/Agency," the "Indirect Cost Rate," and "Direct Cost Base." Note: You must enter information in at least one row.
	- In 3b, select "Yes" or "No" to indicate whether this rate been has approved by your cognizant agency.
	- In 3c., select "Yes" or "No" to indicate whether you plan to use the 10% de minimis rate.

- 4. Select the checkbox to confirm that you have attached a negotiated indirect cost rate agreement signed by the cognizant agency 5 The grant term field is gray-shaded, as renewal Project Applications may only request a 1-year term.
- 6. Select all the eligible costs for which you are requesting funds for the project. After you select the "Save" button, the left menu bar will populate with a complete list of budget screens that you will need to complete.
- 7. Select "Save and Next" to proceed to the first budget screen.

### **6B. Leased Units Budget**

The "Leased Units Budget" screen is applicable when **the recipient has entered or is entering into leases directly with the property owner** for units to house program participants. If the lease will be between the landowner and the participant, the project applicant must complete the Rental Assistance budget, not the Leased Units budget.

The following steps provide instruction on completing the "Leased Units Budget" screen. Note that the screen image below is the same for both new and renewal projects.

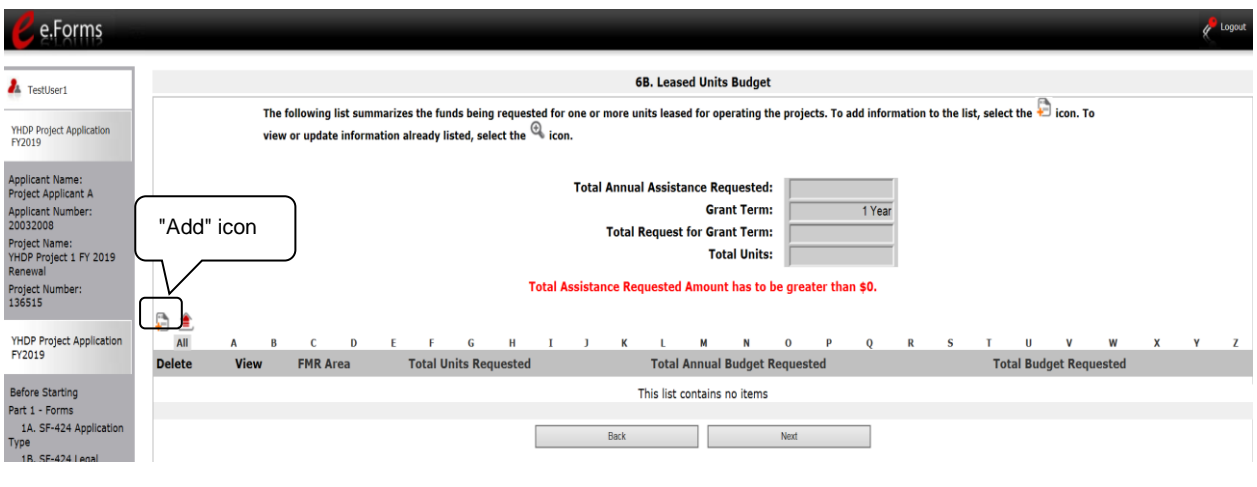

- 1. To add information to this list, select the "Add" icon **and above the word "All" at the left side** of the alphabetic listing to open the "Leased Units Budget Detail" screen.
- 2. The "Leased Units Budget Detail" screen will appear.

### **6B. Leased Units Budget Detail**

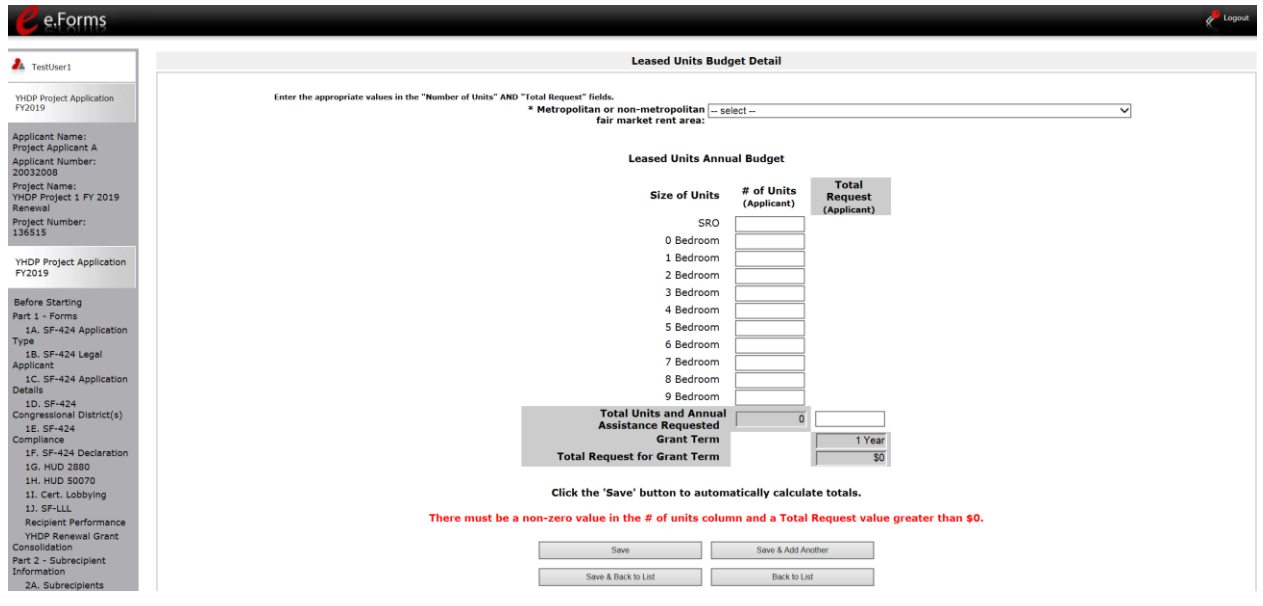

#### **Step Description**

- 1. Select the FY 2018 FMR area in which the project is located. The list is sorted by state abbreviation.
- 2. Enter the number of units of each bedroom size for which the project is requesting leased units assistance.
- 3. Enter the Total Request of requested funding. For renewal projects, this must be the renewal amount that was listed on the most recent Grant Agreement or Grant Agreement, as amended.
- 4. The "Grant Term" field is populated with the grant term selected on the "6A Funding Request" screen. The grant term for renewal projects must be one year only.
- 5. Once you enter figures in each column for the relevant fields, select the "Save" button at the bottom of the screen. The sum of each column will be auto-calculated.
- 6. If the project is housed in one structure, select "Save & Back to List" to go back to the "Leased Units Budget" screen.
	- If the project is housed in more than one FMR Area, select "Save & Add Another" and repeat steps 1 through 4 for each structure in the project for which you are requesting leased units funds.
	- Once you have completed all of the "Leased Units Budget Detail" screens that your project requires, select "Save & Back to List."

#### **Completion of Leased Units Budget**

After completing all of the "Leased Unit Budget Detail" screens, the "Leased Unit Budget" screen will auto-populate with the budget information you entered.

- 1. Review the following items on the "Leased Units Budget" screen.
	- The "Leased Units Budget" screen should have been populated with your total Leased Units budget amount.
	- The "Leased Units Budget Detail" information you entered for each location will appear as a separate entry under the "View" header.
- 2. After completing the "Leased Units Budget Detail" screen(s) and reviewing the "Leased Units Budget" screen, you may want to make changes.
	- If you want to view and edit any of the "Leased Units Budget Detail" screens,

select the "View" icon **next to the appropriate entry.** 

- If you have created a "Leased Units Budget Detail" screen in error and want to delete it, select the "Delete" icon  $\bullet$  next to the appropriate entry.
- If the list seems to be missing one or more items select the "Add" icon **and** and complete additional "Leased Units Budget Detail" screen(s), as discussed previously.
- 3. If the list is complete, select "Next" at the bottom of the screen. You will proceed to the next budget screen.

### **6C. Rental Assistance Budget**

Project Applicants that plan to provide rental assistance to participants (short/medium - or long-term) must complete the "Rental Assistance Budget" screen. If you are applying for rental assistance units, the lease agreement will be between the landowner and the participant. If the leases are between the project applicant and the landowner, then the Project Applicant must complete the Leased Units budget, not the rental assistance budget.

- For renewal project applications with imported data, verify that the budget information is correct (as approved in the most recent Grant Agreement or Grant Agreement as amended or with a reduction if the CoC reduced your renewal project budget in the local reallocation process). If it is not correct, you must edit the screen.
- If data is not imported, complete the budget information.

The following steps provide instruction on completing the "Rental Assistance Budget" screen of the Renewal Project Application.

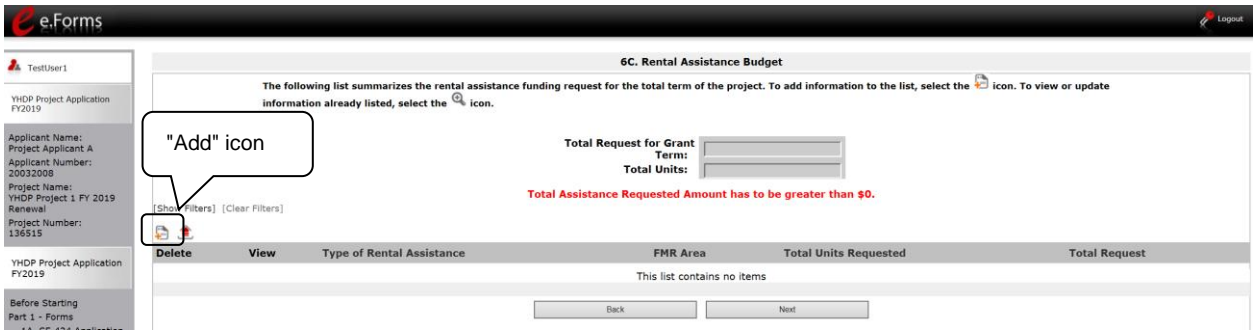

#### **Step Description**

1. To add information to this list, select the icon **the to open the "Rental Assistance Budget**" Detail" screen. Note: The Renewal Project Application screen 6C will only have two auto-fill rows, since renewals by definition are only 1 year. 2. The "Rental Assistance Budget Detail" screen will appear.

### **6C. Rental Assistance Budget Detail**

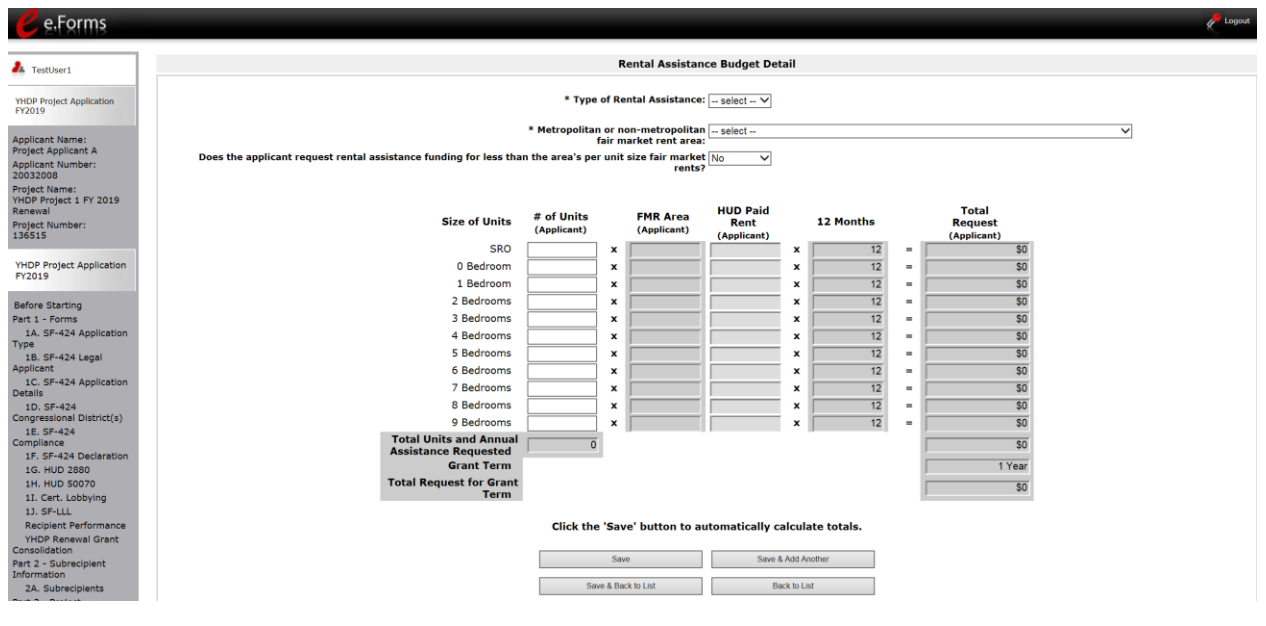

- 1. Select the "Type of Rental Assistance:" N/A, PRA, TRA, or SRA. (not applicable, project rental assistance, tenant rental assistance, or sponsor rental assistance).
	- If you select PRA, the following statement will appear at the bottom of the screen "Are you requesting a 15 year renewal per section IV.B.3.b? This request is only available for PRA rental assistance projects and 1 year of funding according to the relevant section of the FY 2015 CoC Program Competition NOFA." If this statement applies to your Project Application, select the checkbox next to this statement after completing steps 1 through 5. If you select this box indicating a 15 year request, it will change the auto-populated "Grant Term" in other budget forms as well.
- 2. Select the FY 2018 FMR area in which the project is located. The list is sorted by state abbreviation. The selected FMR area will be used to populate the rents in the FMR Area column in the chart below.
- 3. Indicate whether the request for rental assistance funding is for less than the area's per unit fair market rents.
- 4. Enter the number of units of each bedroom size for which the project is requesting rental assistance.
- 5. After you enter figures in the "# of Units" column for the relevant fields, select the "Save" button at the bottom. The 12-month column is fixed. For renewal projects, the total number and size of units must match the number and size of units on the final FY 2019 GIW.
	- If you selected "No" at the top of the screen to indicate that you are not requesting less than the FMR, then the "HUD Paid Rent" column will not be fillable. The amount of the "FMR Area" multiplied by the number of units per unit

type, multiplied by 12 automatically populates in the "Total Request (Applicant)" column per unit type. The sum of each column will be auto-calculated.

- If you selected "Yes" at the top of the screen to indicate that you are requesting less than the FMR, then the "HUD Paid Rent" column will be fillable. The amount of "HUD Paid Rent" multiplied by the number of units per unit type, multiplied by 12 automatically populates in the "Total Request (Applicant)" column per unit type. The sum of each column will be auto-calculated.
- 6. The "Grant Term" field is populated based on the grant term selected on the "Funding Request" screen and will be read only.
	- For renewal projects, the grant term may only be 1 year.
- 7. The "Total Request for Grant Term" field is calculated based on the per month rent entered in the first field, multiplied by 12 months, multiplied by the grant term.
- 8. If the project is requesting rental assistance for one location, select "Save & Back to List" to go back to the "Rental Assistance Budget" screen.
	- If the project is requesting rental assistance for units in another location, select "Save & Add Another" and repeat steps 1 through 5 for each structure in the project for which you are requesting rental assistance funds.
	- Once you have completed all of the "Rental Assistance Budget Detail" screens that your project requires, select "Save & Back to List."

#### **Completion of Rental Assistance Budget**

After completing all of the "Rental Assistance Budget Detail" screens, the "Rental Assistance Budget" screen will populate with the budget information you entered.

- 1. Review the following items on the "Rental Assistance Budget" screen.
	- The "Rental Assistance Budget" screen should have been auto-calculated with your total rental assistance total request for the grant term.
	- Each "Rental Assistance Detail" screen you entered will appear as a separate entry under the "View" header.
- 2. After completing the "Rental Assistance Budget Detail" screen(s) and reviewing the "Rental Assistance Budget" screen, you may want to make changes.
	- If you want to view and edit any of the "Rental Assistance Budget Detail" screens, select the "View" icon **next to the appropriate entry.**
	- If you find that you have created a "Rental Assistance Budget Detail" screen in error and want to delete it, select the "Delete" icon  $\bullet$  next to the appropriate entry.
	- If the list is missing one or more items, select the "Add" icon  $\Box$  and complete a "Rental Assistance Budget Detail" screen, as discussed in the previous section.
- 3. If the list is complete, select "Next" at the bottom of the screen. You will proceed to the next budget screen.

### **6D. Sources of Match**

The following steps provide instruction on completing the "Sources of Match" screen of the new and renewal Project Applications.

See 24 CFR 578.73 regarding match requirements to ensure in-kind match reported is documented appropriately if this method of match is selected.

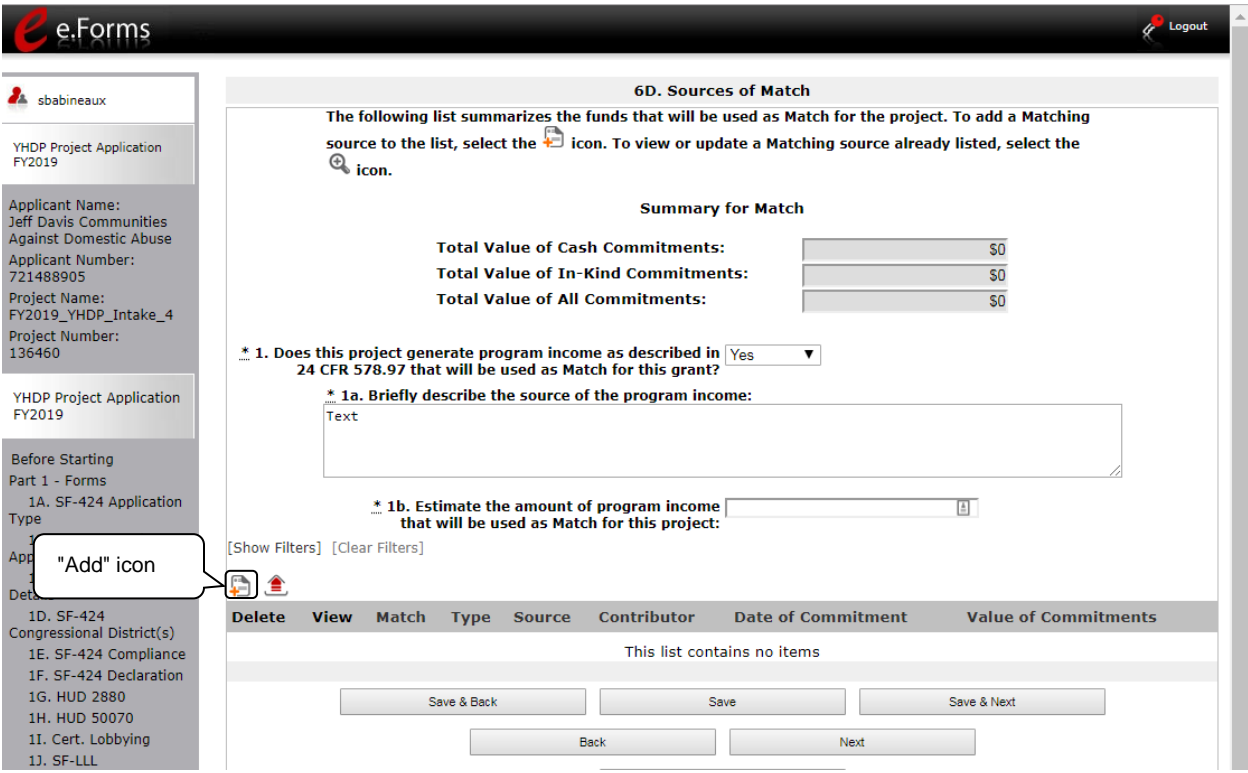

- 1. Select "Yes" or "No" from the drop down menu for question 1 to identify if the project generates program income that will be used as match.
	- If "Yes," two new questions will appear.
		- o In 1a, describe the source of the program income.
		- o In 1b, estimate the amount of program income that will be used as match.
- 2. To add information to the list on the screen, select the "Add" icon  $\Box$  to open the "Source of Match Details" screen.
- 3. The "Sources of Match Details" screen will appear.

### **6D. Sources of Match Detail**

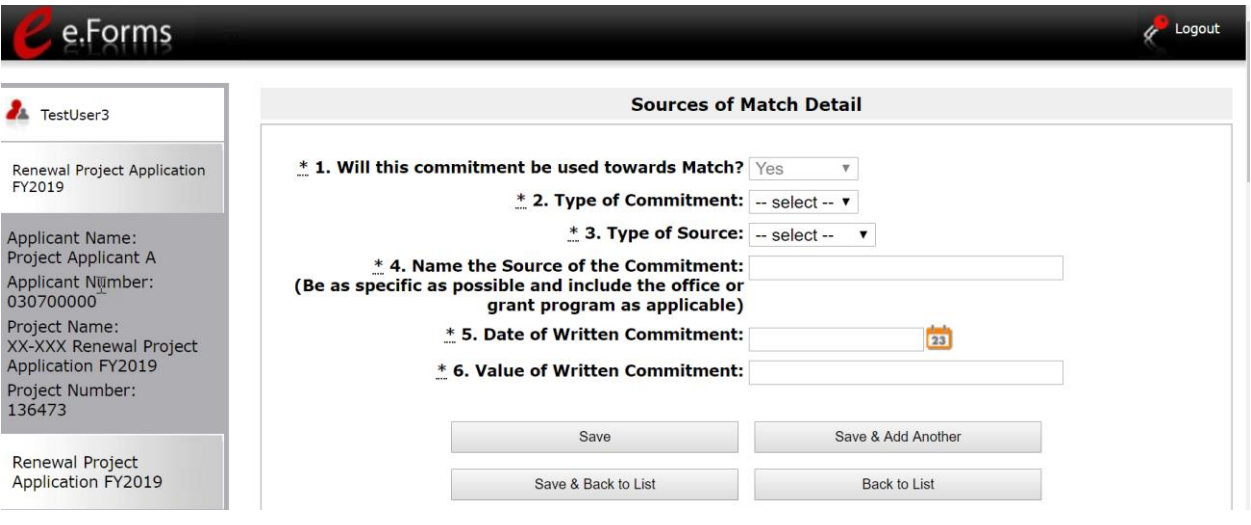

#### **Step Description**

- 1. Question one will automatically populate as "Yes."
- 2. From the dropdown menu, enter the type of commitment "Cash" or "In-Kind" to be provided for the project.

If "In-Kind" is selected, before grant execution, services to be provided by a third party must be documented by a memorandum of understanding (MOU) between the recipient or subrecipient and the third party that will provide the services.

The MOU can be uploaded as an attachment with your application or submitted to HUD prior to grant execution.

- 3. In the next field, enter the type of source. Select "Private" or "Government" to denote the source of the contribution.
- 4. In the field provided, enter the name of the entity providing the contribution.
- 5. Enter the date of the entity's written commitment.
- 6. Enter the total dollar value of the written commitment.
- 7. If this is the project's only source of match, select "Save & Back to List" to go back to the "Sources of Match" screen.
	- If the project has another source of match, select "Save & Add Another" and repeat steps 1 through 6 for each source of match.

Once you have completed all of the "Sources of Match Details" screens that your project requires, select "Save & Back to List."

#### **Completion of Sources of Match**

After completing all of the "Sources of Match Detail" screens, the "Sources of Match" screen will autopopulate with the information you entered.

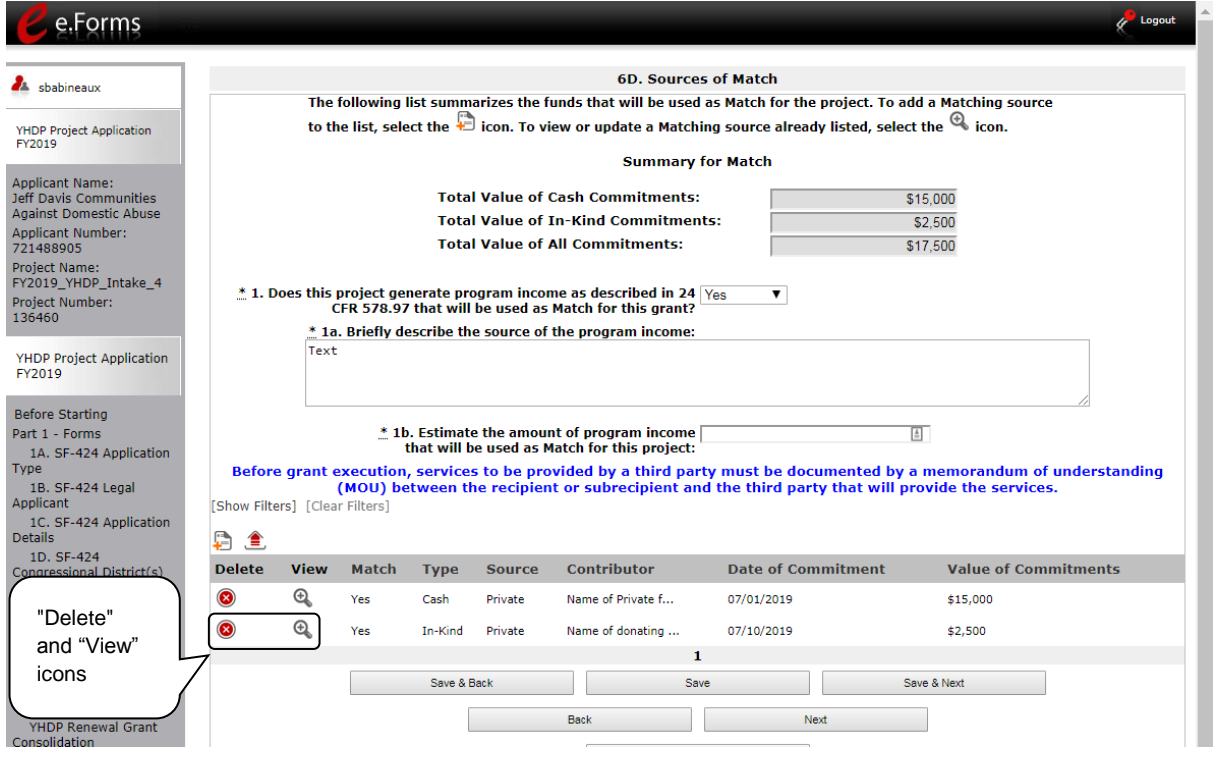

- 1. Review the following items on the "Sources of Match" screen.
	- The "Sources of Match" screen should have been calculated with your total sources of match amounts.
	- Each "Match Detail" screen you entered will appear as a separate entry.
- 2. Select "Save and Next" to proceed to the next budget form.
- **NOTE:** *After completing the "Sources of Match Detail" screen(s) and reviewing the "Sources of Match" screen, you may want to make changes.*
	- *If you want to view and edit any of the "Sources of Match Detail" screens, select the "View" icon next to the appropriate entry.*
	- *If you find that you have created a "Sources of Match Detail" screen in error and*  want to delete it, select the "Delete" icon **8** next to the appropriate entry.
	- *If the list seems to be missing one or more items, select the "Add" icon.* and *complete a "Sources of Match Detail" screen as discussed in the navigational steps.*

### **6E. Summary Budget**

The "Summary Budget" screen summarizes the funding requested for each year of the grant term. The grant term for Renewal Project Applications is limited to 1 year.

You will not enter any information in the gray-shaded fields, as these fields will be automatically populated from the information you entered into the individual budget screens; however, the appropriate amount of administrative costs must be entered in the applicable fields.

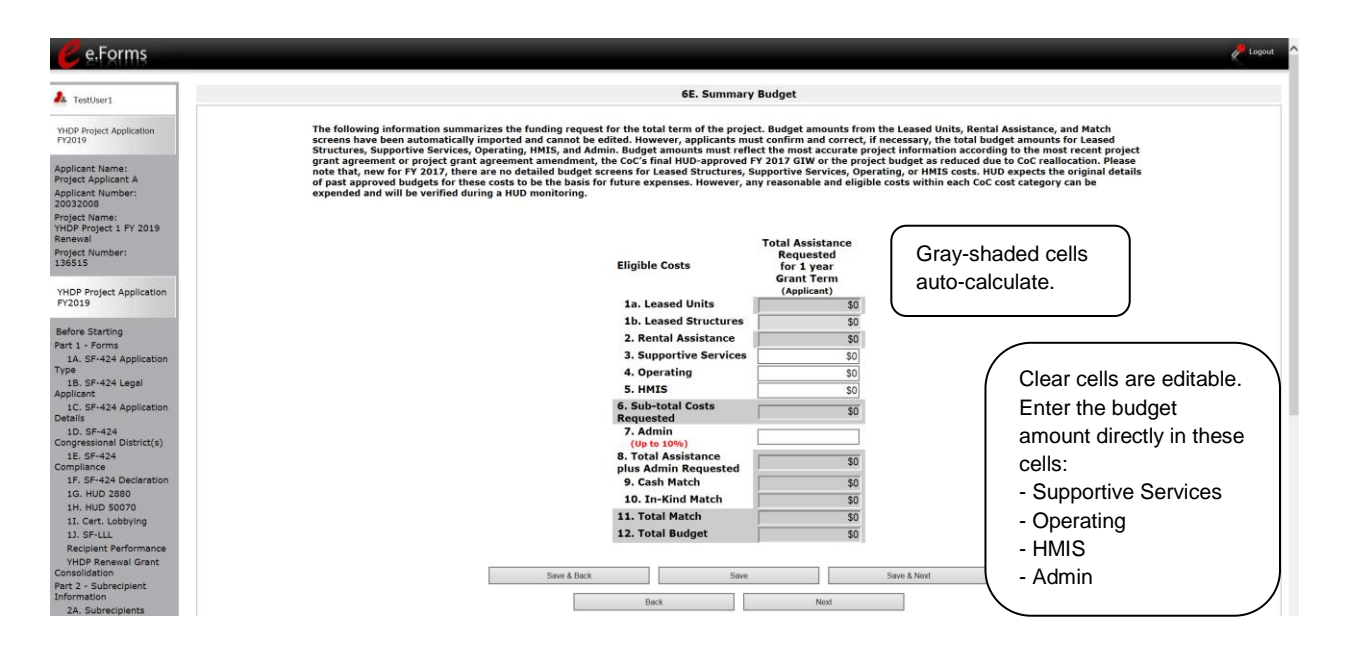

#### **Step Description**

- 1. Review the funding amounts in the gray-shaded fields.
	- If they are not correct, navigate to the individual budget screens and update them. You cannot edit gray-shaded fields on the Summary Budget screen.
- 2. Review the funding amounts in the Leased Structures, Supportive Services, Operating, and HMIS budget lines and confirm they are correct.
	- If they are not correct, edit the fields on the screen.
- 3. In the "Admin." field (line 7 for renewal projects), enter the amount of administrative costs for which you are applying. Administrative costs may not exceed 10 percent of the line "Sub-total Costs Requested."
- 4. "Save & Next" at the bottom of the screen. You will proceed to the Part 7 "Attachment(s) & Certification" screen.

**NOTE:** *The total value of the sum of "Cash Match" and "In-Kind Match" must equal 25 percent of the total amount requested for all activities except for leased units and leased structures, but including administration costs.*

### *7A. Attachments*

Depending on the Applicant, the "Attachment" screen has three potential items:

- **Subrecipient Nonprofit Documentation.** On the "Project Subrecipients" screen, if the subrecipient is a nonprofit (i.e., either "M" or "N" was selected from the "Organization Type" dropdown menu), then proof of the subrecipient's nonprofit status is required.
- **Other Attachment(s).** Attach any additional information supporting the project funding request. Use a zip file to attach multiple documents.
	- o **CoC Rejection Letter.** A project identified as an "Appeal" project on screen 3A. Project Details under "Project Status" is required to upload documentation to one of the "Other Attachment" screens. Projects that have been rejected in the local CoC competition by the Collaborative Applicant and intend to apply as a Solo Project must attach documentation from the Collaborative Applicant that confirms the project has been rejected along with the reason for the rejection.

- **NOTE:** *If your project has not been rejected, the CoC Reject Letter does not pertain to you.* 
	- *If your project has been rejected and you have chosen to appeal to HUD by submitting a Solo Application prior to the HUD submission deadline, you must upload this attachment. Please visit the CoC Program Competition Resources page at [https://www.hudexchange.info/programs/e-snaps/.](https://www.hudexchange.info/programs/e-snaps/)* Y*ou will find a resource for Project Applicants that are submitting an Appeal.*
	- o **Consolidated Plan Certification.** Projects that are applying for CoC funds from a geographic area that is not claimed by a CoC and that has selected "No CoC" on Form 3A, must upload the HUD-2991, Certification of Consistency with the Consolidated Plan signed by the authorized official from the local or regional government.

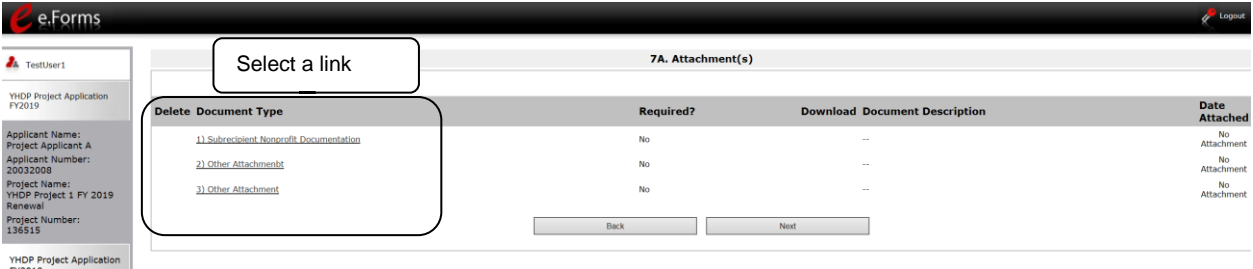

#### **Step**

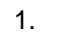

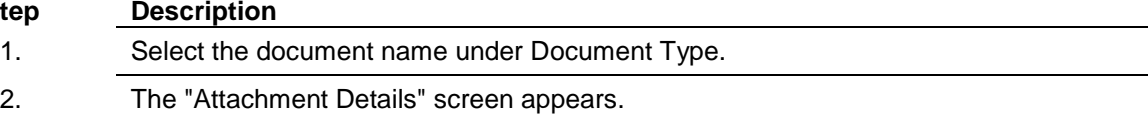

### **NOTE:** *To delete an uploaded attachment.*

- Select the "Delete" icon **O** that appears to the left of the document name.
- *Confirm the deletion in the pop-up window.*

The following instructions explain how to upload an attachment in *e-snaps*; the steps are the same for each attachment link on the screen.

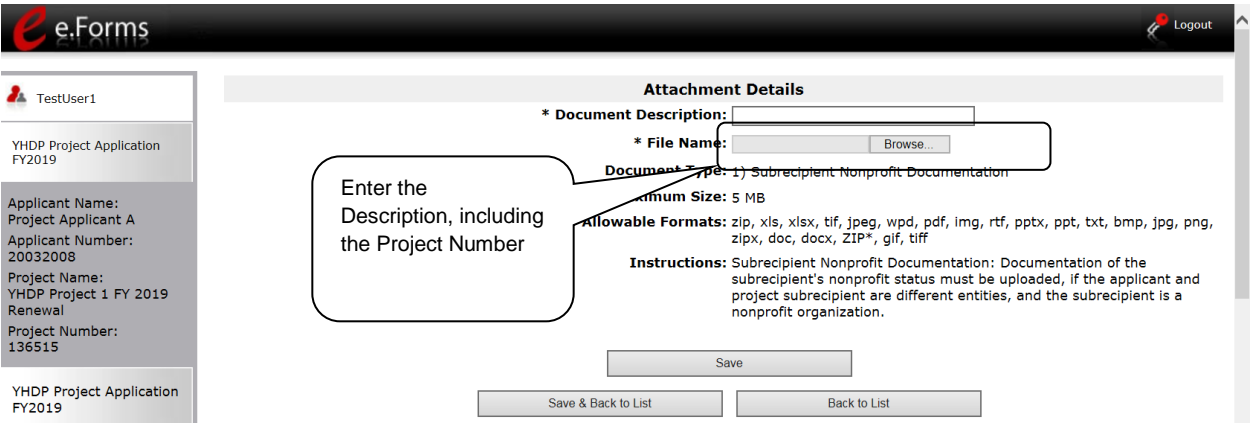

#### **Step Description**

- 1. Enter the name of the document in the "Document Description" field.
- 2. Select "Browse" to the right of the "File Name" field to upload the file from your computer.
	- The allowable formats are: zip, xls, xlsx, tif, jpeg, wpd, pdf, img, rtf, pptx, ppt, txt, bmp, jpg, png, zipx, doc, docx, ZIP\*, gif, tiff.
- 3. Select "Save & Back to List" to return to the "Attachments" screen.
- 4. On the "Attachments" screen, select "Next."

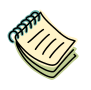

*For instructions on how to zip a file that may be too large to upload, refer to Creating a Zip File document in the "How To Guides" section of the CoC Program Competition Resources page at [https://www.hudexchange.info/programs/e-snaps/.](https://www.hudexchange.info/programs/e-snaps/)* 

### *7A. In-Kind Match MOU Attachment*

New in FY 2019, if a project applicant selects "In-Kind" as a source of match of screen 6D, before grant execution, services to be provided by a third party must be documented by a memorandum of understanding (MOU) between the recipient or subrecipient and the third party that will provide the services. The MOU can be uploaded as an attachment with your application or submitted to HUD prior to grant execution.

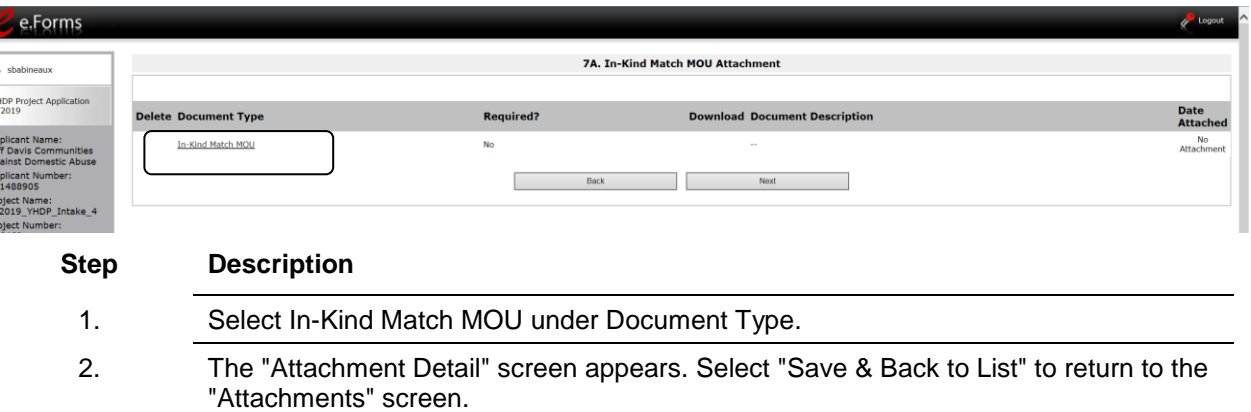

The following instructions explain how to upload an attachment in *e-snaps*; the steps are the same for each attachment link on the screen.

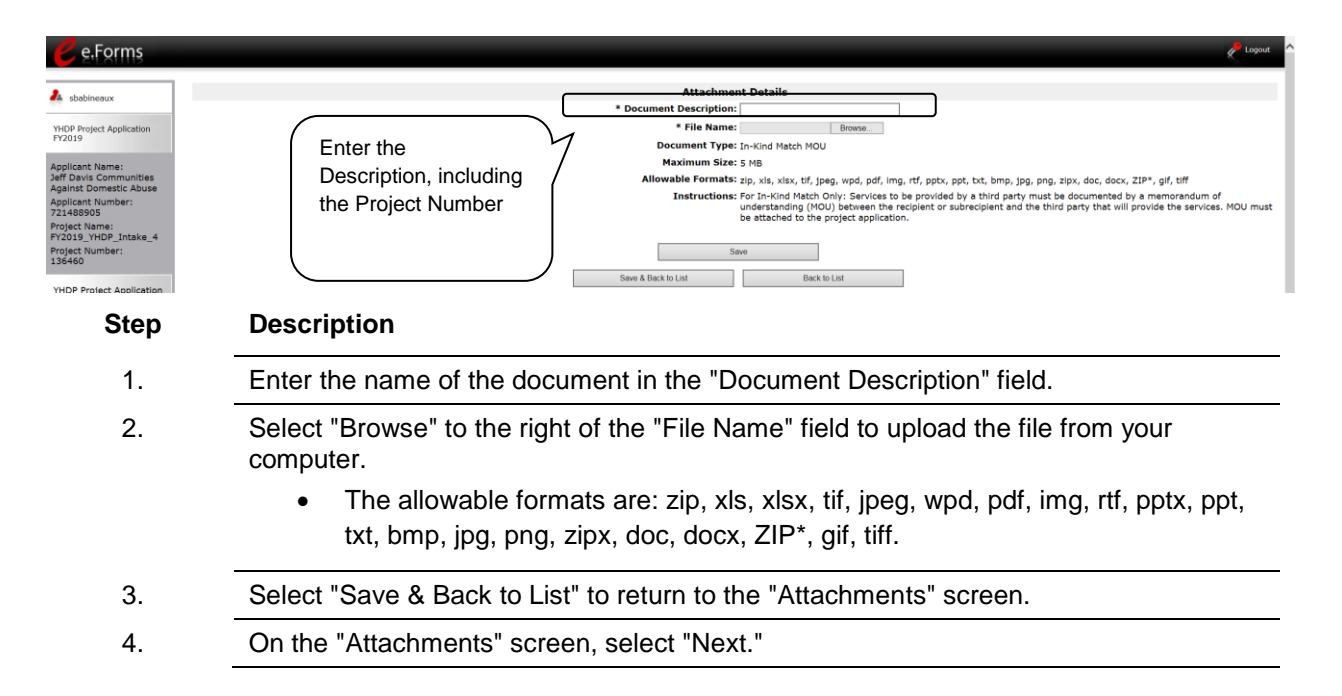

### *7B. Certification*

The Project Applicant must certify that the proposed program will comply with the various laws as outlined in the CoC Program Competition NOFA. The Project Applicant should review all of the items carefully.

The following steps provide instruction on completing all mandatory fields marked with an asterisk (\*) on the "Certification" screen of the application.

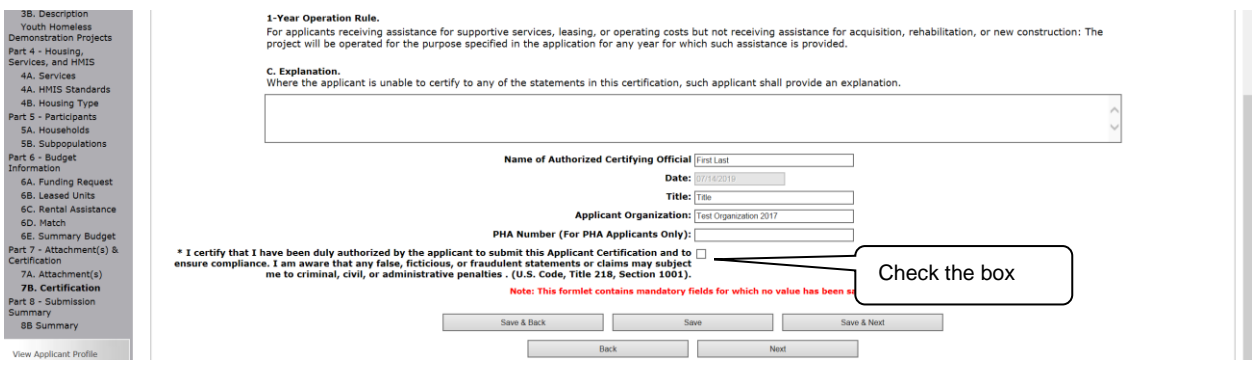

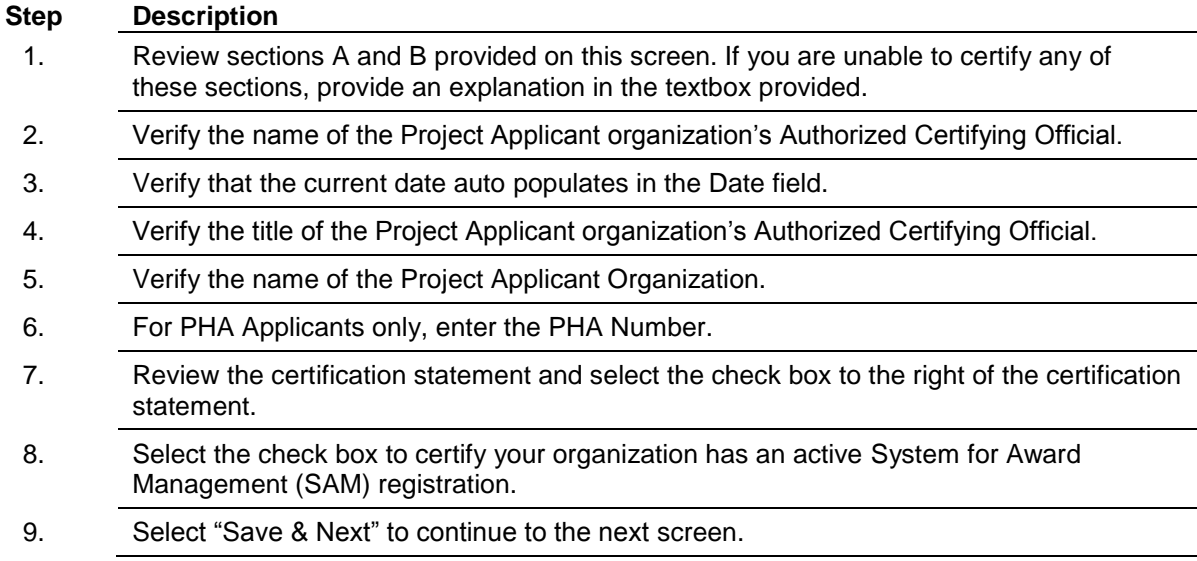

### *8. Submission Summary*

Once the required information has been entered and the required attachments have been uploaded, the Project Applicant needs to select the "Submit" button on the "Submission Summary" screen.

The "Submission Summary" screen shows the Project Application screens. In the "Last Updated" column, the system will identify the following:

- A date if the screen is complete
- "No Input Required" if there is no input required
- "Please Complete" if more information is needed

Users can go back to any screen by selecting the screen name on the left menu or on the screen name in the Submissions list itself. Remember to select "Save" after any changes.

**NOTE:** *The "No Input Required" status on the Submission Summary indicates that additional information for that screen is not required for the applicant to continue to the next step in the e-snaps system. In the context of this navigational guide, the Project Applicant may continue to the next steps in the Project Application process. HUD, however, may require that you submit the item prior to entering into a grant agreement if conditionally awarded.*

The "Submit" button is located at the bottom of the screen under the navigation buttons. The "Submit" button will be active if all parts of the Project Application are complete (and have a date) or state "No Input Required."

After submitting the Project Application, Project Applicants should notify the Collaborative Applicant. Notification is recommended to provide a heads-up to the Collaborative Applicant that the application is ready for their review and ranking.

#### **8B. Submission Summary (continued)**

The following image shows the Project Application "Submission Summary" screen with items that still need to be completed. Note that the "Submit" button is gray-shaded, and you cannot select it.

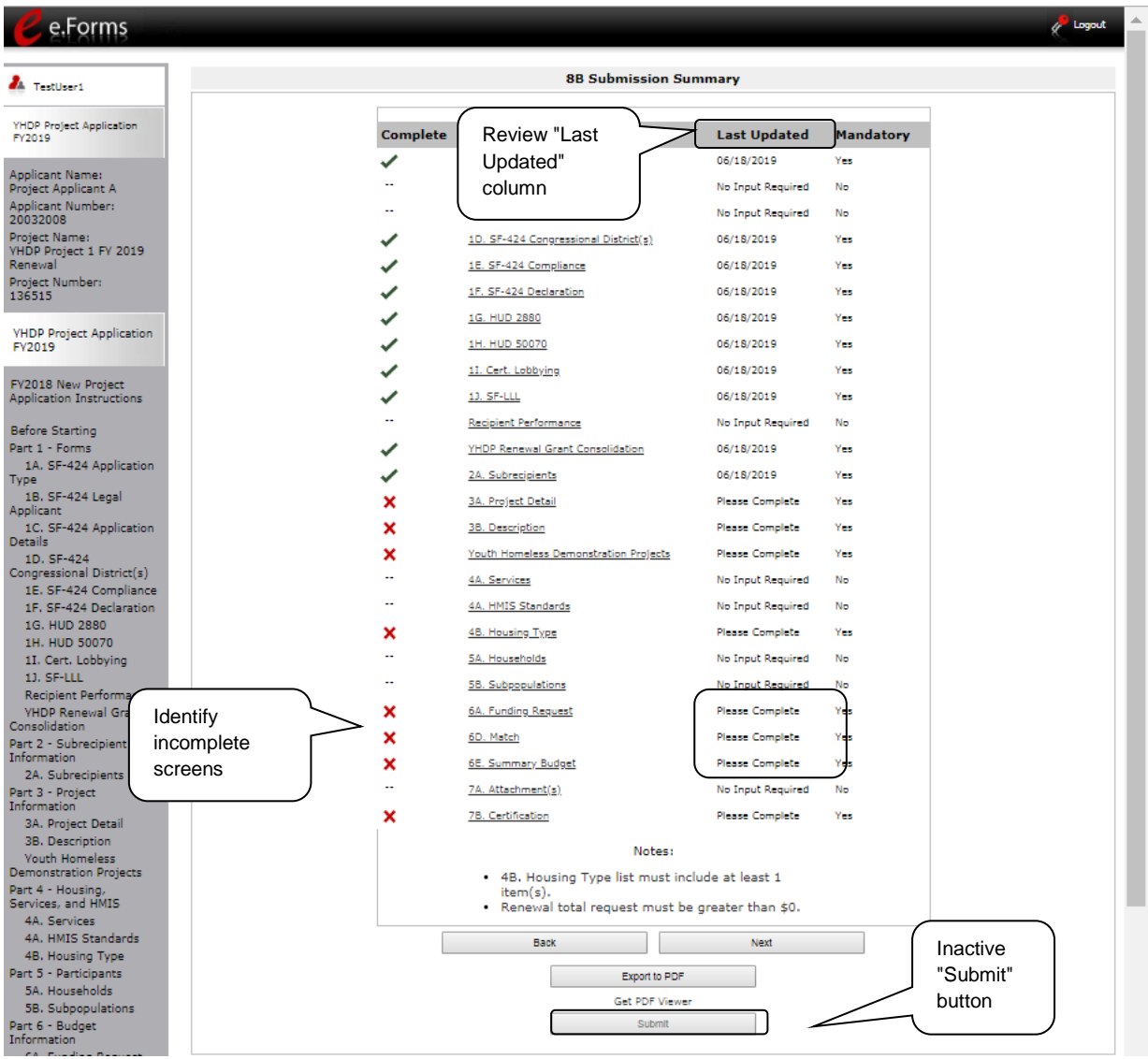

- 1. For the item(s) that state "Please Complete," either select the link under the "Page" column or select the item on the left menu bar.
- 2. Complete the screen, saving the information on each screen.
- 3. When you have an active "Submit" button, continue to the next section.

### **Submitting the Project Application**

The following image shows an active "Submit" button on the Project Application "Submission Summary."

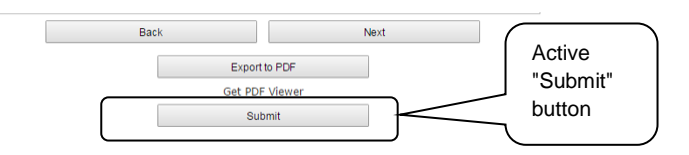

#### **Step Description**

- 1. If you are not already on the "Submission Summary" screen, select it on the left menu bar.
- 2. Select the "Submit" button.
- 3. Notify the Collaborative Applicant that you have submitted your Project Application.

The following image shows the completed Project Application "Submission Summary" screen. Note that the "Submit" button is no longer active, but instead appears gray-shaded. The screen is marked "This e.Form has been submitted."

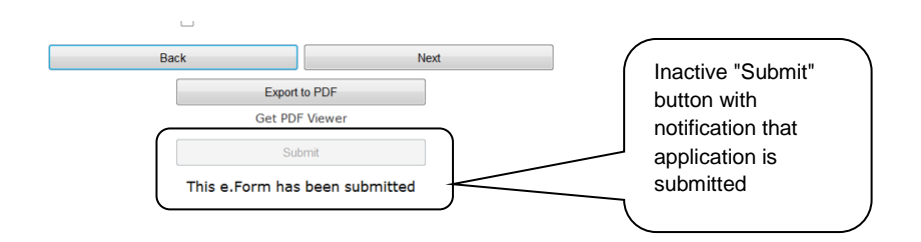

### *Exporting to PDF*

Project Applicants can obtain a hard copy of the Project Application using the "Export to PDF" button located at the bottom of the Submission Summary screen under the navigation buttons.

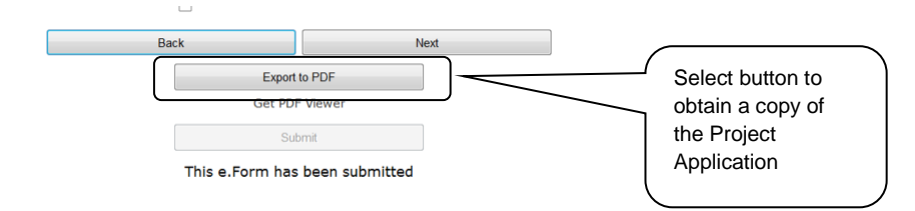

- 1. Select the "Export to PDF" button.
- 2. On the "Configure PDF Export" screen, select the screen(s) you would like included.
- 3. Select "Export to PDF."

### *Trouble-shooting When You Cannot Submit the Project Application*

Project Applicants may encounter issues when trying to submit the Project Application. If the "Submit" button is gray (i.e., "grayed-out"), it is not active and you cannot select it. You will not be permitted to complete your screen at this time. The "Submit" button will appear gray if information is missing on any of the required Project Application screens or in the Applicant Profile.

The following image shows the Renewal Project Application "Submission Summary" screen with items that still need to be completed. Note that the "Submit" button is gray-shaded, and you cannot select it.

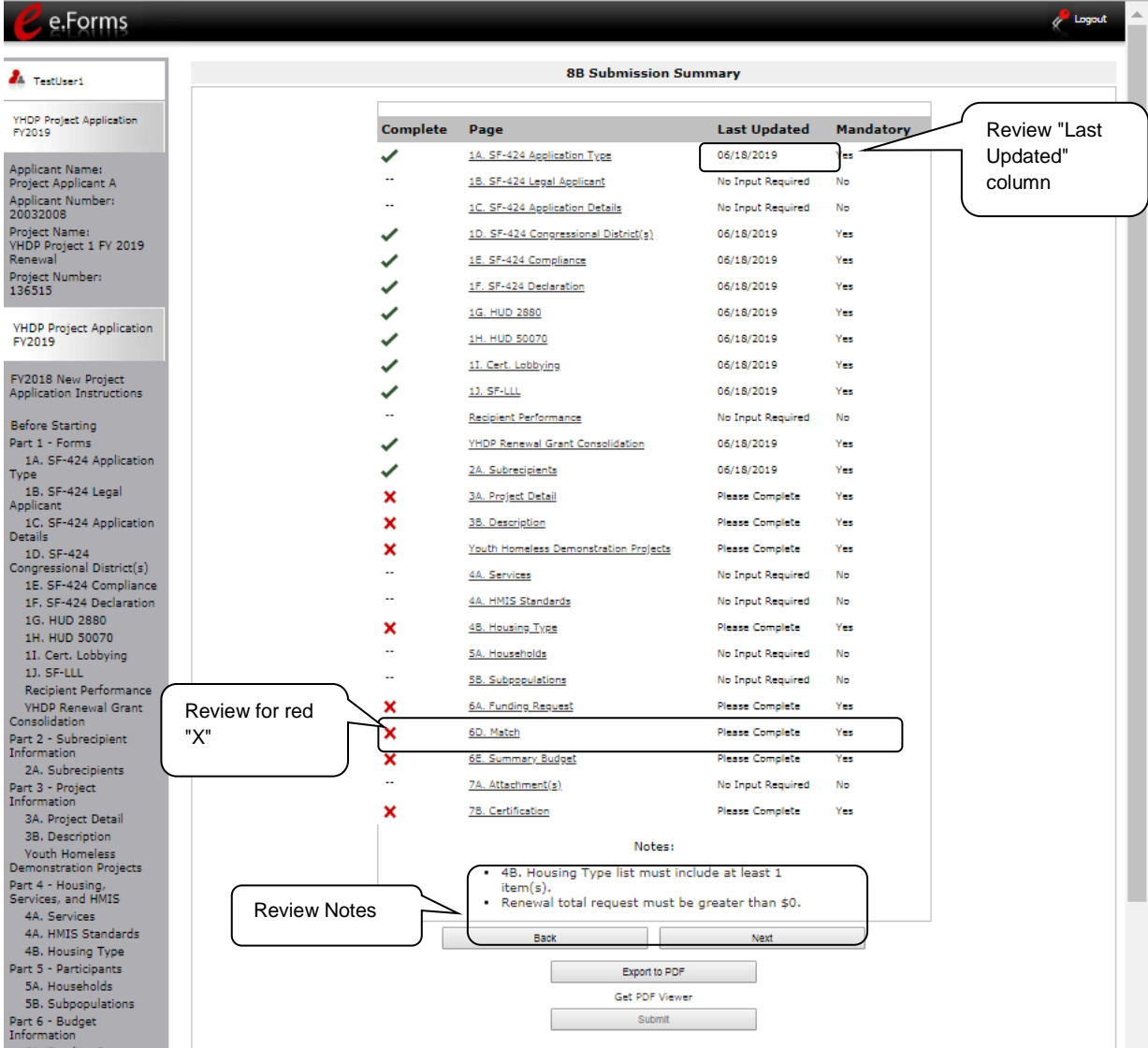
## YHDP Renewal Project Application

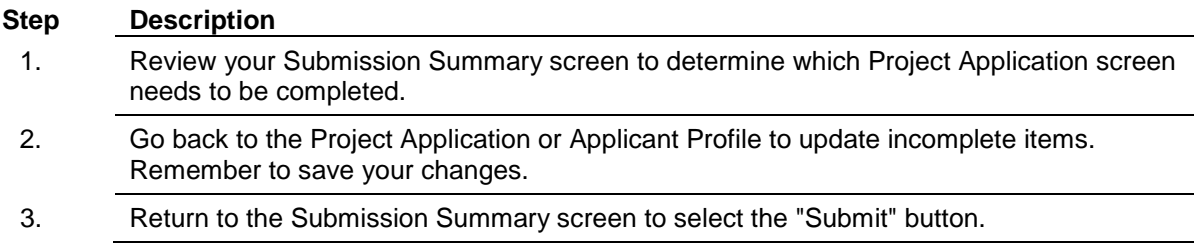

**What the "Last Updated" column tells you.** A date identifies a screen with complete information for all required fields. It is the most recent date on which the completed screen was saved.

- $\circ$  "Please Complete" identifies a screen with information missing in one or more required fields.
- $\circ$  "No Input Required" identifies the screen that are not required for completion by all projects. You are strongly encouraged to double-check these screens to ensure that all appropriate project information is completed.

**What the "Notes" section at the bottom of the screen tells you.** Notes are not a standard section on the "Submission Summary" screen, so you will not see this section all the time.

- o If Notes appear on the screen, they are located under the two-column list and above the navigational buttons.
- o The Notes provide information on the errors in the Project Application. Some Notes include a link to the applicable screen and error(s).
- **NOTE:** *If you are still unable to submit the Renewal Project Application after following these instructions, please submit a question to the HUD Exchange Ask A Question, at: <https://www.hudexchange.info/get-assistance/my-question/> under the e-snaps Reporting System. In the question field, please provide specific details regarding the issue you are encountering while trying to submit and provide a screen image whenever possible.*

### *Updating the Applicant Profile*

If an Applicant needs to edit the Project Applicant Profile in order to correct information that has prepopulated in the Application, the Applicant must do the following:

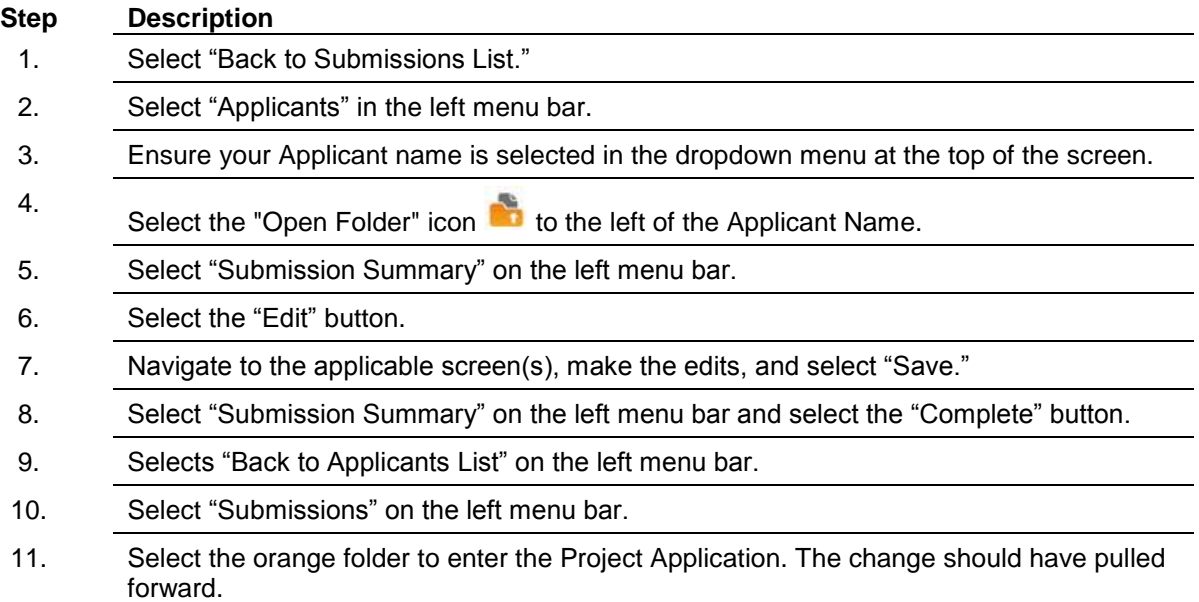

## **Project Application Changes**

If changes need to be made to the Project Applications, the Collaborative Applicant will send the project back to the Project Applicant. This process is similar to last year's competition. Project Applicants may need to change the Project Application if they find an error or if the Collaborative Applicant requests that a change be made to one or more of the forms. The following action steps must be taken by the Collaborative Applicant and Project Applicant.

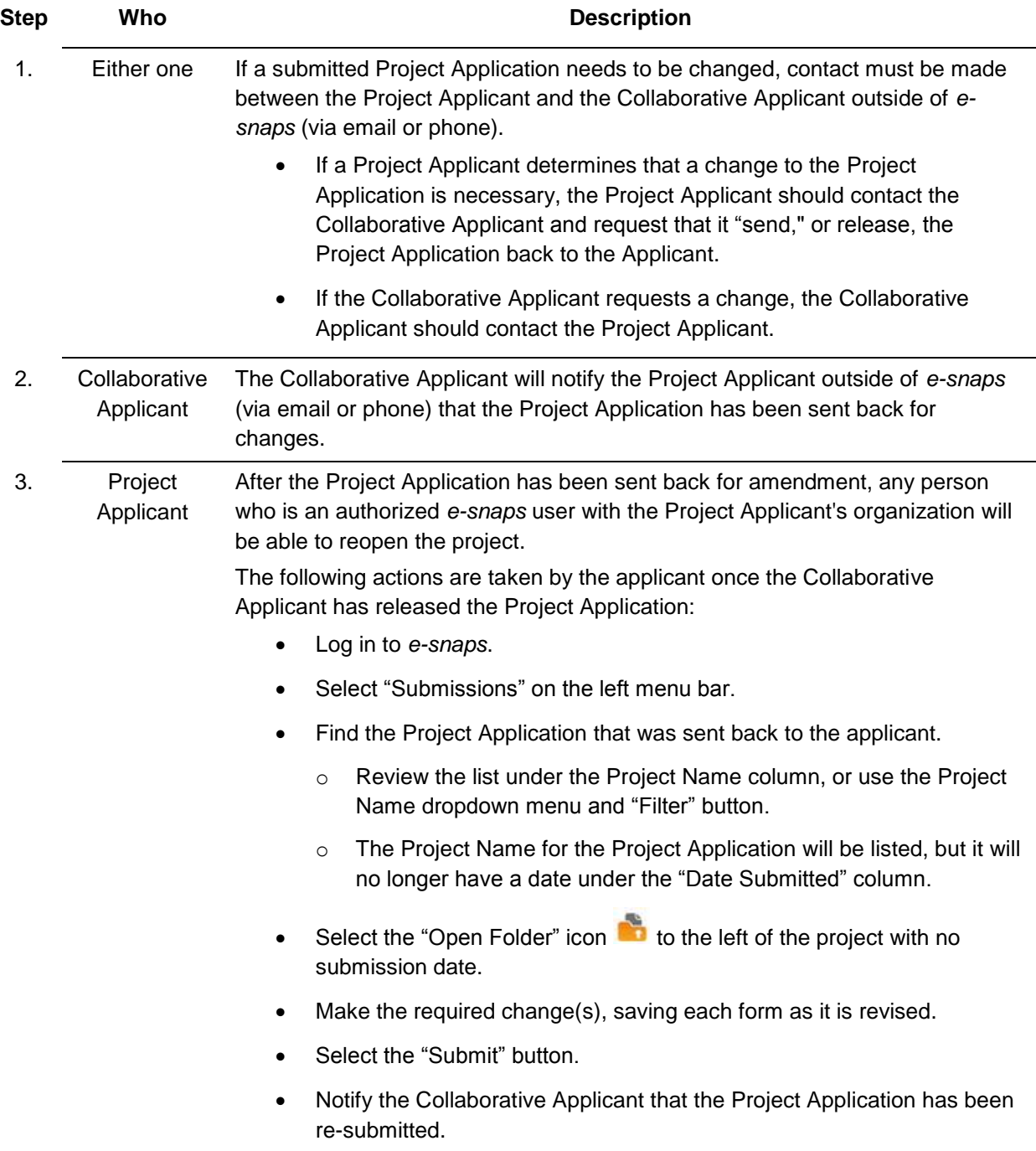

# YHDP Renewal Project Application

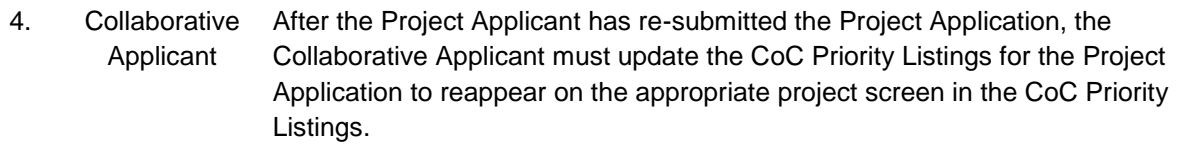

#### **Next Steps**

Congratulations on submitting your Renewal Project Application!

At this point, your Project Application has been submitted to the Collaborative Applicant, as indicated on screen "3A. Project Detail" questions 2a and 2b. Notifications are **not** provided through *e-snaps* to the Collaborative Applicant, so you should notify them that the application has been submitted.

The Collaborative Applicant will review every Project Application and approve and rank or reject the Project Applications prior to submitting them as part of the CoC Priority Listing to HUD for the FY 2019 CoC Program Competition. Please make sure you keep in contact with the organization in case any changes need to be made.

For additional resources, such as the New Project Application navigational guide, go to the CoC Program Competition Resources page at [https://www.hudexchange.info/programs/e-snaps/.](https://www.hudexchange.info/programs/e-snaps/)